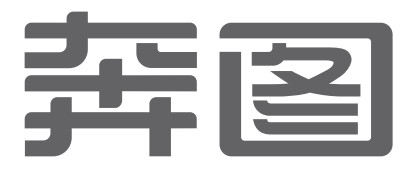

# **PANTUM** 激光打印机 P1000/P2000 系列

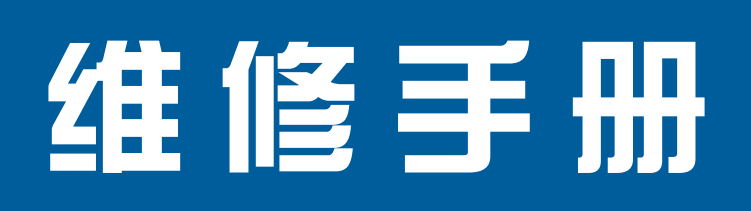

http://www.pantum.com 服务热线: 400-060-1888

使用前请仔细阅读本手册。 请将本手册放置在便利的地方以利于随时快速方便参考。

<span id="page-1-0"></span>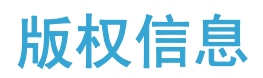

所有版权归北京奔图科技有限公司所有。 未经奔图公司事先书面同意,禁止随意复印、使用或翻译本指南任何部分的内容。 技术规格如有变动,本公司不再另行通知。

版本: V 1.0

<span id="page-2-0"></span>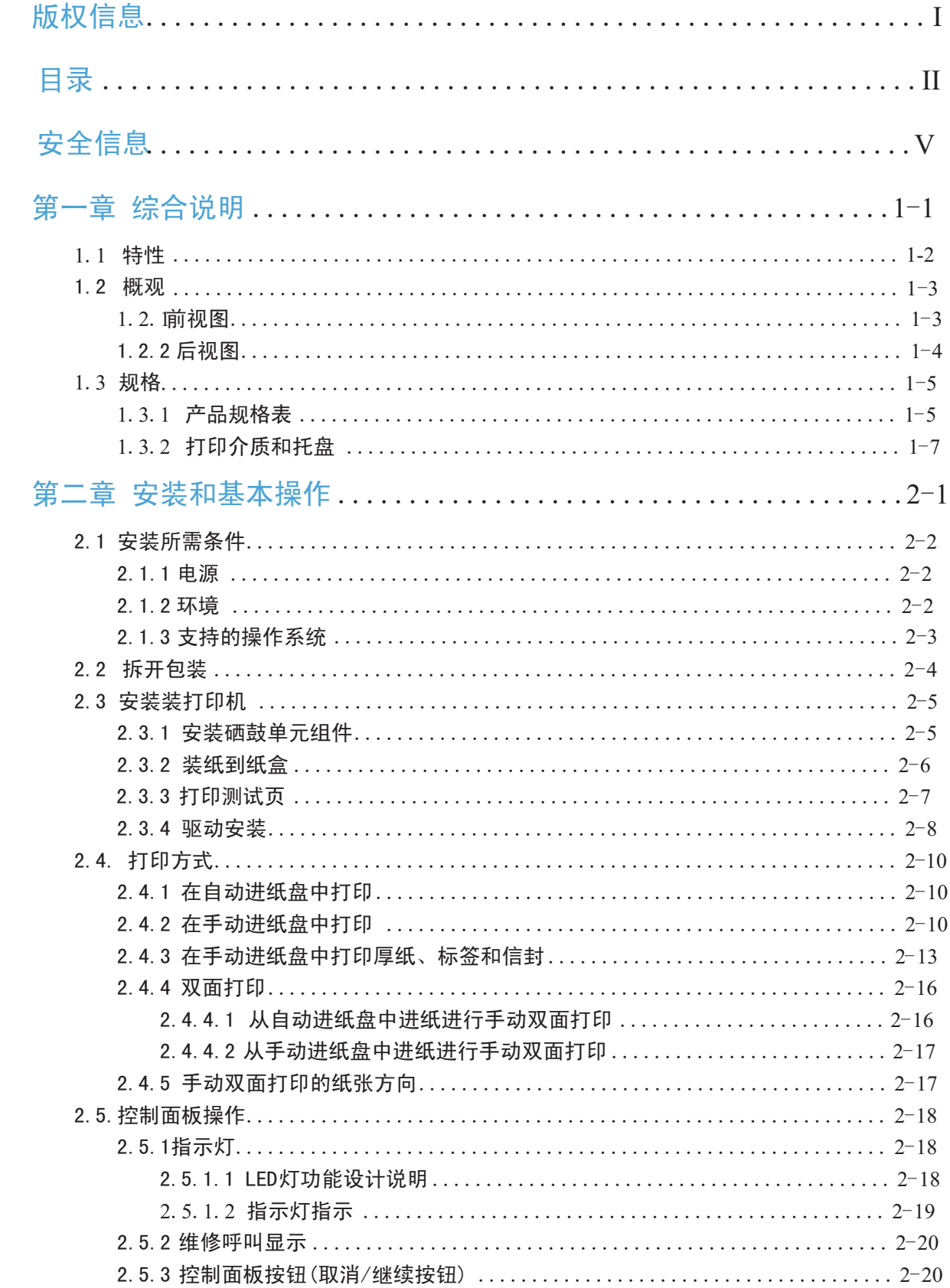

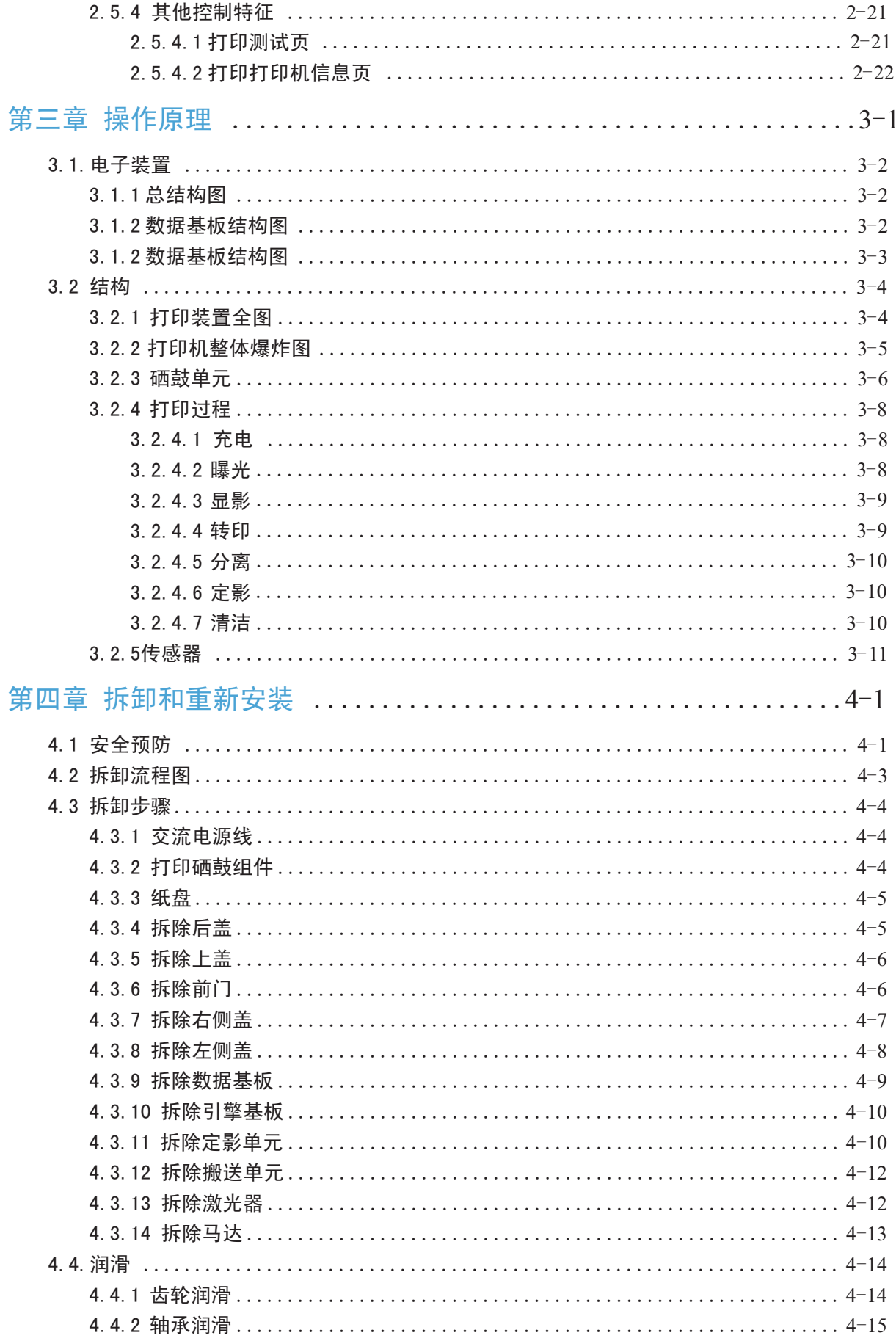

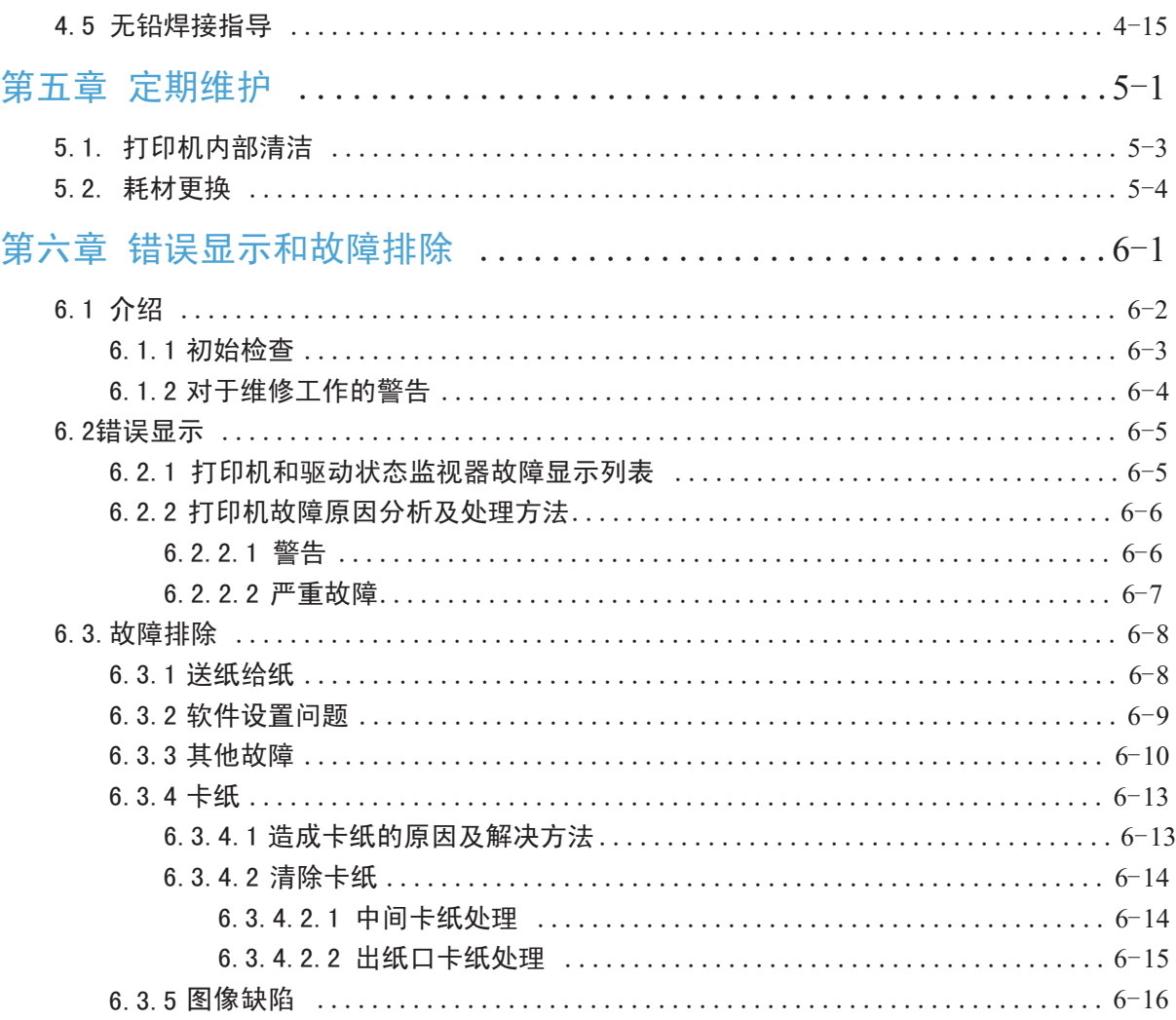

<span id="page-5-0"></span>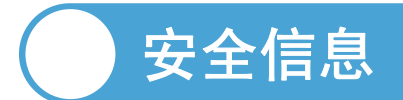

为了保证各位维修工程师的人身安全及打印机的安全,请严格遵守下列安全事项。 在维修过程中,我们经常会看到激光打印机上会有一些警告标志。我们要特别注意这些地方。

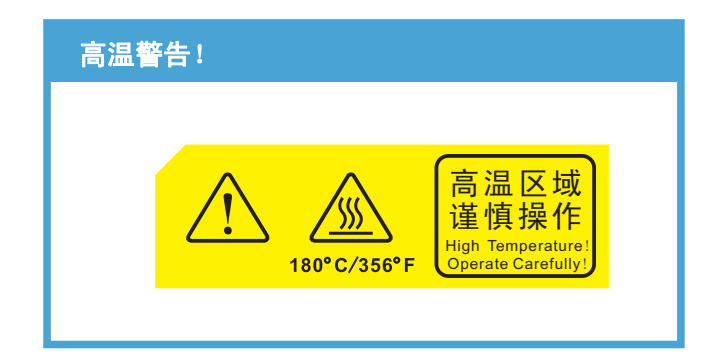

我们会看到黄色警告标志。在打印机运行时,会产生 180℃以上的高温。请勿用手触摸此处, 否则会被灼伤。

• 高压。

我们的打印机有引擎基板和数据基板等板件。手不小心触碰到这些板件时,就会触电。 所以在维修过程中务必要小心。不要在维修过程中带电插拔任何物件,否则将烧毁打印机, 严重时可能会引起火灾。

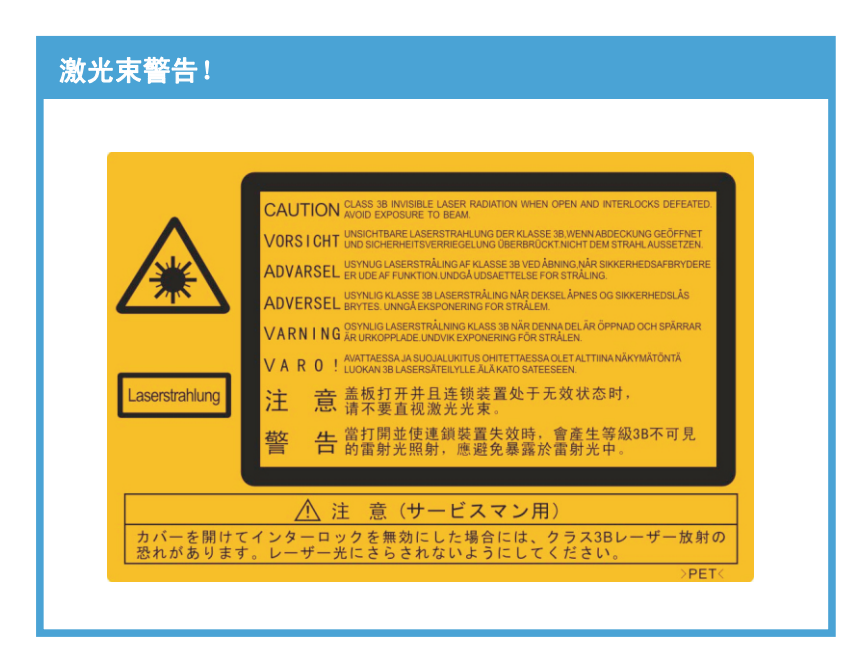

在打印机的激光器上的警告标志。

在打印机打印时,打印机激光器会发出强烈的激光束。请勿靠近此处,否则将伤害维修操作 人员的眼睛。

在维修过程中,所有维修员都必须仔细地观察每一个细节角落,避免一些微小的零件遗忘或 遗失,从而导致打印机出现故障。

在耗材(打印硒鼓)维修时,务必在阴暗处,避免感光鼓因强光照射而损坏。

#### 警告、注意和注释的说明

- \* 请遵守警告,以防造成人身伤害。
- \* 请遵守警告,正确维修打印机,以防损坏。
- \* 当维修打印机时请记住注意和相关提示。
- \* 以下列出的是本手册中的各种"警告"信息。

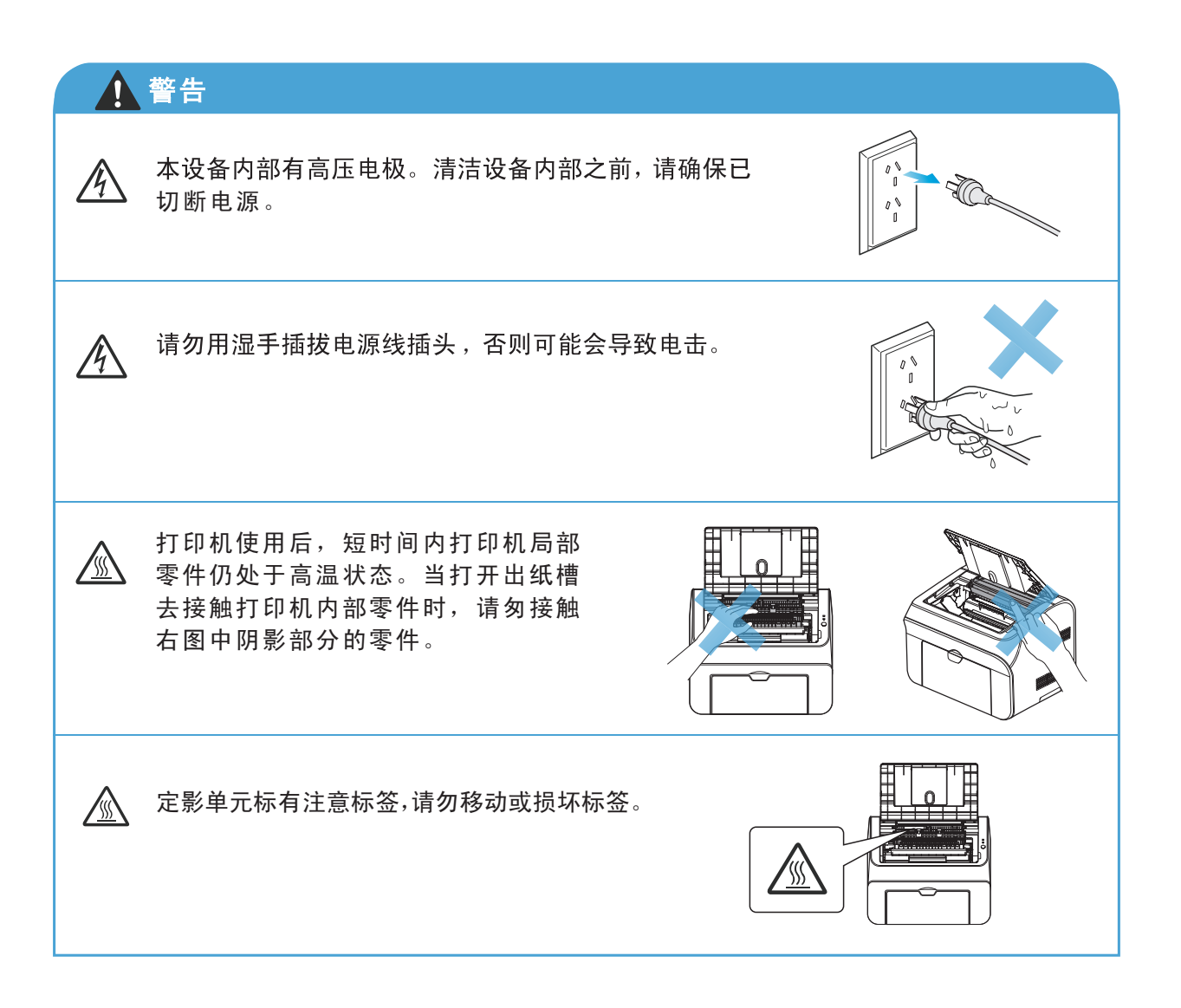

<span id="page-7-0"></span>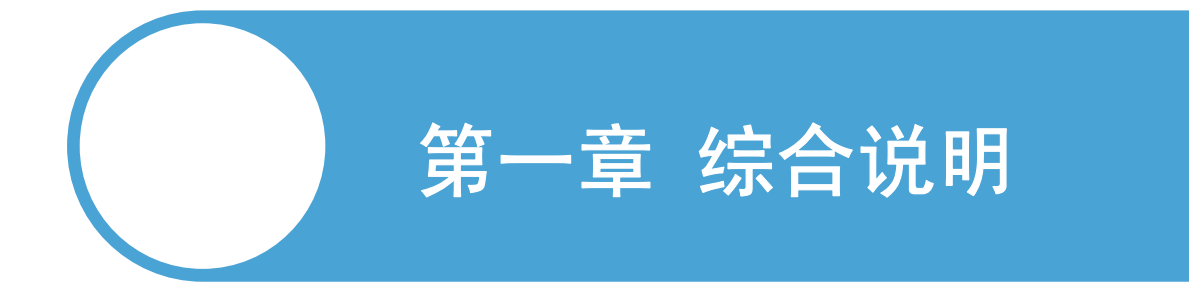

- 1.1 特性
- 1.2 概观
- 1.3 规格

# <span id="page-8-0"></span>1.1 特性

P1000/P2000系列打印机具有如下特点。

#### 高分辨率 1

使用精细碳粉打印,能达到1200x600dpi的文字打印效果以及600x600dpi的图像打印效果, 可以打印出更加清晰的文字和图像。

2 高速度

P1000系列打印机的打印速度可以达到 16 页每分钟; P2000系列打印机的打印速度可以达到 20 页每分钟, 可以为用户节省更多的时间和能耗。

3 多种纸张处理

本打印机可支持以下尺寸的纸张:

Letter, A4, A5,A6,JIS B5,ISO B5,B6,Executive,Statement, Folio, Oficio, Japanese Postcard, Monarch Env, DL Env, C5 Env, No. 10 Env, C6 Env, ZL, B6 Env, Legal, Big 32k,Big 16k, 32k,16k,自定义等。

4 前部操作

打印机的基本操作可通过控制面板进行控制。

 $\overline{\mathsf{5}}$  强大的打印性能和友好的操作界面

本打印机自带的驱动安装盘提供了适用于Windows 2000,XP,Server 2003/2008, Windows Vista,Windows 7 操作系统的打印机驱动程序。您可以通过安装驱动程序 ,在打印机设定菜单中完成如下操作:

- 开启省墨和休眠模式;
- 定制纸张大小;
- 分辨率调节;
- 水印等版面设计功能;
- 其他功能。
- $\overline{\mathsf{6}}$  与电脑连接方便、快速

打印机上的 USB 接口,可以很方便地连接到电脑上。

<span id="page-9-0"></span>1.2. 概观

1.2.1 前视图

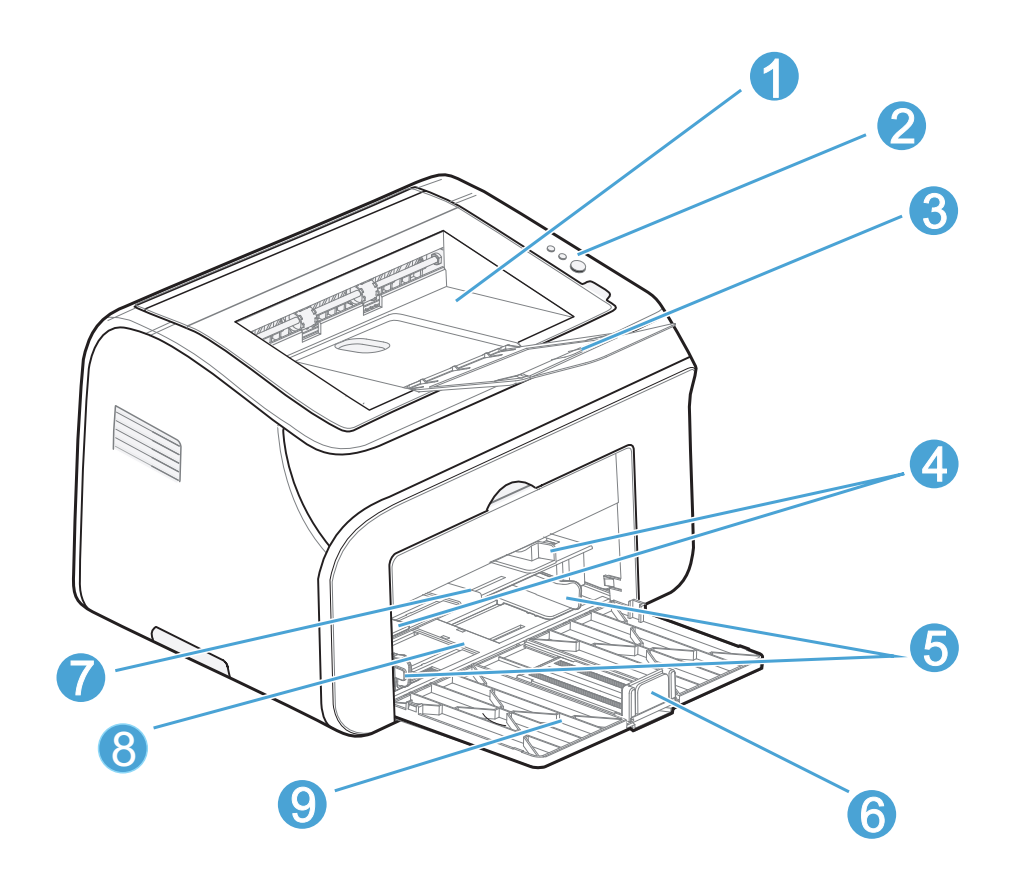

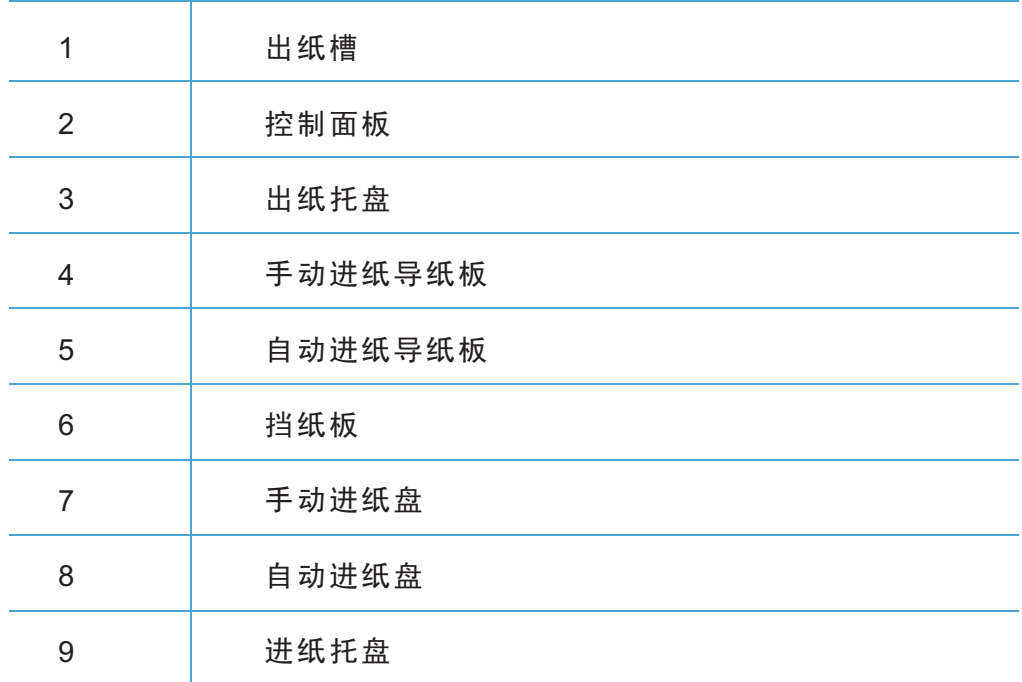

# <span id="page-10-0"></span>1.2.2 后视图

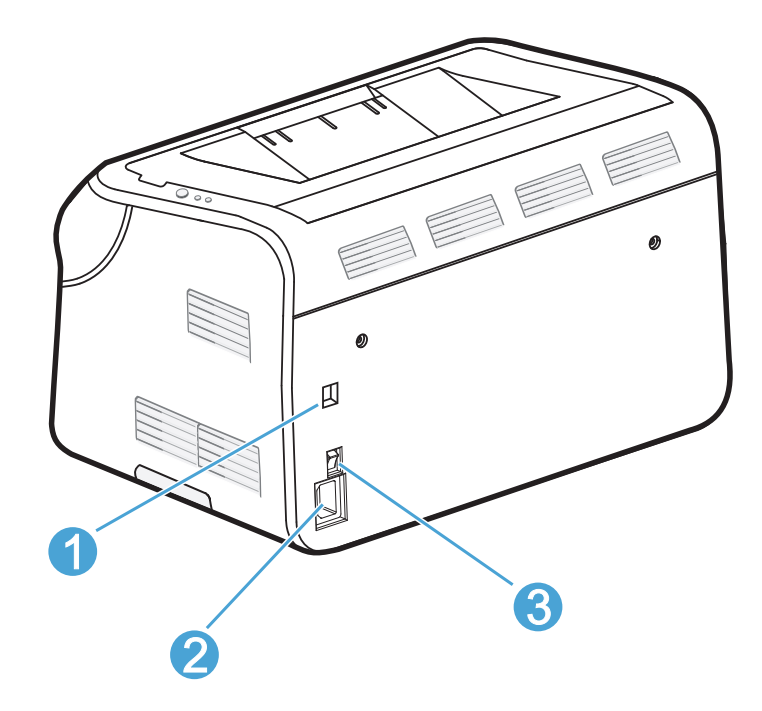

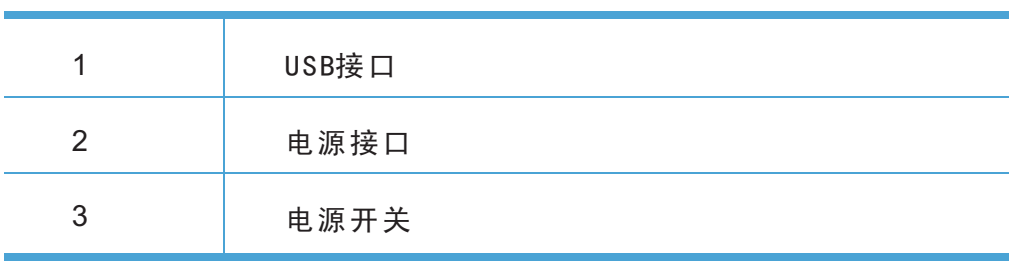

# <span id="page-11-0"></span>1.3 规格

# 1.3.1 产品规格表

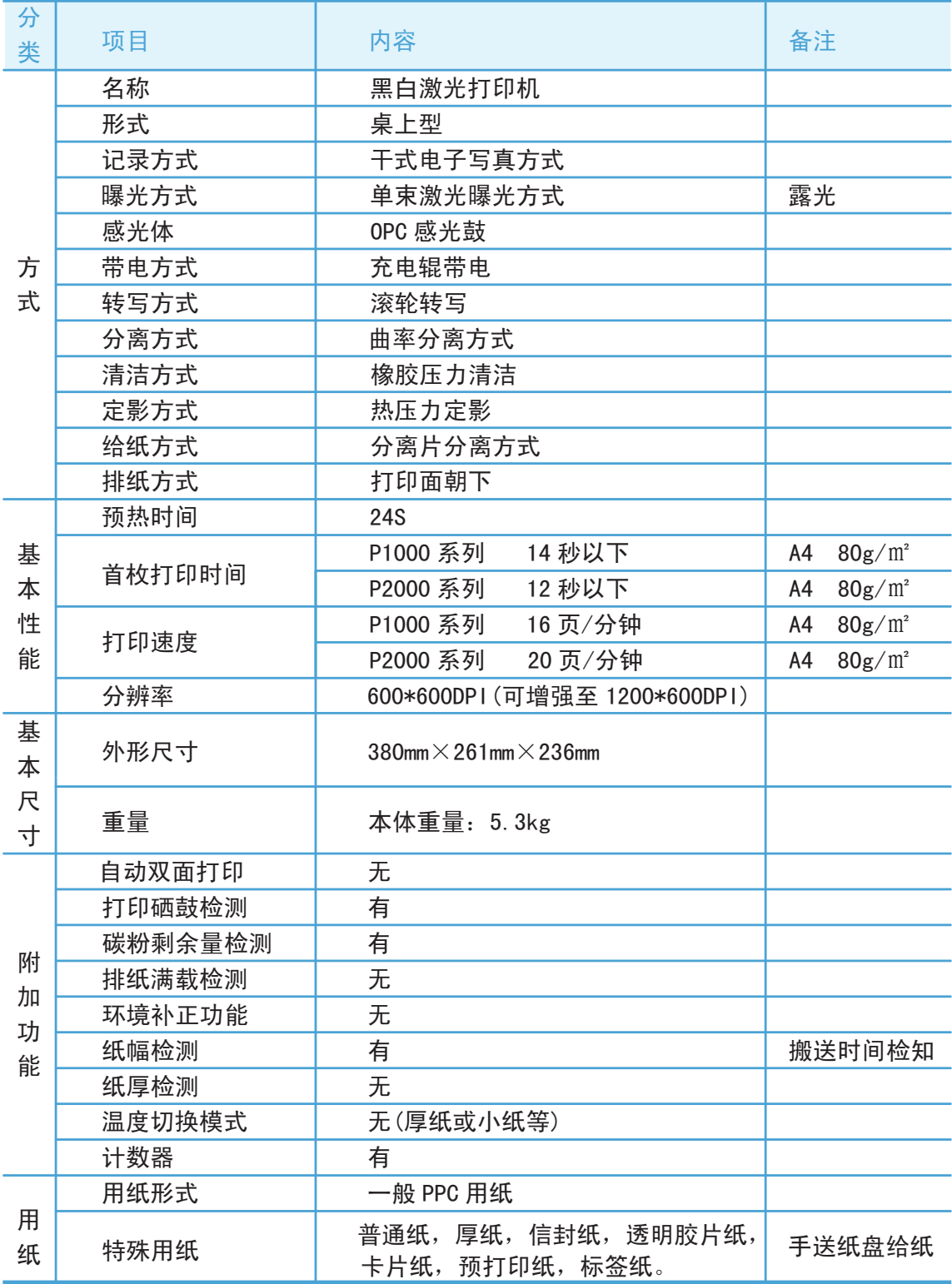

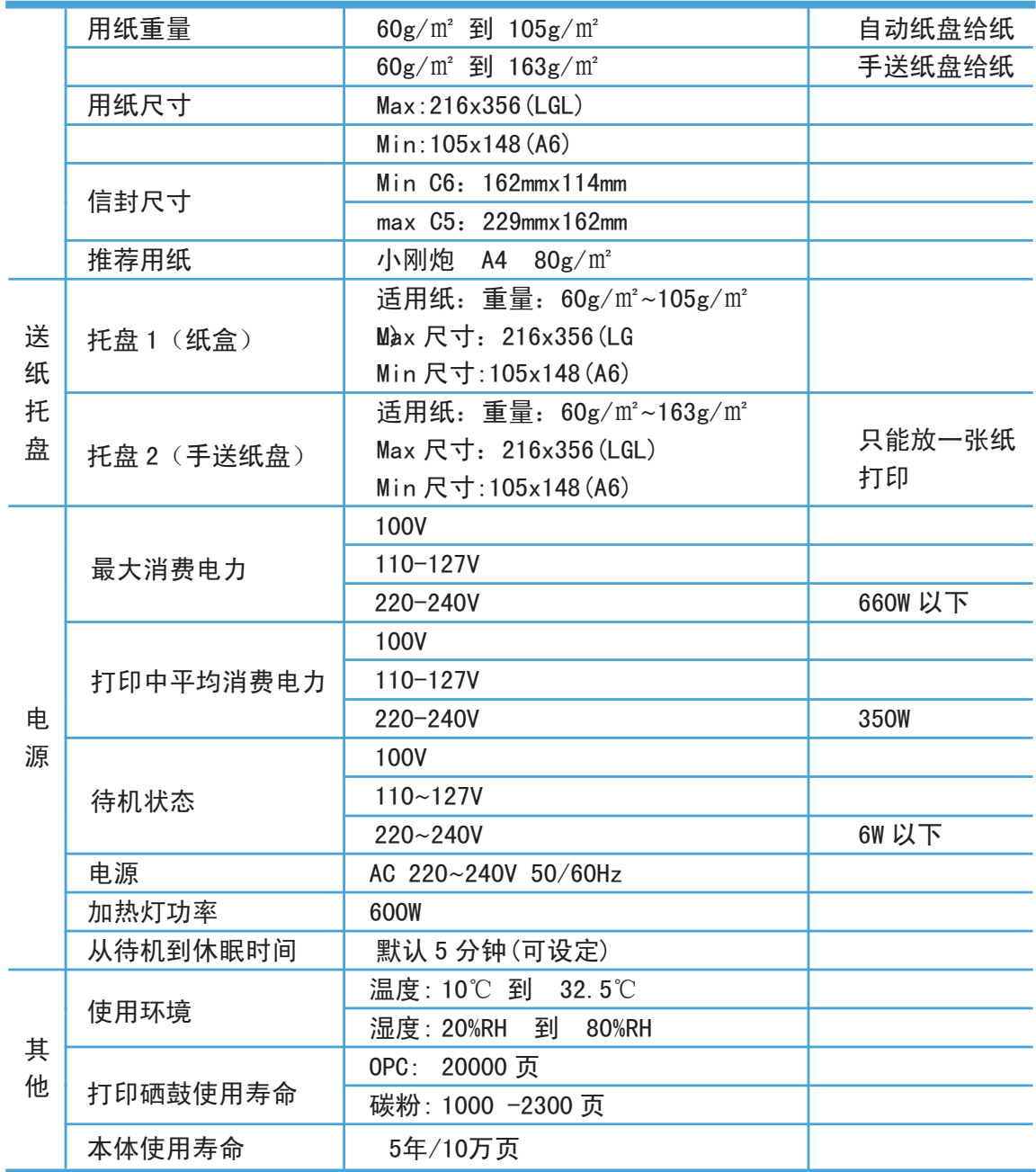

# <span id="page-13-0"></span>1.3.2 打印介质和托盘

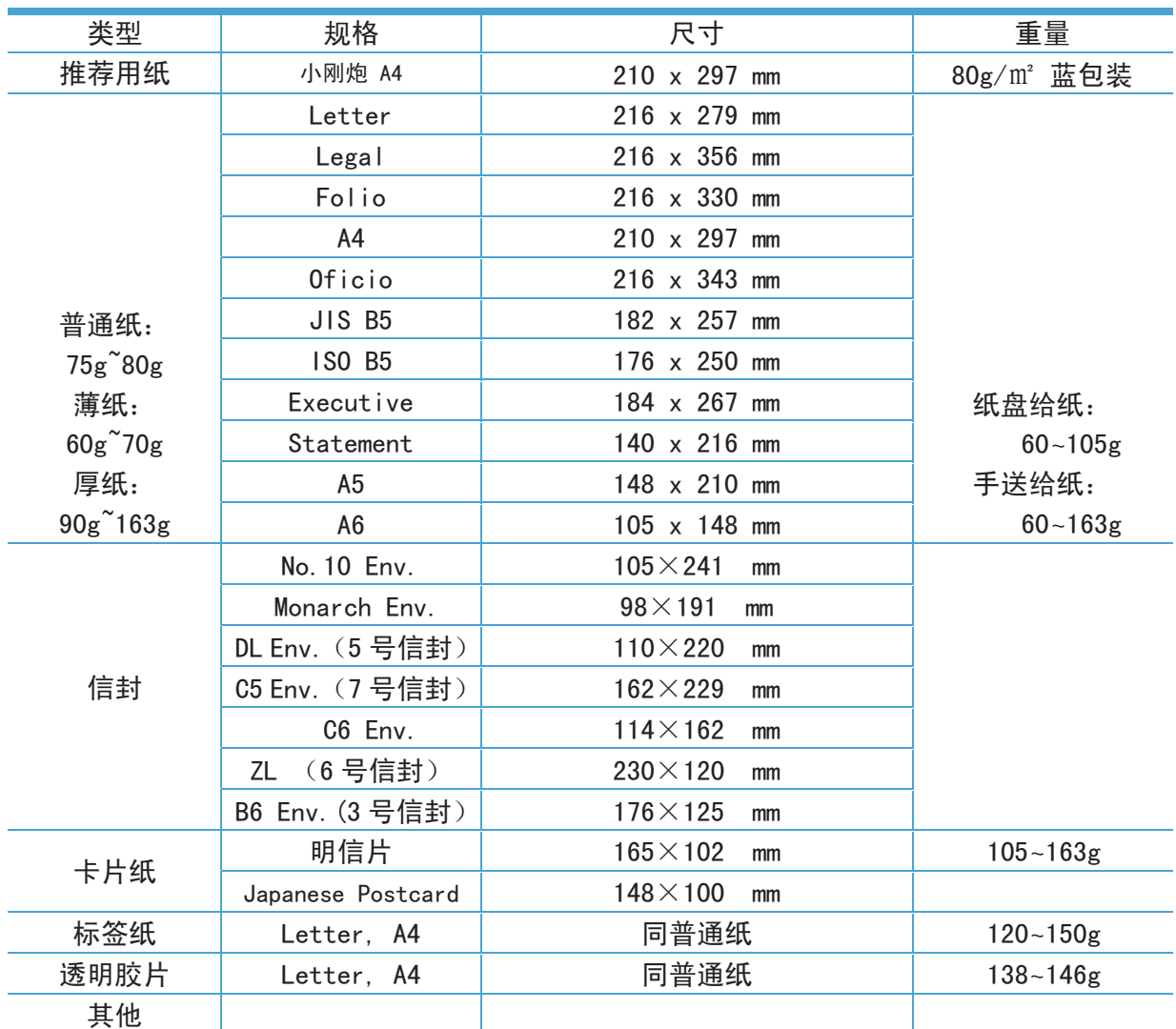

注:

• 105g/㎡的纸可以放在自动进纸盘中自动打印。

• 当放入标签纸或信封之前,如果打印介质有弯曲和褶皱等现象,请把打印介质所有卷曲的 地方校正平整后再放入托盘中。

• 打印信封之前请先把信封里面的空气排出再打印。

<span id="page-14-0"></span>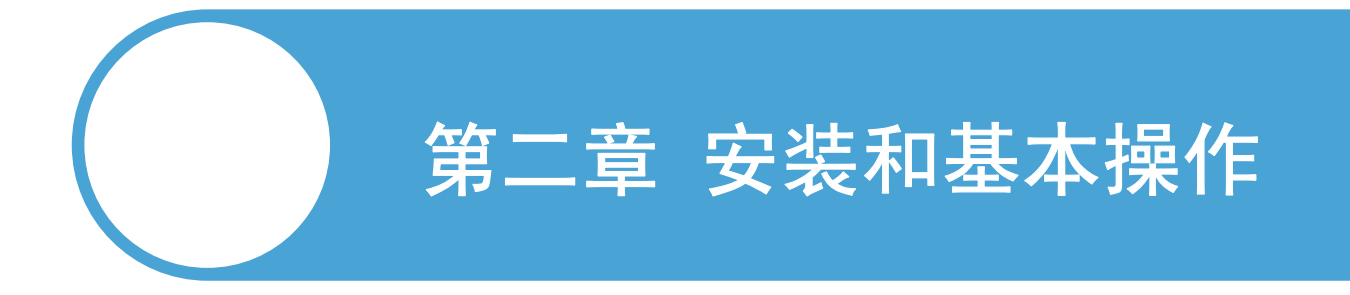

- 2.1 安装环境条件
- 2.2 拆开包装
- 2.3 安装打印机
- 2.4 打印方式
- 2.5 控制面板操作

#### <span id="page-15-0"></span>2.1. 安装环境条件

#### 2.1.1 电源

- 电源电压必须在额定电压的 AC 220V~240V、50/60Hz±1Hz 以内。
- 请勿同其它高压电器特别是空调,复印机和粉碎机等用同一线路。如果不可避免,建议 使用绝缘变压器或高频噪音滤波器。
- 如果电源电压不稳定,请使用稳压器。

#### 2.1.2 环境

- 打印机应安装在接近电源插座处, 如果发生紧急情况, 容易拔下。
- 室内温度应保持在 10°C ~ 32.5°C之间。相对湿度应保持在 20% ~ 80%之间。
- 打印机应在通风良好的室内使用。
- 请将打印机放置在倾斜角度不超过5°的表面上。
- 保持打印机清洁, 请勿将打印机放置在多尘的地方。
- 请勿将打印机放置在可能阻塞打印机通风口的地方。通风口与墙之间应保持 100 mm 的 距离。
- 请勿将打印机放置在受太阳直射的地方。如果打印机必须放置在靠窗的地方,请使用百 叶窗或厚窗帘遮挡以免打印机受太阳直射。
- 请勿将打印机放在带有磁铁或磁场的设备附近。
- 请勿让打印机受到强烈的冲击或振动。
- 请勿将打印机放置在近明火或暴露在含盐或有腐蚀性的气体中。
- 请勿将其他物体放置在打印机的顶部。
- 请勿打印机机放置在空调旁边。
- 搬运时请保持打印机水平。
- 请勿遮盖在侧盖上的槽口。

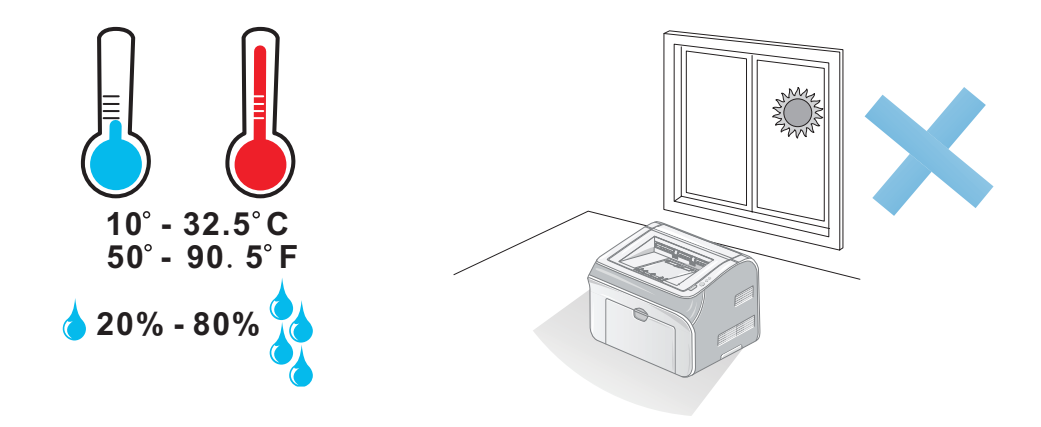

# <span id="page-16-0"></span>2.1.3 支持的操作系统

P1000/P2000 系列打印机支持以下所有操作系统:

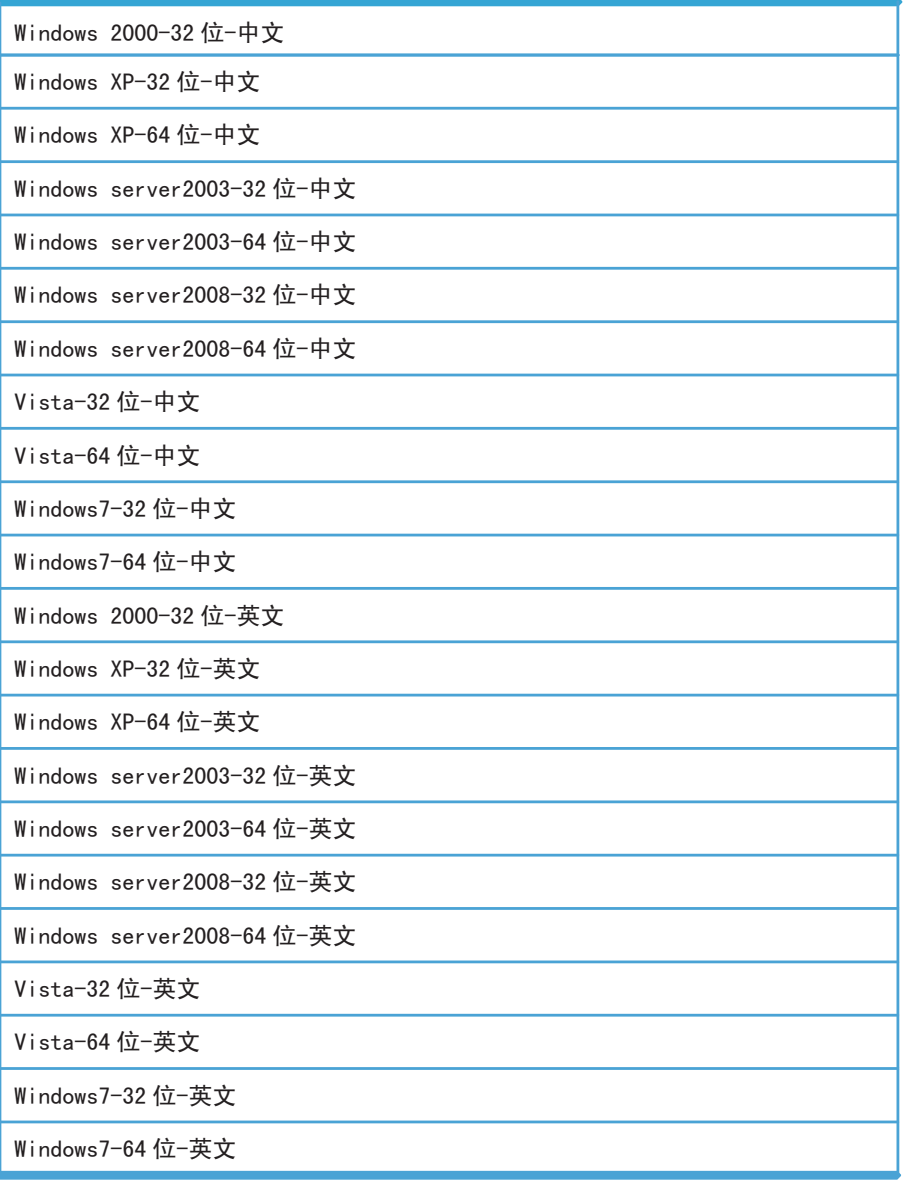

# <span id="page-17-0"></span>2.2. 拆开包装

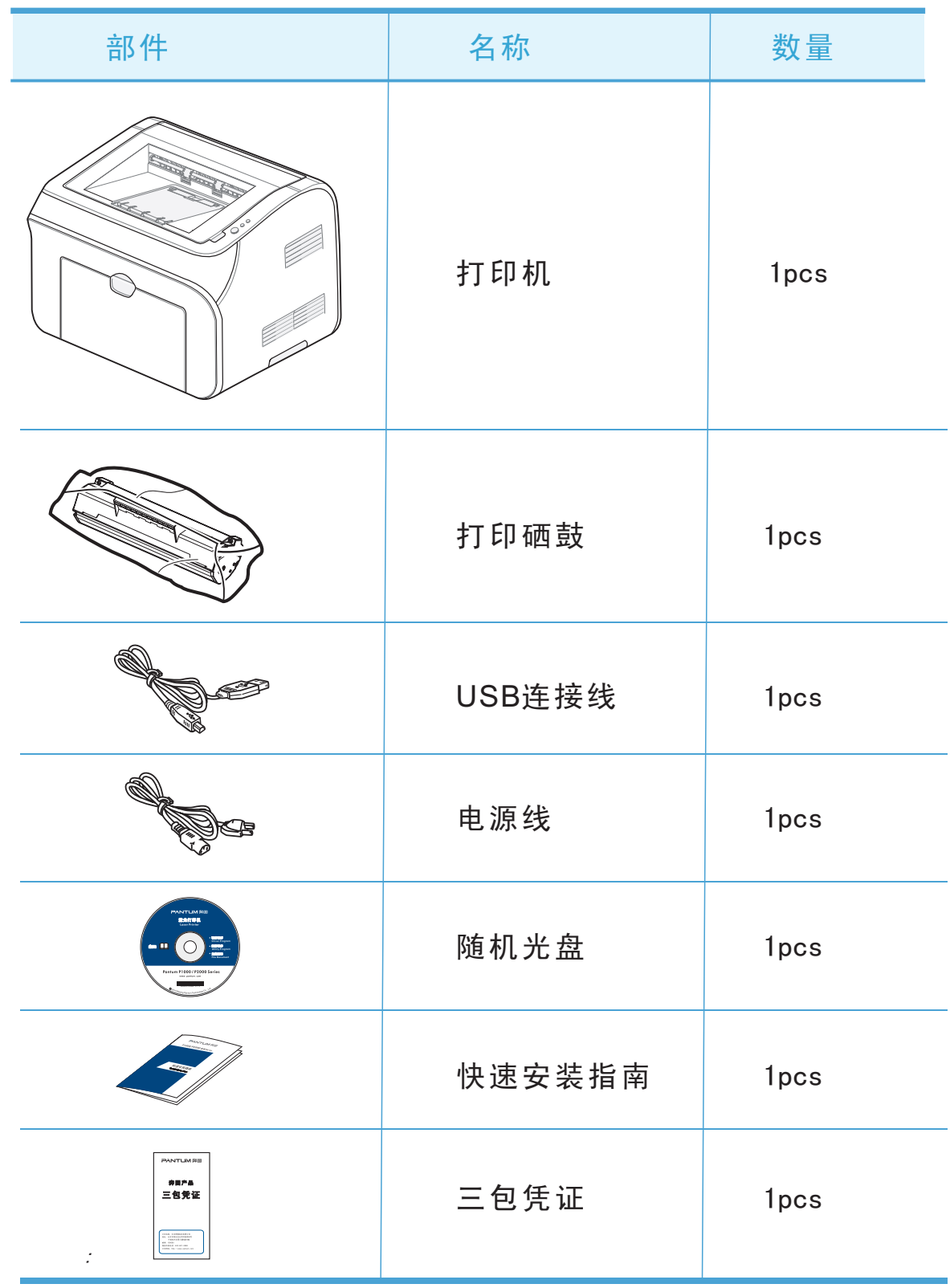

<mark>注:部件可能会因国家不同而有所不同。</mark>

# <span id="page-18-0"></span>2.3.安装打印机

# 2.3.1 安装硒鼓单元组件

- (1) 拆开包装(黑色密封袋), 取出打印硒鼓。
- (2) 握住打印硒鼓杆,轻轻左右摇动5至6次使打印硒鼓内碳粉均匀分散。

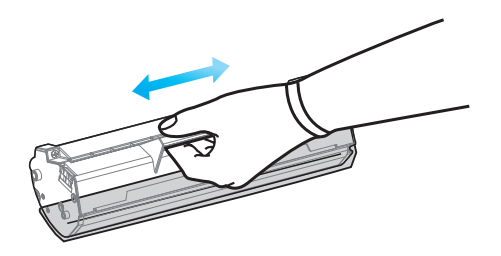

(3) 取下打印硒鼓保护罩。

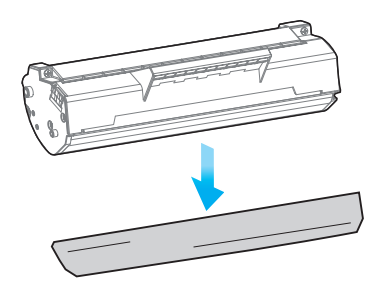

(4) 打开出纸槽将打印硒鼓装入打印机。

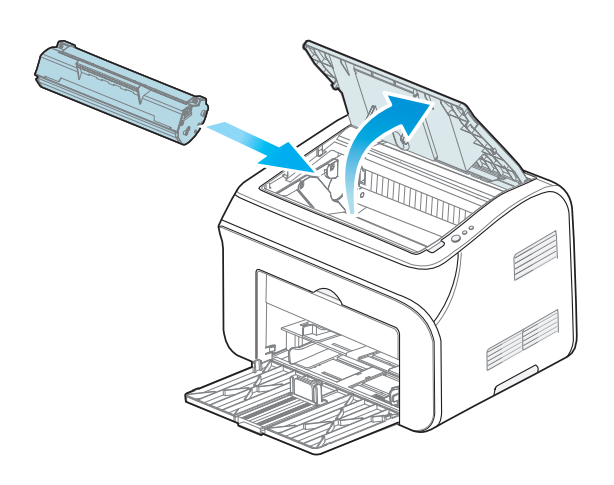

#### <span id="page-19-0"></span>(5) 合上打印机出纸槽。

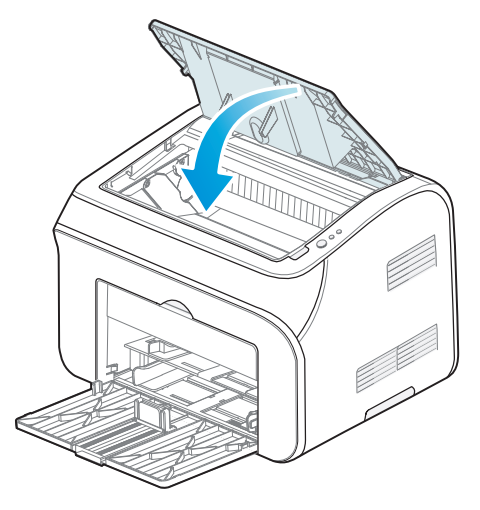

# 2.3.2 装纸到纸盒

(1)打开进纸托盘

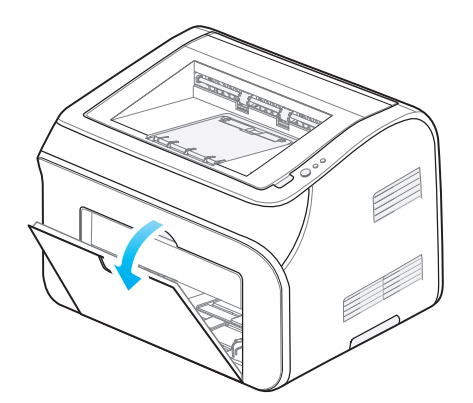

(2) 按下导纸释放杆时,请滑动调节器以适合纸张大小。检查导纸板是否已牢固地位于滑槽 中。

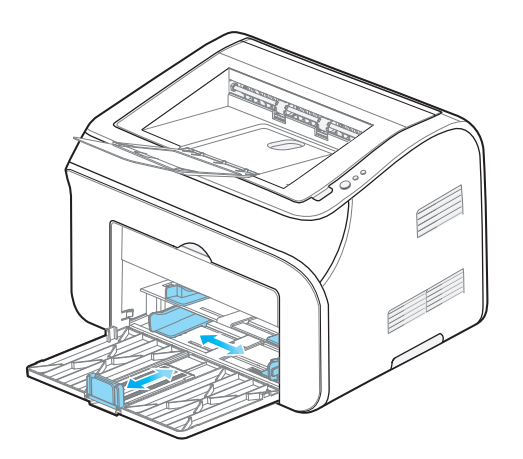

- <span id="page-20-0"></span>(3) 充分拉开纸叠以避免不进纸、卡纸或重送错误。
- (4) 将纸张装入纸盘。 检查纸盘中的纸张是否平整并位于最大限量标记之下。

注∶• 如果一次性放入的普通纸超过150张,可能会导致卡纸或不进纸。

- 使用打印过的纸张时,请把要打印的面(空白面)向上。(建议用手送纸盘打印再生纸)
- 特殊纸种或定量为 105g/m²以上的厚纸需用手送纸盘送纸。

#### 2.3.3 打印测试页

- (1) 关闭打印机电源开关。
- (2) 确认打印机的出纸槽关闭,并把交流电源线插入到打印机电源接口。
- (3) 打开电源开关,确认指示灯就绪。
- (4) 按住操作面板按钮 3 秒钟,打印机打印测试页

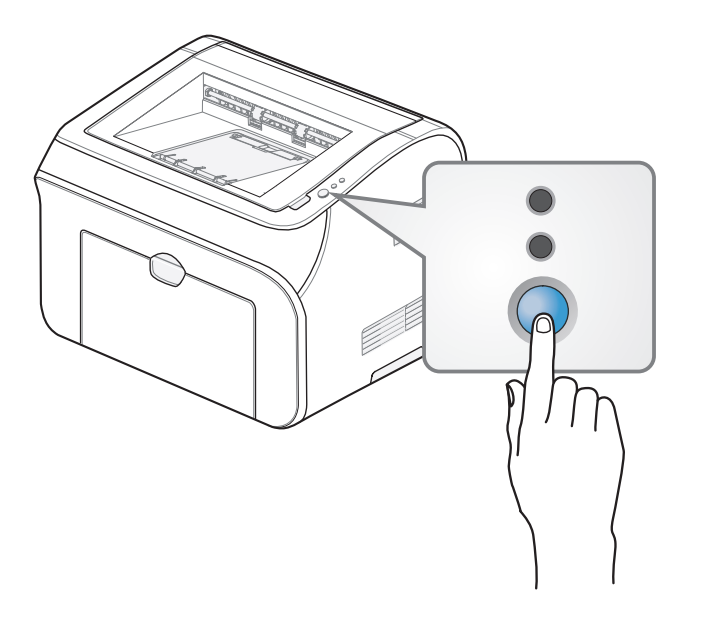

#### <span id="page-21-0"></span>2.3.4 驱动程序安装 Ĩ.

#### 所有用户

打开PC电源, 把随机光盘插入光盘驱动器, 将自动出现安装程序窗口。

注: • 安装驱动程序前,建议打印机不要连接电源线、USB线。

- Microsoft Windows Vista /Windows 7/Windows Server 2008 系统下提示用户帐户控制窗口, 请单击允许 或是选项。
- 如果没有出现屏幕显示,请点击我的电脑,打开光盘驱动器,双击Setup.exe应用程序。

#### 安装步骤如下:

- (1) 把随机光盘插入光盘驱动器,将自动出现安装程序窗口。
- (2) 点击菜单屏幕上的打印机驱动安装, 进入下一页面。

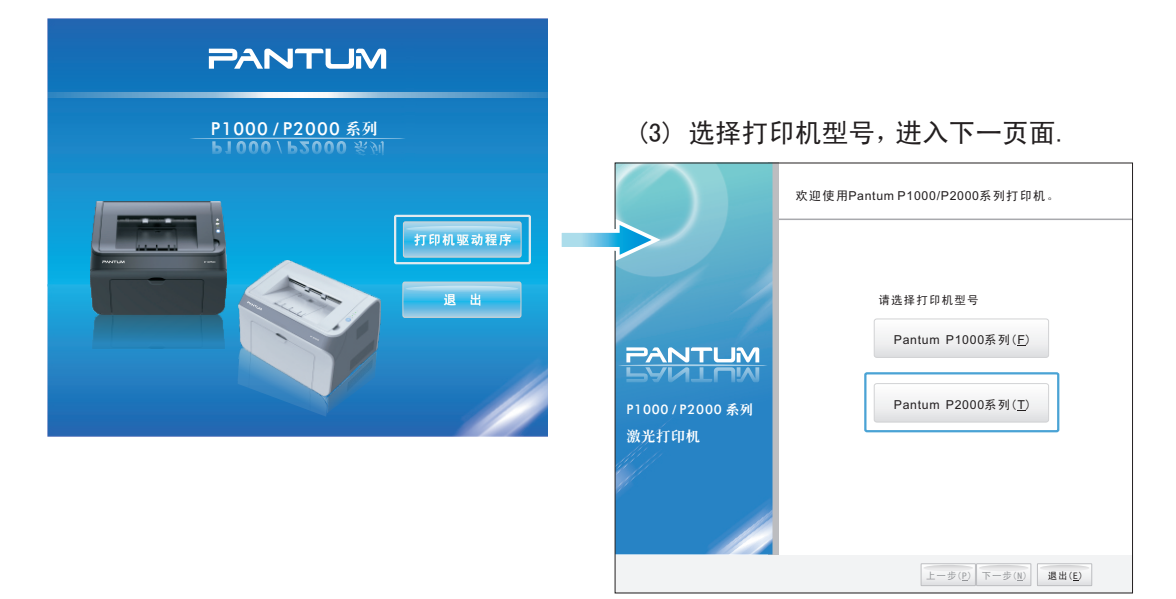

(4) 选择语言,点击下一步进入下一页面。您也可以点击安装资料查看快速安装指南及用户指南。

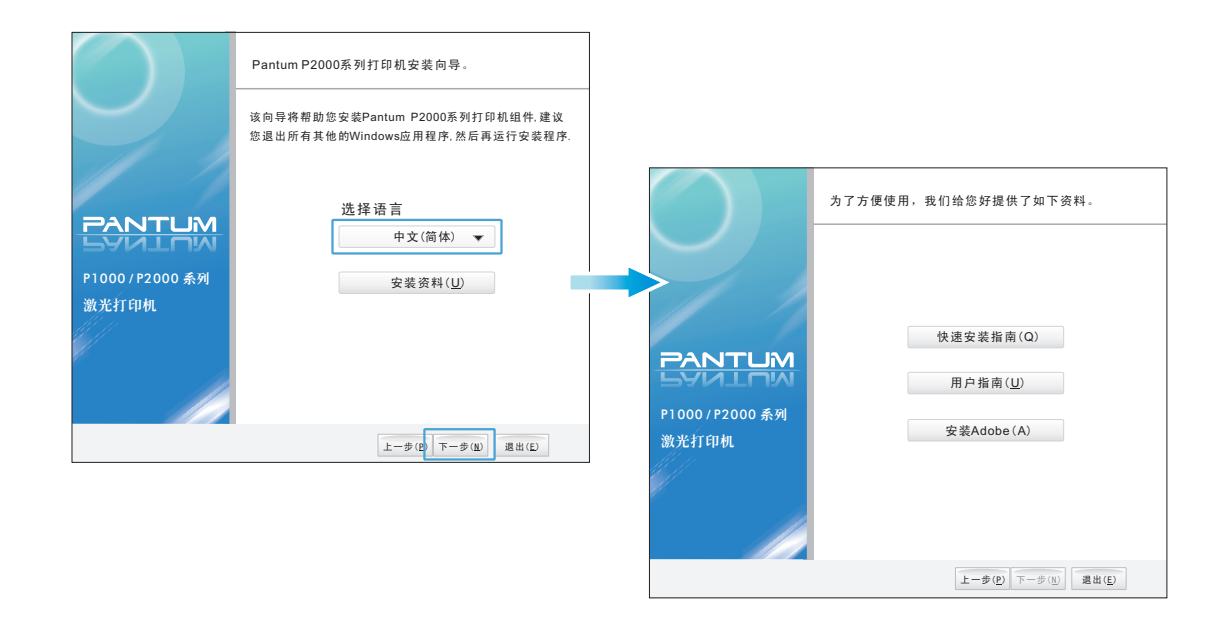

(5) 出现最终用户许可协议页面,如果您接受该协议, 请选择我同意,点击下一步进入下一页面。

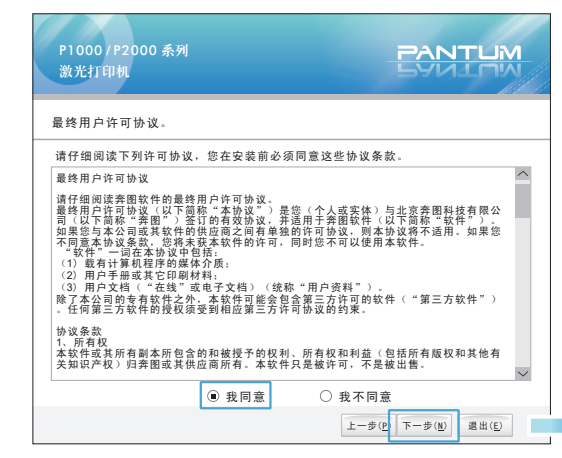

(7)连接打印机电源线;连接打印机USB线; 打开打印机电源。

(6) 出现文件拷贝页面,拷贝完后自动进入连接 打印机硬件界面。

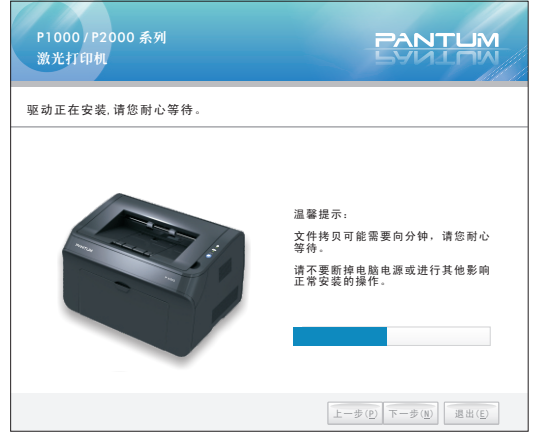

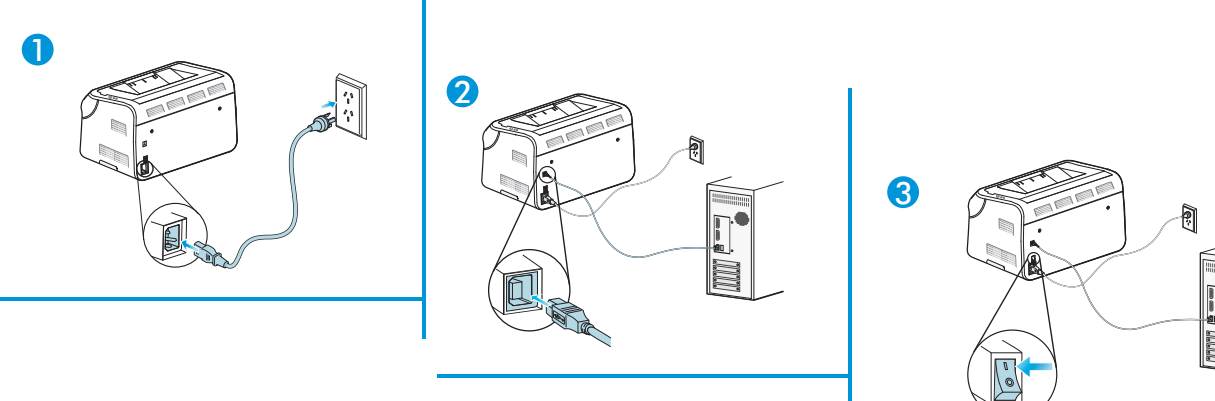

(8) 按照界面提示进行操作,完成后,点击下一步。

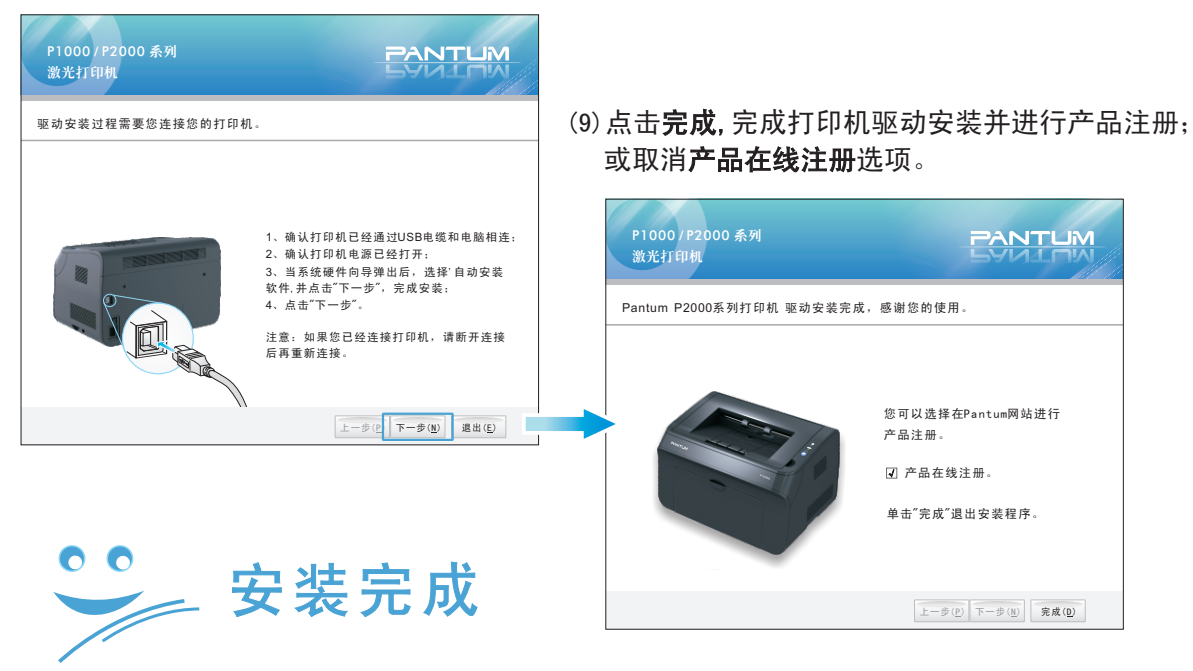

#### <span id="page-23-0"></span>2.4. 打印方式

本打印机具备两种打印方式。可从自动纸盘和手动进纸盘中进纸打印。

 $\pm$ : 本打印机建议使用的标准纸为A4纸80g/m2。

#### 2.4.1 在自动进纸盘中打印

您可以将普通纸放入自动进纸盘。如果纸张放入自动进纸盘,打印机会逐页地自动进纸并把 打印完的纸张输出到出纸槽。

注:•建议抬起出纸托盘避免纸张正面向下滑出。 如果您选择不抬起出纸托盘,我们建议立即 取走从打印机中输出的已打印纸张。

如果一次性放入自动进纸盘的纸张超过150页可能会引起卡纸或不进纸故障。

•使用打印过的纸张时,请把要打印的面(空白面)向上,逐页放入手动进纸盘打印。

## 2.4.2 在手动进纸盘中打印

注:当您将纸张放入手动进纸盘时,打印机自动开启手动进纸模式。

(1) 在打印机驱动程序中选择纸张大小、介质类型和其他设置。

(2) 将打印数据发送到打印机。

 纸盘无纸状态将通过控制面板上的指示灯显示,直到您在手动或自动进纸盘中放入纸张后, 指示灯才熄灭。

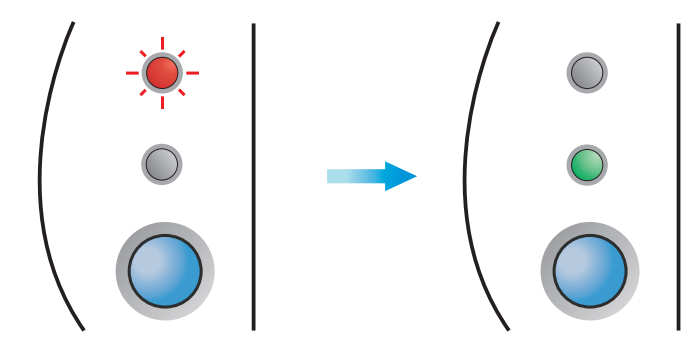

(3) 抬起出纸托盘避免纸张正面向下滑出。

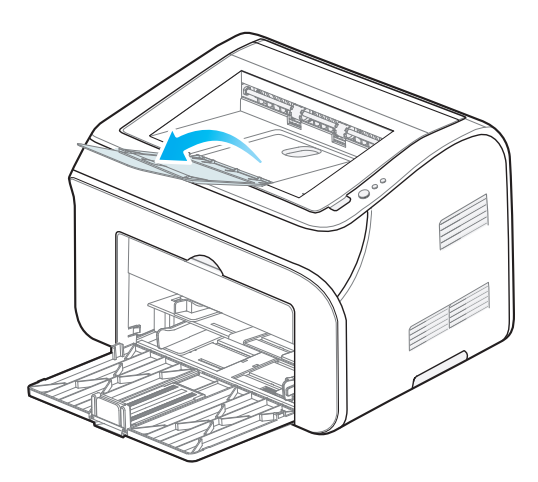

第 注: 如果您选择不抬我们建议立即取走从打印机中输出的纸张。

(4) 用双手滑动手动进纸盘导纸板以适合将要使用纸张的宽度。

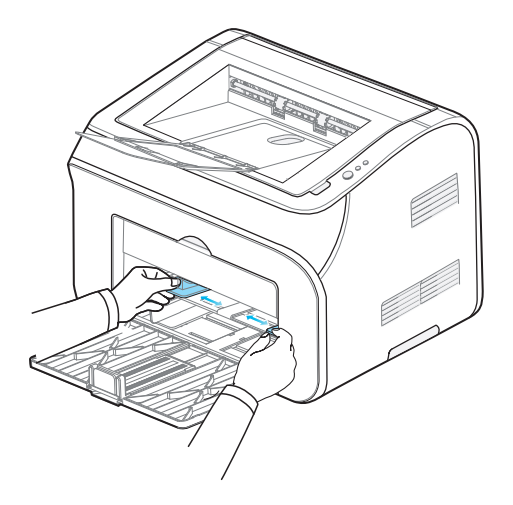

(5) 用双手将一张纸或一个透明胶片纸放入手动进纸盘中。

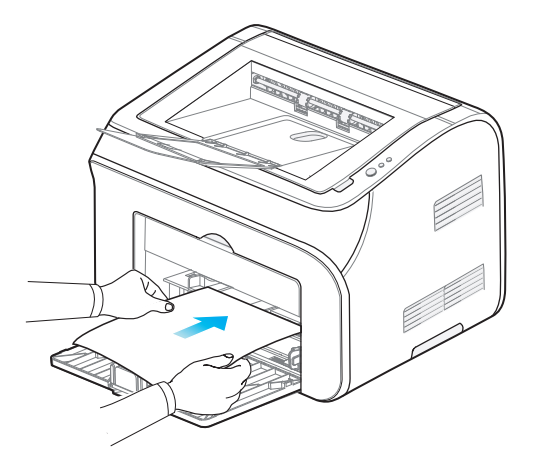

- 注∶ 将纸张打印面向上放入手动进纸盘。
	- 确保纸张或透明胶片平直进入并位于手动进纸盘的正确位置。否则,可能会导致打印输 出字体倾斜或卡纸。
	- 请勿在手动进纸盘中一次放入多张纸,否则可能导致卡纸。
	- (6) 打印完的页面输出后,按照如上步骤 5,放入第二张纸,重复以上步骤继续打印。

#### 警告

合到一起,导致画像脱落。 如果在透明胶片上打印,打印完后立刻取走每张透明胶片。堆叠已打印的透明胶片可能粘

# <span id="page-26-0"></span>2.4.3 在手动进纸盘中打印厚纸、标签和信封

注:将纸张放入手动进纸盘时,打印机自动开启手动进纸模式。

(1) 在打印机驱动程序中选择纸张大小、介质类型和其他设置。

- $\mathbb{Z}$ 注: 在使用DL信封时,在打印驱动程序的纸张大小中选择DL信封。 在其他未在打印机驱动程序中出现的信封上打印时,例如9号信封,请使用用户定义大小。
	- (2) 将打印数据发送到打印机。
- $\mathbb{Z}$ 注: 纸盘无纸状态将通过控制面板上的指示灯显示,直到您在手动或自动进纸盘中放入纸张后, 指示灯才熄灭。

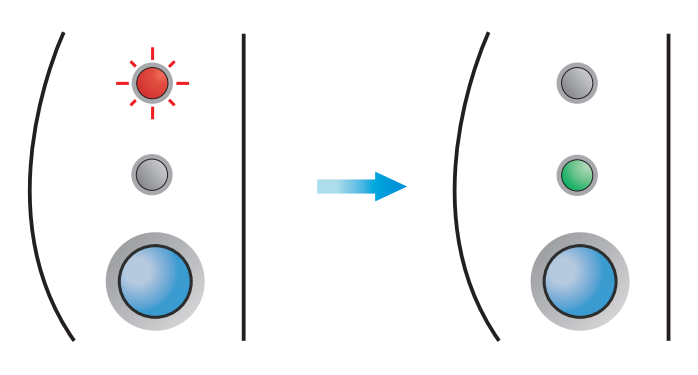

(3) 抬起出纸托盘避免纸张正面向下滑出。

第29 注: 如果您选择不抬我们建议立即取走从打印机中输出的纸张。

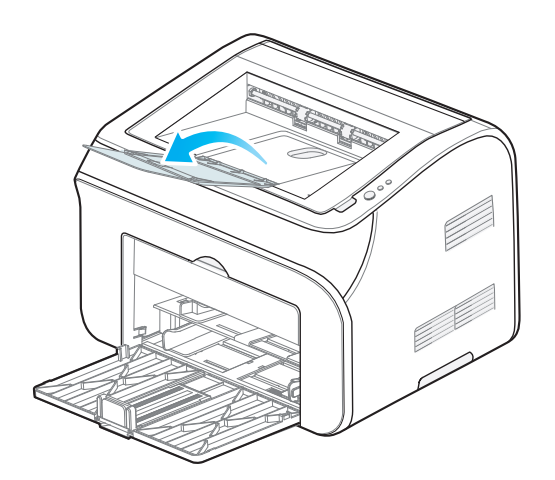

(4)用双手滑动手动进纸盘导纸板以适合将要使用纸张的宽度。

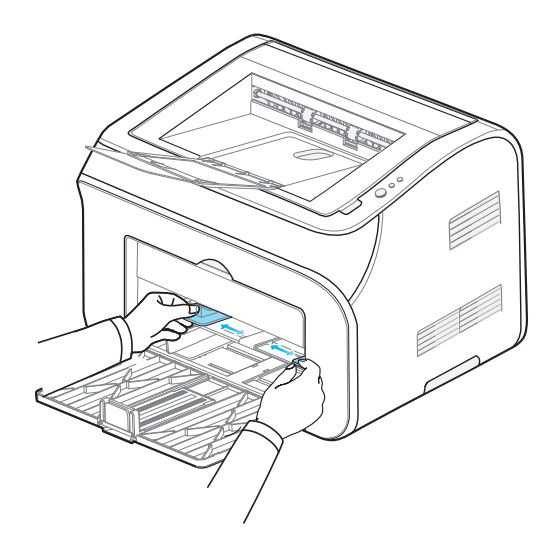

(5) 用双手将一张纸或一个信封放入手动进纸盘中。

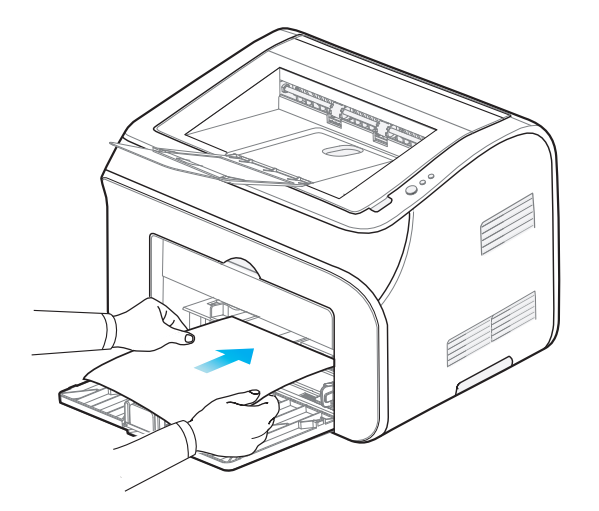

注:将纸张打印面向上放入手动进纸盘。 确保纸张或透明胶片平直进入并位于手动进纸盘的正确位置。否则,可能导致打印输出 字体倾斜或卡纸。 请勿在手动进纸盘中一次放入多张纸,否则可能导致卡纸。

(6) 当打印完的信封出来后,打印机会等待直到你放入下一个信封。重复按照如上步骤5继 续打印。

注:

 使用接缝处有制造商印鉴的信封。 使用所有表面都没有褶皱和折痕的信封。

### 警告

打印后,立刻取走纸张或信封。堆叠的纸张或信封会引起卡纸或曲纸。

信封打印

使用如下所列的信封可能会损坏打印机: 损坏的、卷曲的、褶皱的或形状不规则的信封 过于光亮或质地粗糙的信封 带扎扣的信封 带背胶封口的信封 袋状结构的信封 有明显折痕的信封 有浮凸面的信封 激光打印机打印过的信封 内部已打印的信封 不能堆叠的信封 纸张重量超出打印机纸张重量规格的信封 质量差、边缘不平整或不四方的信封 带有透明窗口、孔、切口或穿孔的信封

#### 警告

 如果您使用以上列出的任何一种类型的信封,将可能损坏您的打印机。此损坏不在奔图 公司保修或服务协议职责范围内。

注:

请使用手动进纸盘打印信封纸。

要正确打印,您必须从软件应用程序中选择与纸盒中纸张相同大小的纸张。

 大多数信封适用于打印机。但是,有些信封由于制造方法不同,会有进纸和打印质量问 题。

合适的信封应该有平整、良好折痕的边缘,前缘不应该比两张纸厚。信封应该平整,不是袋 状或薄层结构。应向供应商购买质量良好的信封,他们知道在激光打印机中应该使用何种信 封。打印多个信封前,测试一个信封以确保打印结果符合您的需求。

由于信封制造商会更改信封规格,奔图公司不推荐使用特殊信封。

#### <span id="page-29-0"></span>2.4.4 双面打印

随机打印驱动程序支持手动双面打印。 注:

 如果纸张薄,可能会起皱。 如果纸张卷曲,将其恢复平整后放回手动进纸盘中。 建议使用标准纸打印。

#### 2.4.4.1 从自动进纸盘中进纸进行手动双面打印

建议使用标准纸。

进行纸张的双面打印时,请遵循如下步骤。

- (1) 从打印首选项选择纸张, 勾选手动双面打印模式。
- (2) 打印机将首先打印所有奇数面的页面。
- (3) 从出纸托盘中取出打印完的奇数页面,将它们放回自动进纸盘,将要打印的一面(空白 面)面朝上放置。遵循计算机屏幕动画提示操作,如下图所示:

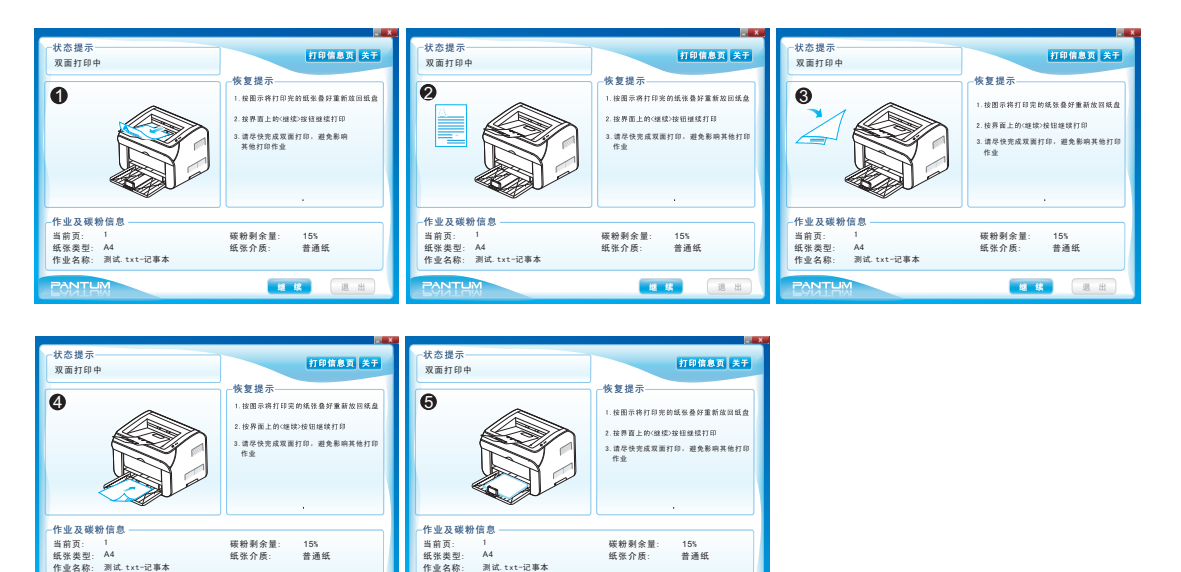

(4)打印机将在纸张的另一面上依次自动打印所有的偶数页。

继 续

测试. t x t -记事本

 $\mathbb{Z}$ 注:将纸装入纸盘时,先清空纸盘然后将纸张已打印面面朝下放入纸盘,请勿将已打印的页面堆 叠到未打印纸张的上部。

继 续 退 出 退 出

测试. t x t -记事本

#### <span id="page-30-0"></span>2.4.4.2 从手动进纸盘中进纸进行手动双面打印

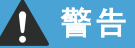

把纸张放入手动进纸盘前,您应当将其拉直以防卡纸。

不应该使用非常薄或非常厚的纸张。

(1) 从高级选项卡选择手动双面打印模式。

(2) 用双手将要打印的纸张面朝上放入手动进纸盘中。遵循计算机屏幕上提示操作。重复此 步骤直到打印完所有奇数页。

(3) 从出纸托盘中移走已打印的奇数页,将它们按照原来的顺序一张一张放回手动进纸盘。 将要打印的面(空白面)面朝上放置。遵循计算机屏幕上的提示操作。

(4) 点击"继续",打印机将在纸张的另一面上打印所有的偶数页。

#### 2.4.5 手动双面打印的纸张方向

如果您打印9页, 将在5纸张上打印页数: 1、3、5、7、9 (奇数页); 然后在另一面打印页数:2、4、6、8(偶数页)。 手动双面打印时,纸张必须遵循以下方式放入纸盒中:

对于手动进纸盘:

先将要打印的纸张面朝上,纸张前缘(顶部)朝前放入打印机。 先依次打印所有的奇数页,然后将打印完的纸张叠齐,将已打印面朝下, 纸张前缘朝前依次放入打印机,打印所有的偶数页。

对于自动进纸盘:

先将要打印的纸张面朝上,纸张前缘(顶部)朝前放入打印机。 先连续打印所有的奇数页,然后将打印完的纸张叠齐,将已打印面朝下, 纸张前缘朝前放入打印机,连续打印机所有的偶数页。

注:本机双面打印设置打印第一面是顺序,而打印第二面则是逆序。方便了用户的使用, 所以在打印第二面时不需要更换顺序。

# <span id="page-31-0"></span>2.5. 控制面板操作

控制面板包括一个双色 LED 灯(双色 LED 显示红色,绿色,橙黄色), 一个红色 LED 灯, 一个按键,如下图所示。

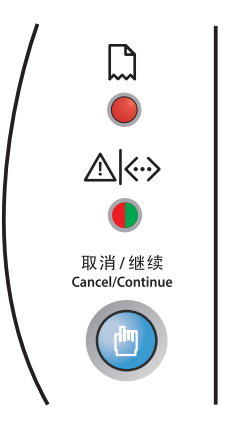

#### 2.5.1 指示灯

#### 2.5.1.1 LED灯功能设计说明:

- 单色红灯:表示打印过程缺纸错误,卡纸错误(中间卡纸,出纸处卡纸),搓纸不成功,即 和纸张相关。
- 双色灯: 红色表示各种较为严重的错误,具体错误参考错误列表; 橙色表示粉盒安装错误或者粉量低警告,即和粉盒相关; 绿色表示正常状态。

# <span id="page-32-0"></span>2.5.1.2 指示灯指示

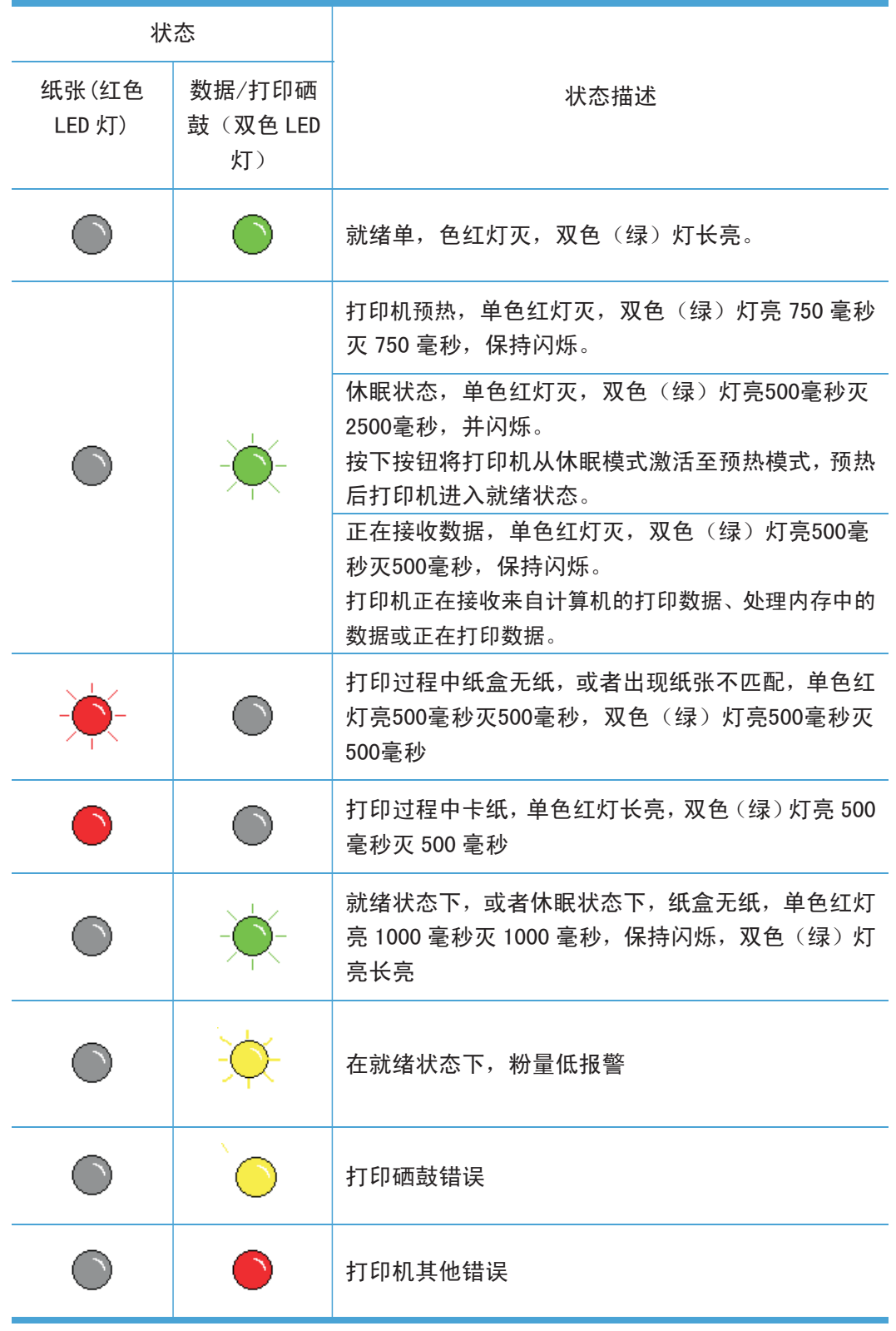

#### <span id="page-33-0"></span>2.5.2 维修呼叫显示

如果存在用户不能清除的错误,如下图所示,亮起相应的LED 指示灯以显示所需的维修呼叫。

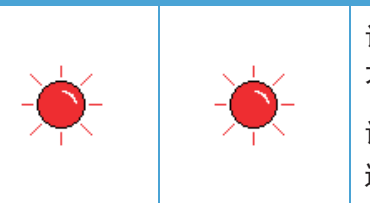

调试状态,两个红灯 250 毫秒亮, 250 毫秒灭(用户 不可用) 请及时联系维修中心或技术支持人员,请相关专业人员 进一步检修。

调试状态是指,打印控制卡交出机芯的控制权,机芯进入调试状态;此状态对用户 不可见。调试状态下,不接收打印作业,有可能发生作业超时错误;

#### 2.5.3 控制面板按钮(取消/继续按钮)

在 LED 面板有一个按键,具有取消打印作业、继续打印作业、打印信息页功能。按键时 间包括短时间和长时间(大于3秒)按下两种。

下表说明了不同打印状态下按下按键的功能。

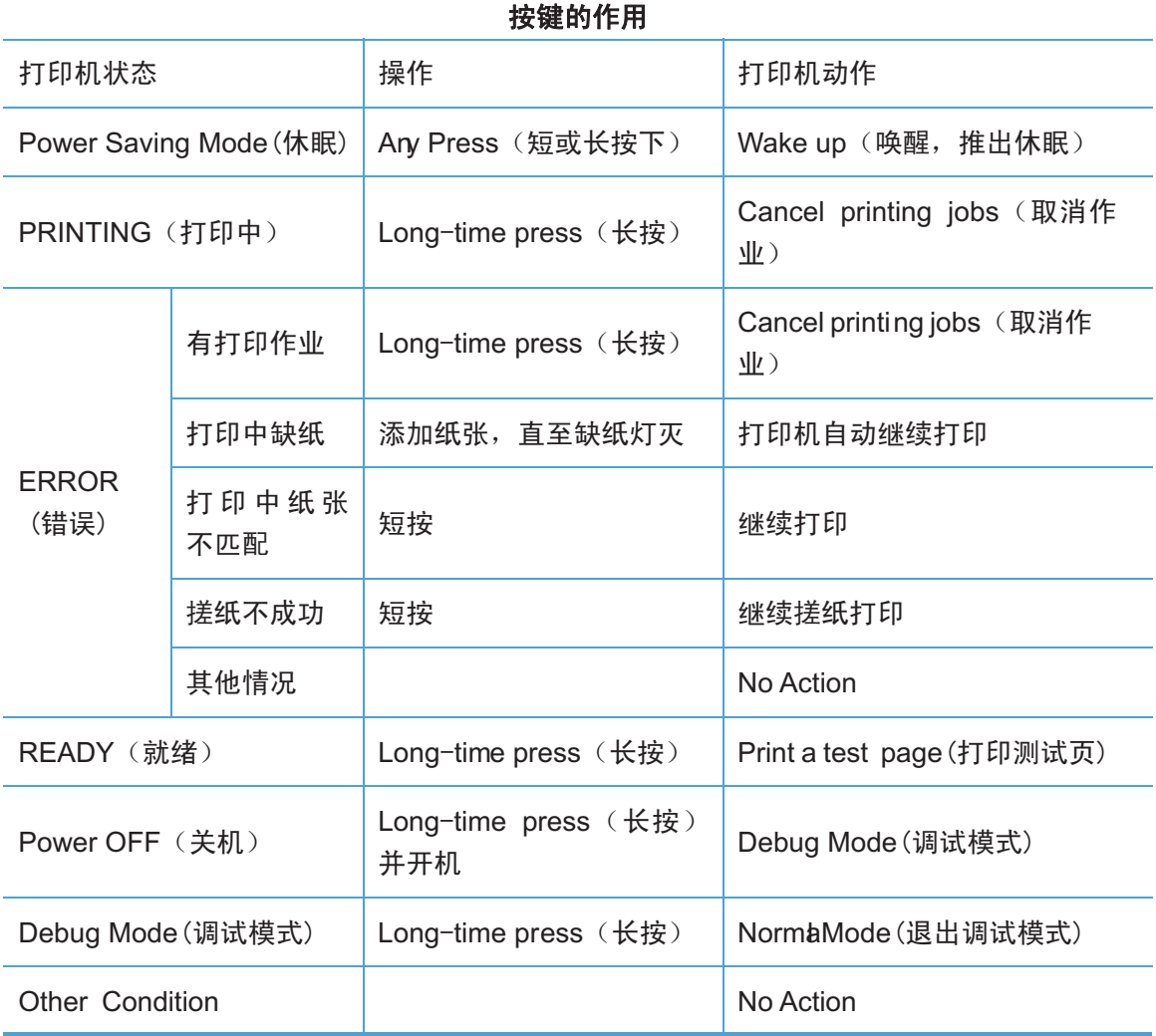

# <span id="page-34-0"></span>2.5.4 其他控制特征

打印机具有如下使用特征。

#### 2.5.4.1 打印测试页

可使用操作面板按钮和打印机驱动程序打印测试页。

<使用操作面板按钮>

- (1) 关闭打印机电源开关。
- (2) 确认打印机的出纸槽关闭,并把交流电源线连接到打印机。
- (3) 打开电源开关,确认指示灯就绪。
- (4) 按住按钮 3 秒钟, 打印机打印自身测试页

<使用打印机驱动程序>

如果您正在使用奔图的打印机驱动程序,您可以通过"开始"-"控制面板"-"打印机和传 真"-Pantum打印机右击"属性",点击打印测试页按钮。 此按钮位于打印机驱动程序的常 规菜单选项中。

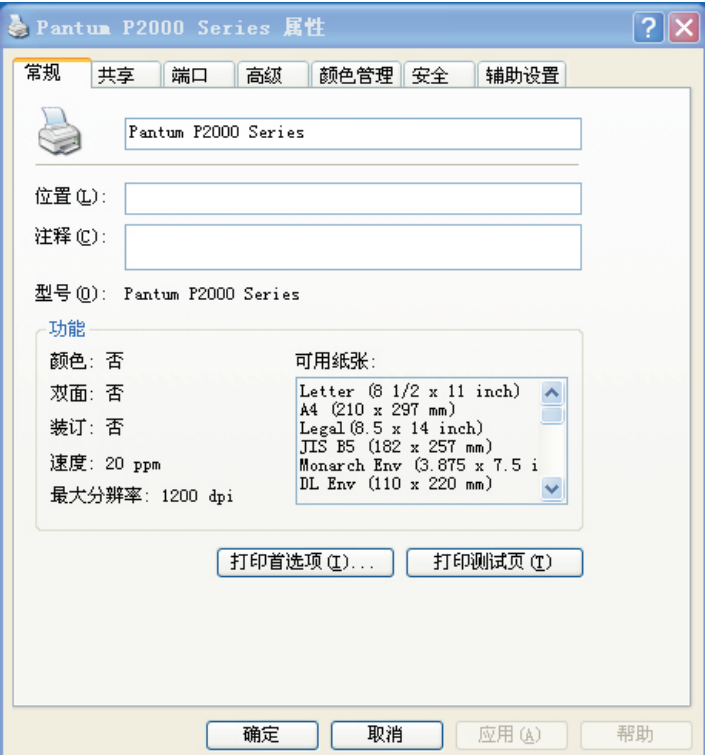

#### <span id="page-35-0"></span>2.5.4.2 打印打印机信息页

使用打印驱动程序,可打印当前打印机设置页。

<使用打印机驱动程序>

在开始菜单的程序中选择Pantum P1000或者P2000系列,

P1000/P2000SM. EXE文件, 双击打开如下图所示的状态页选项卡, 点击打印信息页按钮打印 当前的打印机信息页,如下图所示:

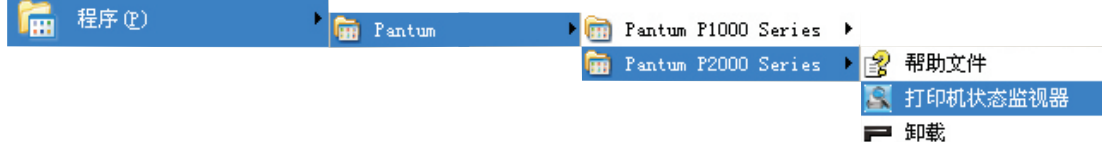

打印机状态监视器如下图所示:

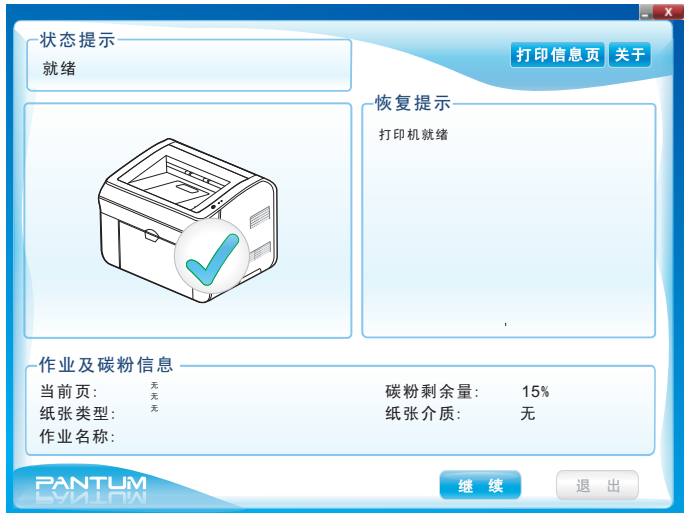
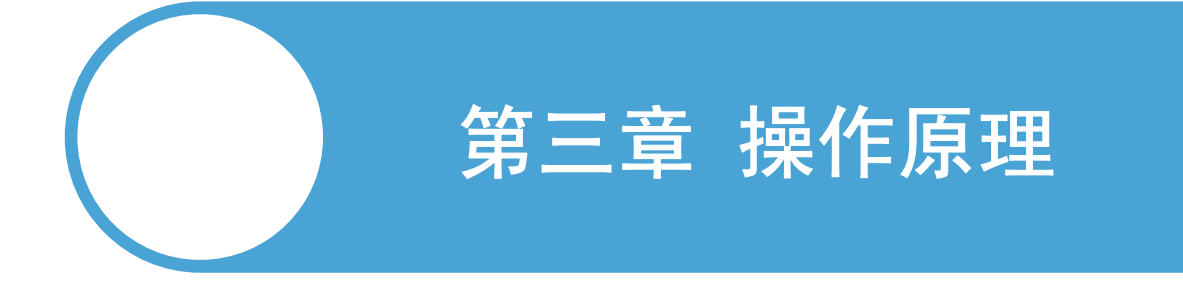

- 3.1 电子装置
- 3.2 结构

# 3.1. 电子装置

### 3.1.1 总结构图

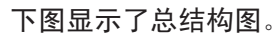

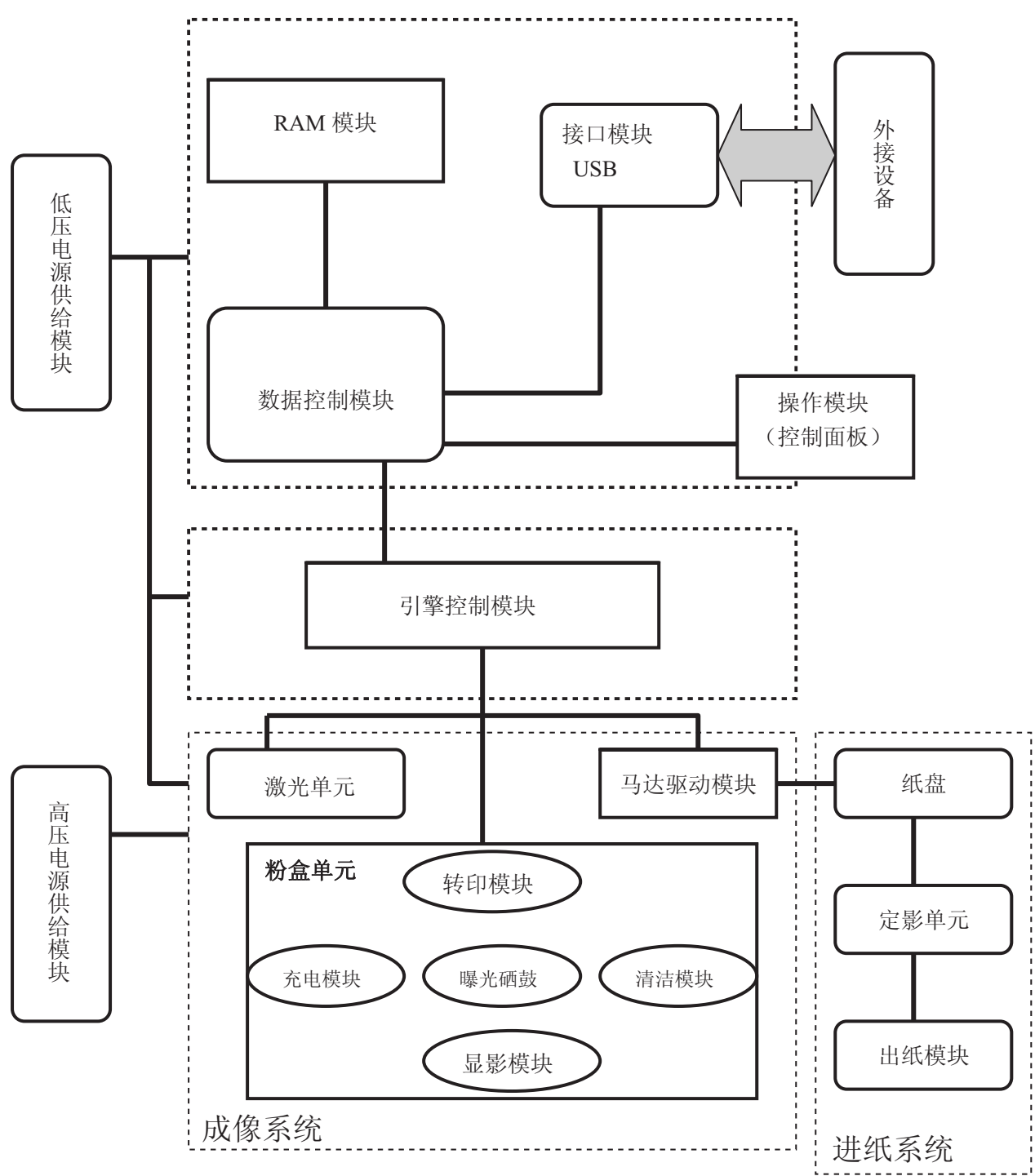

#### 3.1.2 数据基板结构图

打印数据基板工作原理:

数据基板在整个打印流程中起着承上启下的作用,其功能参见下图:

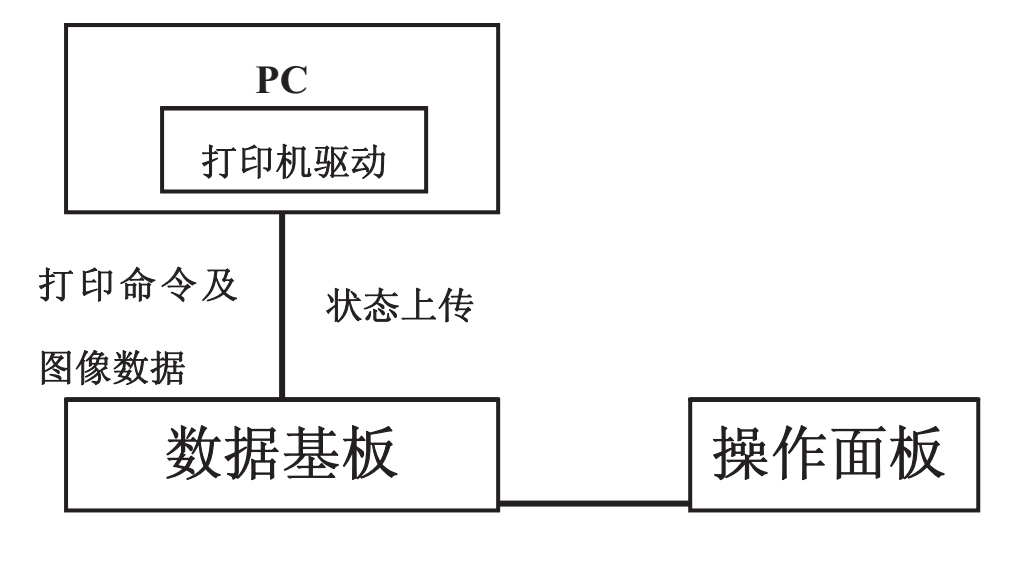

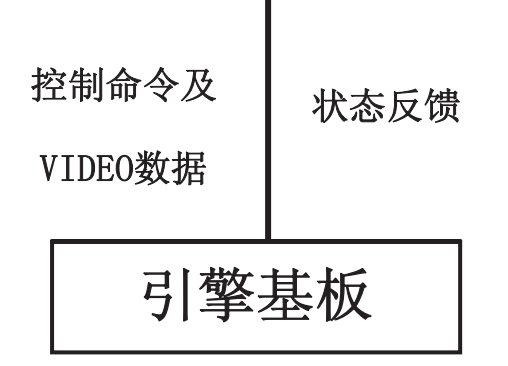

#### 数据基板硬件原理图

数据基板原理框图

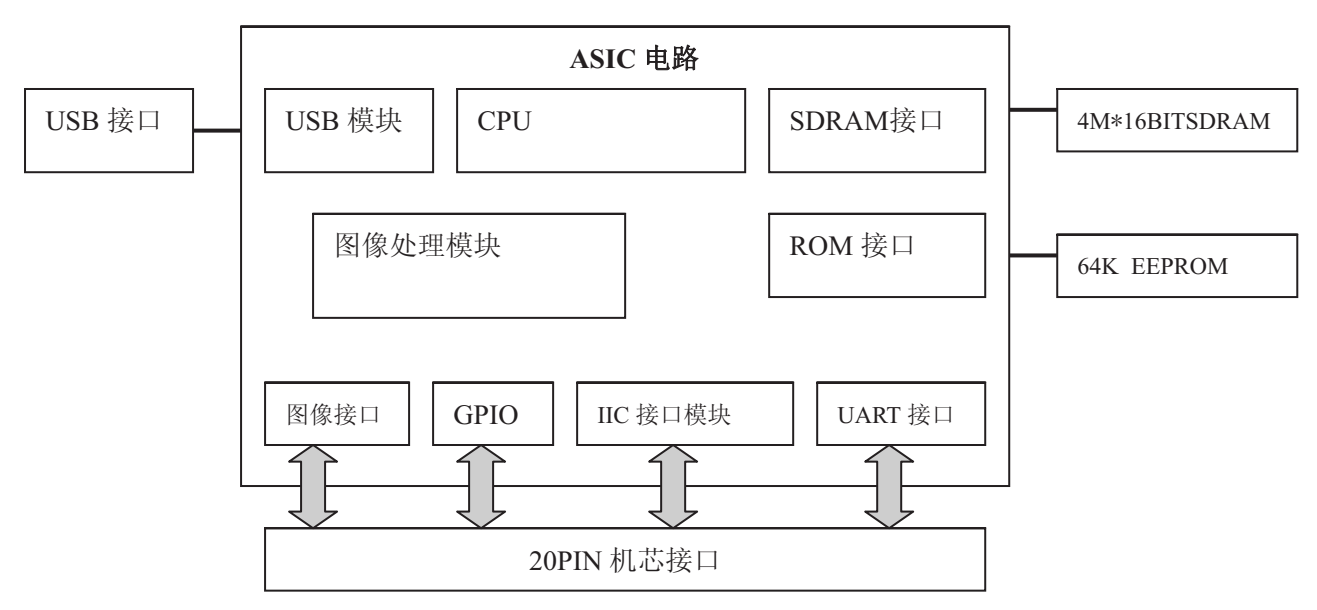

## 3.2. 结构

# 3.2.1 打印装置全图

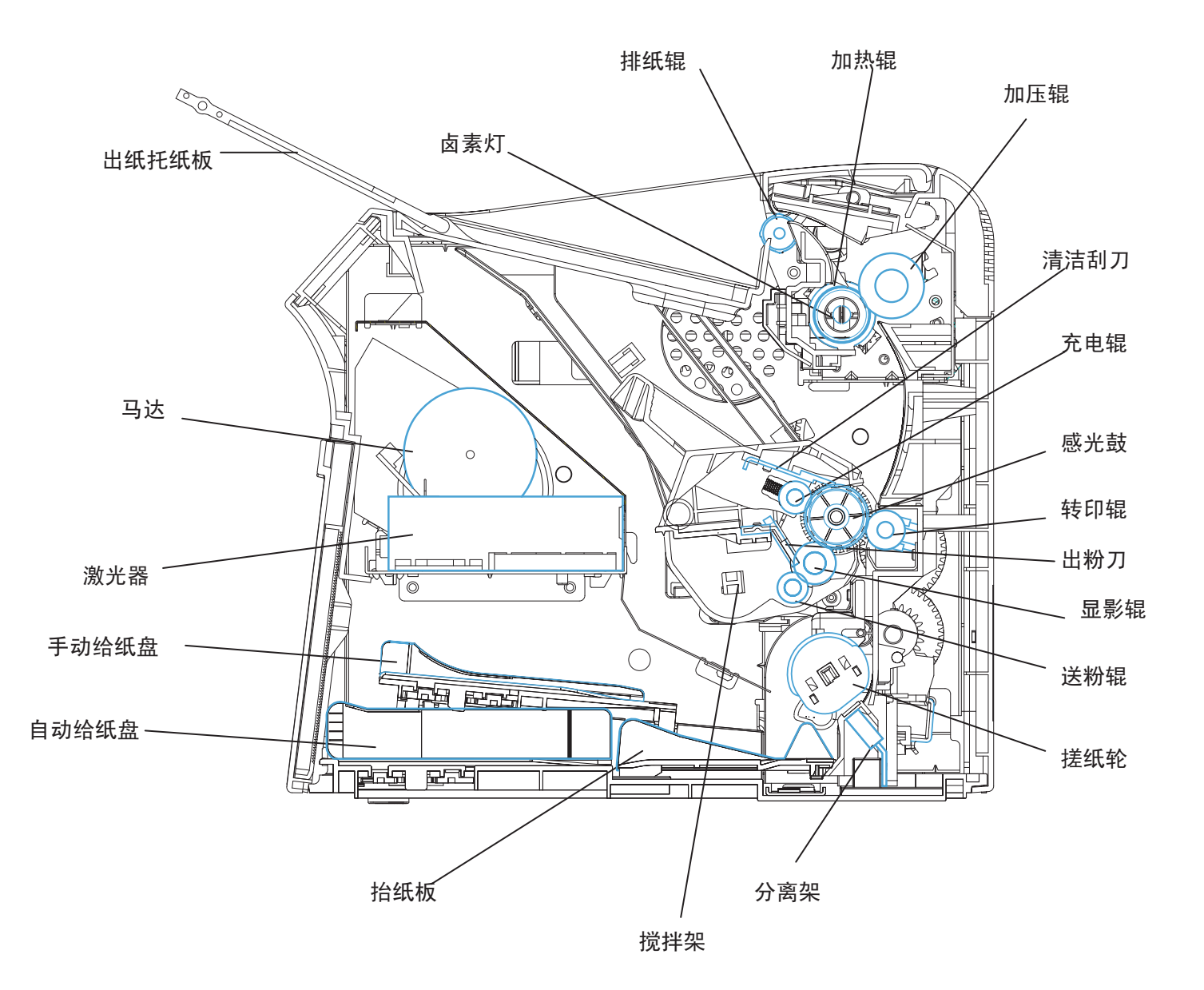

# 3.2.2 打印机整体爆炸图

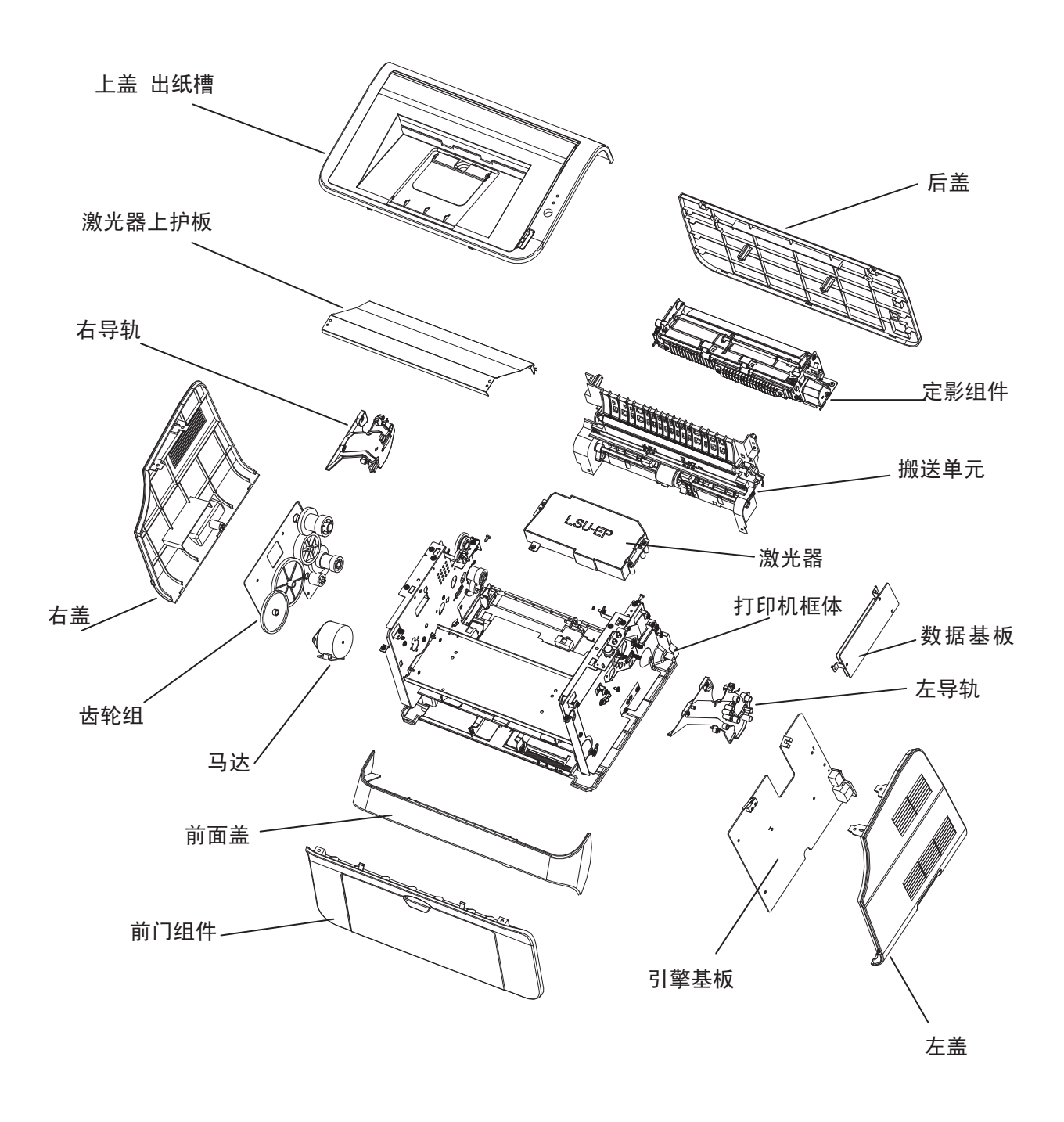

#### 3.2.3 硒鼓单元

1. 感光鼓

形成隐藏静电影像并显影出硒鼓表面的影像。

2. 充电辊

在硒鼓表面形成均匀的电荷。

3. 清洁刮刀

打印完成后将感光鼓表面残留的碳粉清洁到废粉仓里。

4. 显影辊

给 OPC 提供充足的碳粉,使 OPC 表面形成均匀的碳粉层画像。

- 5. 送粉辊
	- ⑴ 清洁上一轮打印,显影辊上残留的碳粉。
	- ⑵ 给显影辊带上新的碳粉。
	- ⑶ 给碳粉带电(极少量的电)。
- 6. 出粉刀
	- ⑴ 可以有效地控制显影辊上的碳粉量。
	- ⑵ 与显影辊的摩擦给碳粉带电。
- 7. 搅拌架
	- ⑴ 打印时,将粉仓里的粉充分搅拌,将粉仓内的碳粉送到送粉辊上面。
	- ⑵ 给碳粉带电(极少量的电)。
- 8. 芯片
	- ⑴ 用来检测打印硒鼓是否安装。
	- ⑵ 检测碳粉余量。

#### 9 . 打印硒鼓整体爆炸图

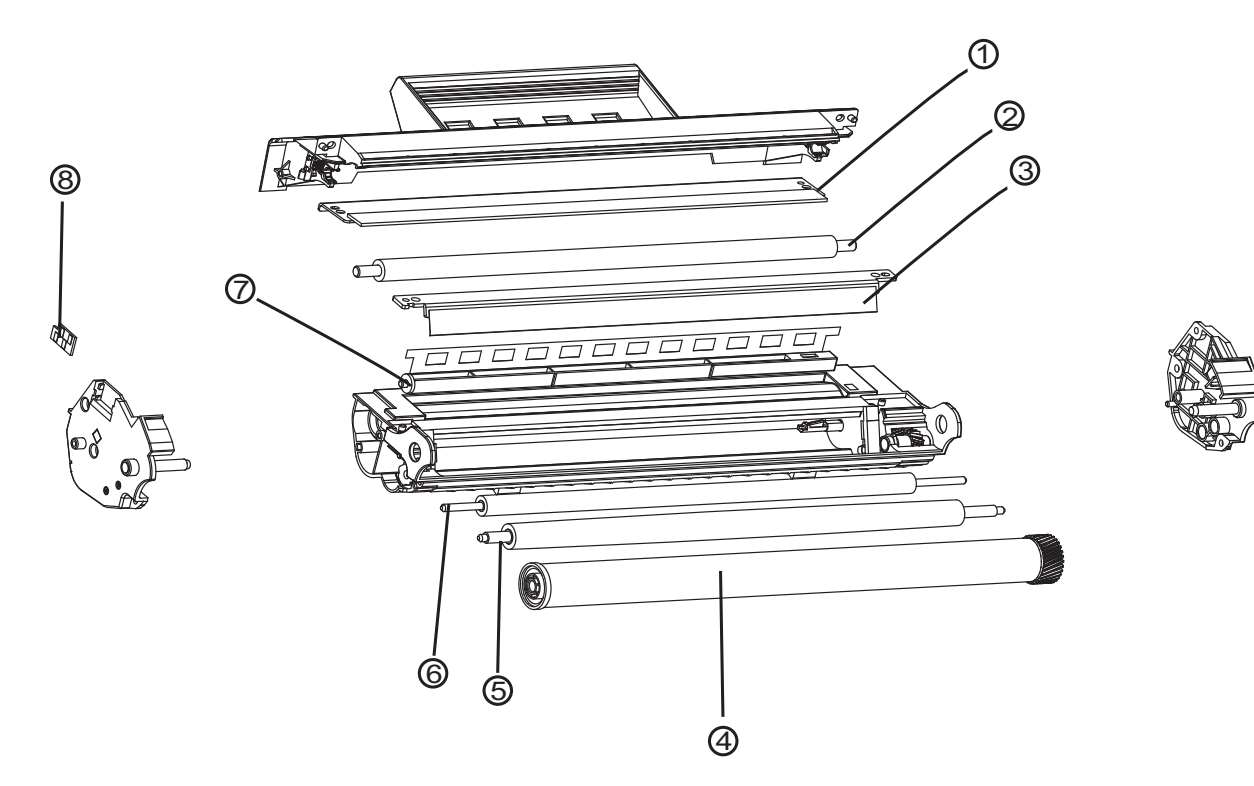

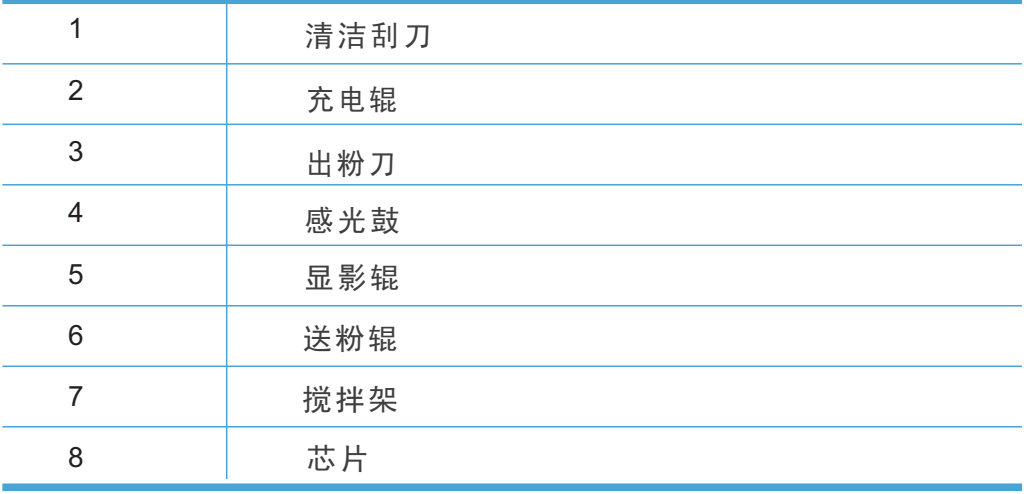

#### 3.2.4 打印过程

#### 3.2.4.1 充电

充电辊钢轴通过直流高压,给 OPC 表面均匀地充上+6 00V 的负电荷。 **▶ 高压 1190V** ь PCR(充电辊) -**600V OPC**

#### 3.2.4.2 曝光

当光导体受到激光束扫描照射后,被光照的部分与感光鼓导电层导通并使电荷消失,没 有被光照射的部分仍保持充电电荷,形成一幅电位差图像。这就是常说的"静电潜像"。

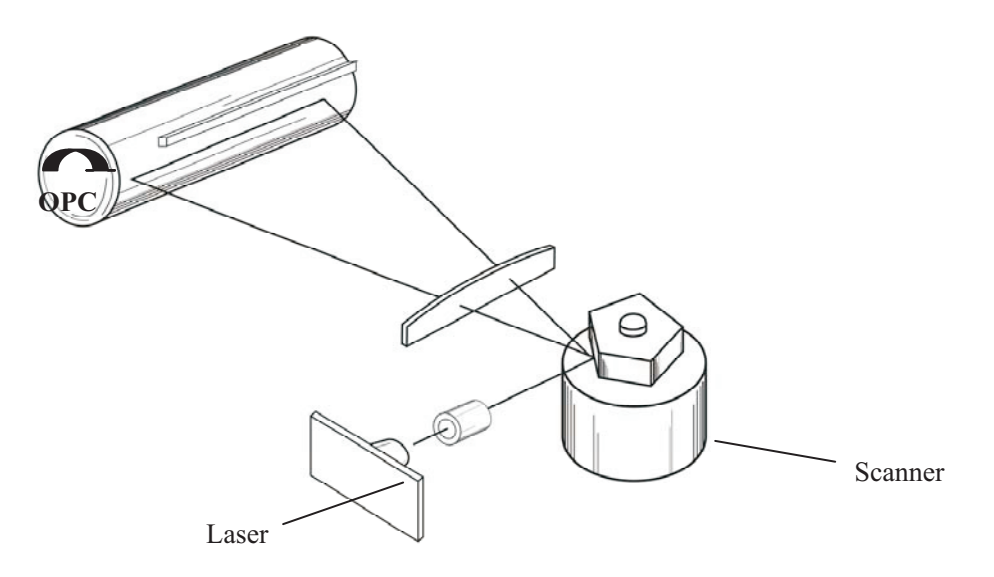

#### 3.2.4.3 显影

碳粉经显影辊(DR)、送粉辊(SR)摩擦,显影辊表面将附着一层带电碳粉。曝光后 OPC 经过 DR 显像时, 在显影辊上施加显影电压。该电压大于曝光后 OPC 电压, 小于未曝光部电 压。在受到 OPC 与 DR 静电场的作用下, 碳粉将吸附到曝光后的 OPC 区域, 形成可见画像。

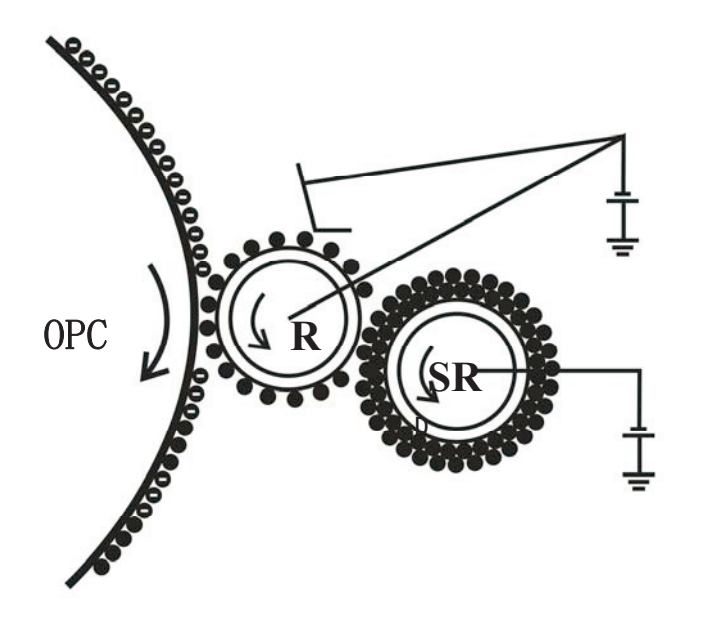

#### 3.2.4.4 转印

打印纸通过转印辊(TR)和感光鼓(OPC)夹层时,给转印辊施加一个与碳粉电荷极性相 反的高压,使碳粉受到 TR 和 OPC 电场的作用,将碳粉转移到纸张表面。由于经过转印辊后 的纸张背面带有正电, 所以当碳粉与 OPC 分离后, 碳粉会被纸张吸附, 直到下一环节。

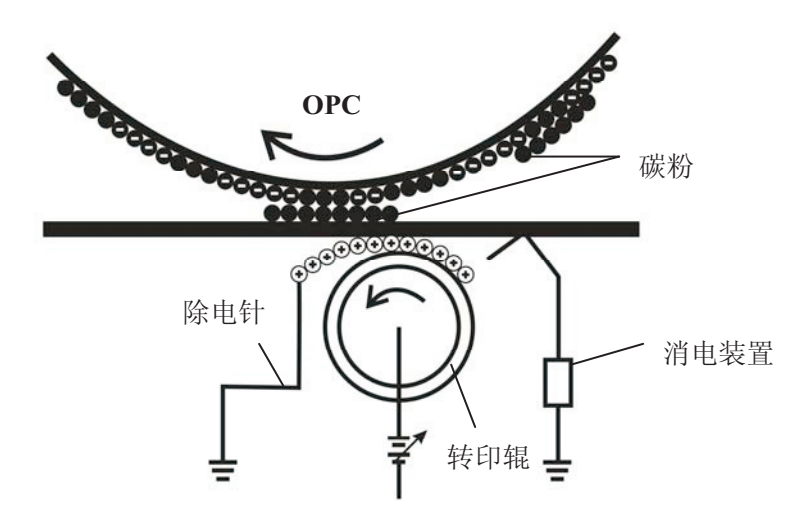

#### 3.2.4.5 分离

转印后的纸张将带有正电。纸张在离开转印辊后会被带负电的 OPC 所吸附, 在纸张离开 转印辊附近的导纸通道中,加入与纸张平行的锯齿状分离片(分离片接地或接负压与纸张距 离 1~2mm),并在重力的作用下,使纸张与 OPC 分离;

#### 3.2.4.6 定影

在纸张进入加热辊时,加热辊需达到指定温度,用高温将碳粉溶化。同时,通过加压辊 (PR)将碳粉压入到纸张纤维中,使碳粉固化到纸张中。注意:过高或过低的定影温度都会影 响碳粉的定着效果。

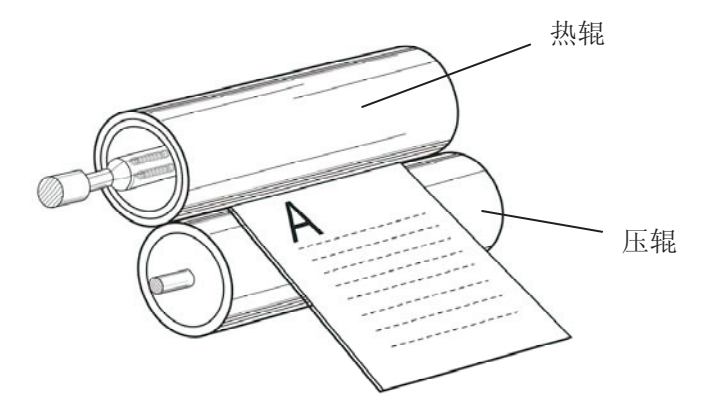

#### 3.2.4.7 清洁

OPC 表面的碳粉并未百分之百地被转印到纸上,因此要通过刮刀清理后,才可以完成下 一轮转印成像过程。

# 3.2.5 传感器

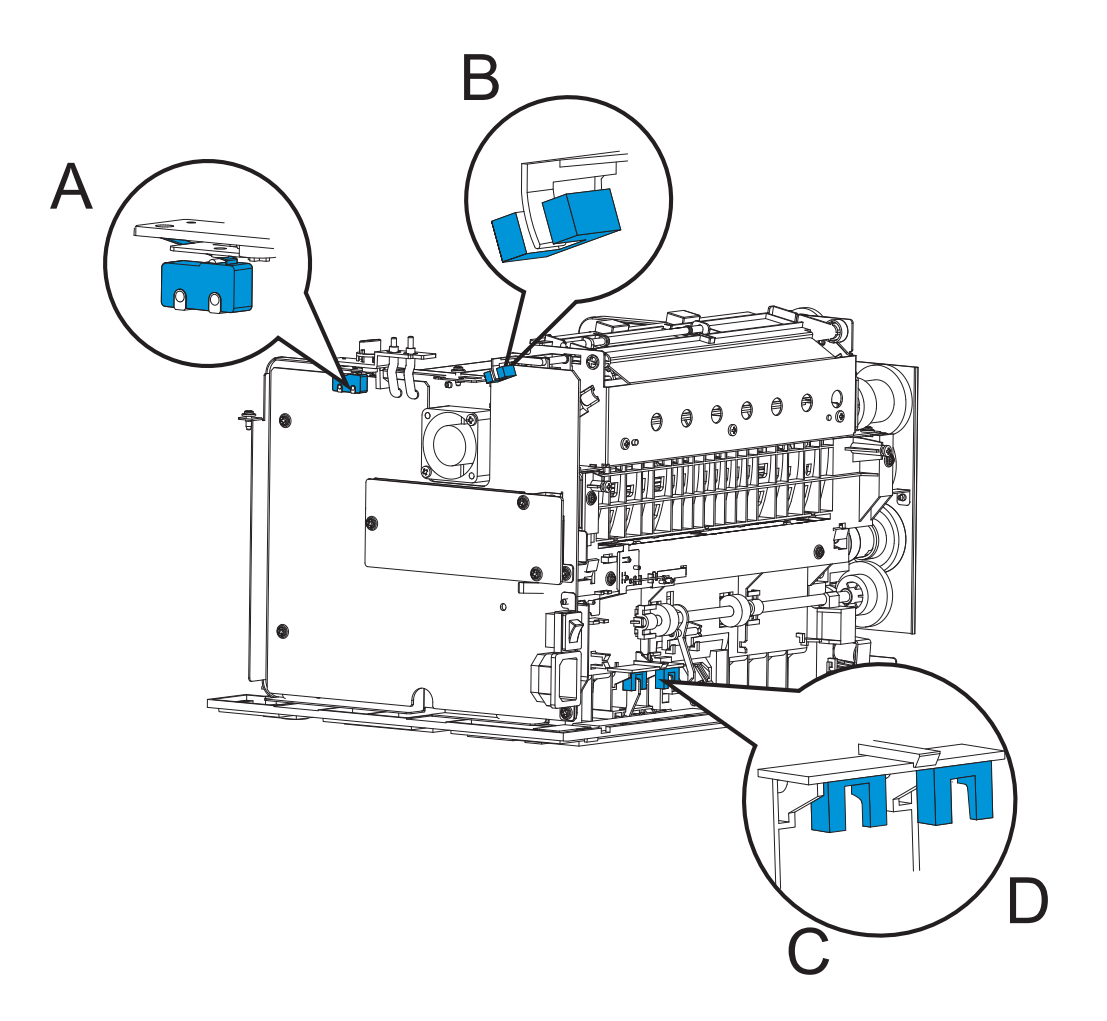

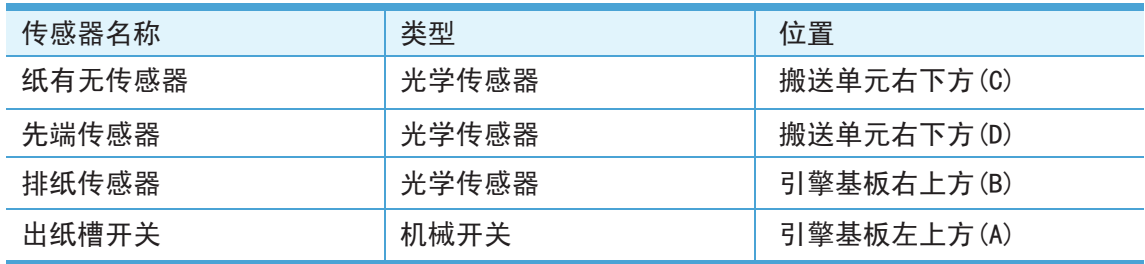

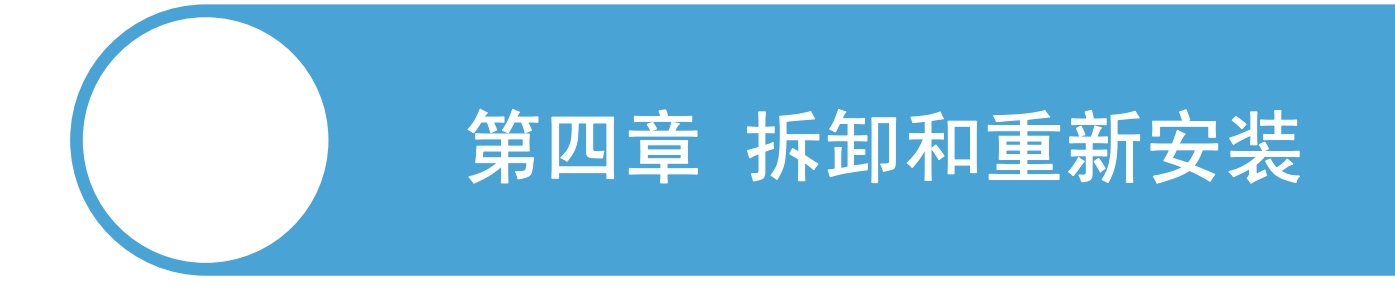

- 4.1 安全预防
- 4.2 拆卸流程图
- 4.3 拆卸步骤
- 4.4 润滑
- 4.5 无铅焊接指导

# 4.1. 安全预防

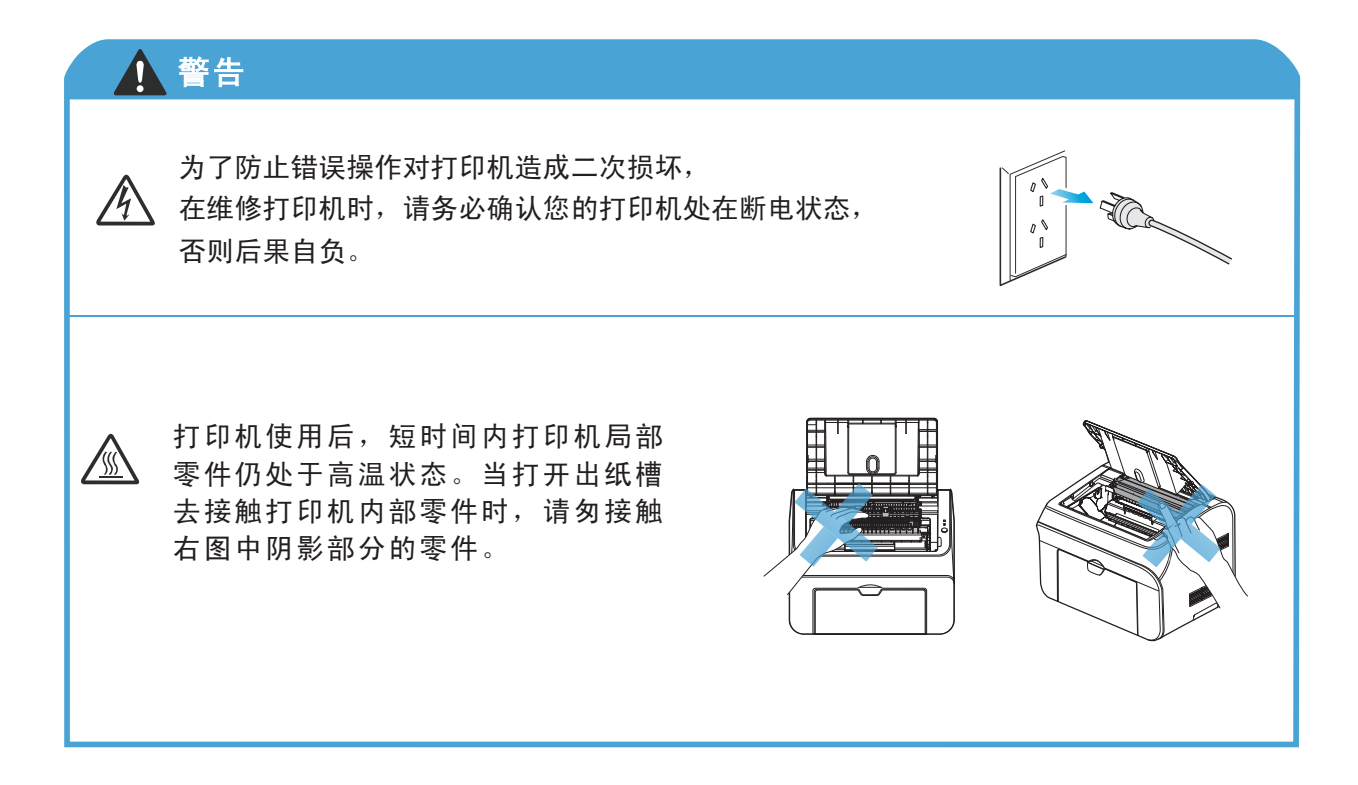

- (1) 一定要注意打印机上面所标示的警告标识。
- (2) 注意请勿丢失螺丝、垫圈或其他卸下的零件。
- (3) 请在齿轮上以及本章描述的合适位置上使用润滑油。
- (4) 当使用焊铁或其他加热工具时,注意请勿损坏电线、电路板和外壳。
- (5) 在操作电路板前,请勿触摸设备的金属部分以释放身体上的静电,否则会损坏电子零件。
- (6) 当运输电路板时,要用正确的保护包装将其包裹起来。

# 4.2.拆卸流程图

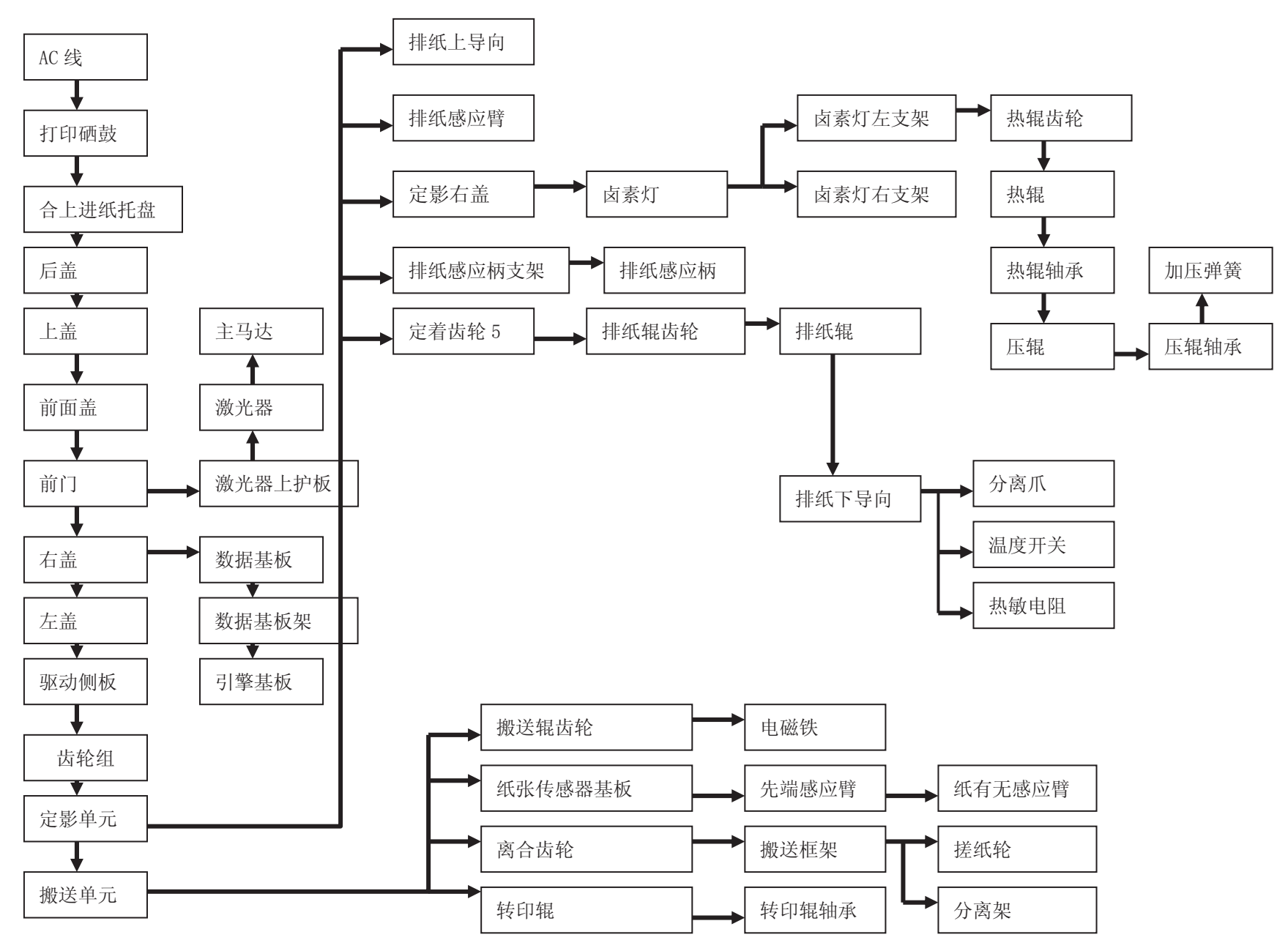

# 4.3.拆卸步骤

### 4.3.1 交流电源线

(1) 从打印机的插口处拔下交流电源线。

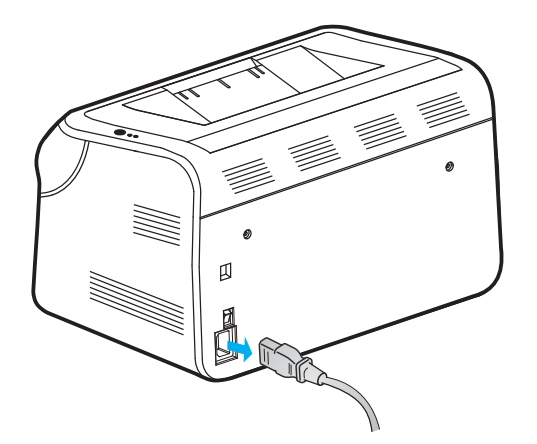

### 4.3.2 打印硒鼓组件

(1) 打开出纸槽然后取出打印硒鼓组件, 将保护罩盖到打印硒鼓的相应部位, 防止OPC与光线 直接接触曝光。

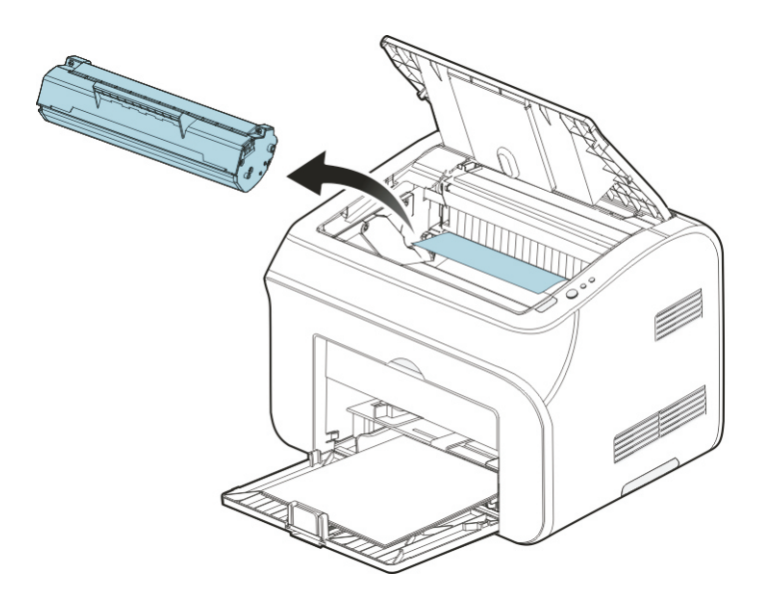

#### 4.3.3 纸盘

从纸盘中取出纸,将挡纸板向里推,直到可以合上进纸托盘,合上进纸托盘。

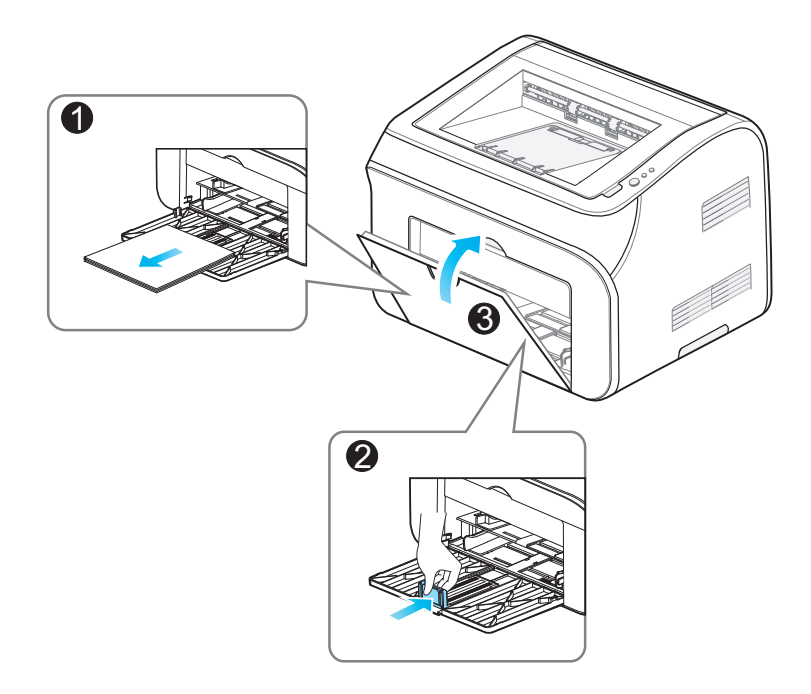

#### 4.3.4 拆除后盖

取下后盖的两个螺丝钉①,用工具翘开左右4个卡爪③,将卸下后盖②。 注: 避免卡爪损伤, 请勿使用坚硬的工具, 请使用圆角, 厚度在1-1.5mm左右的工具。

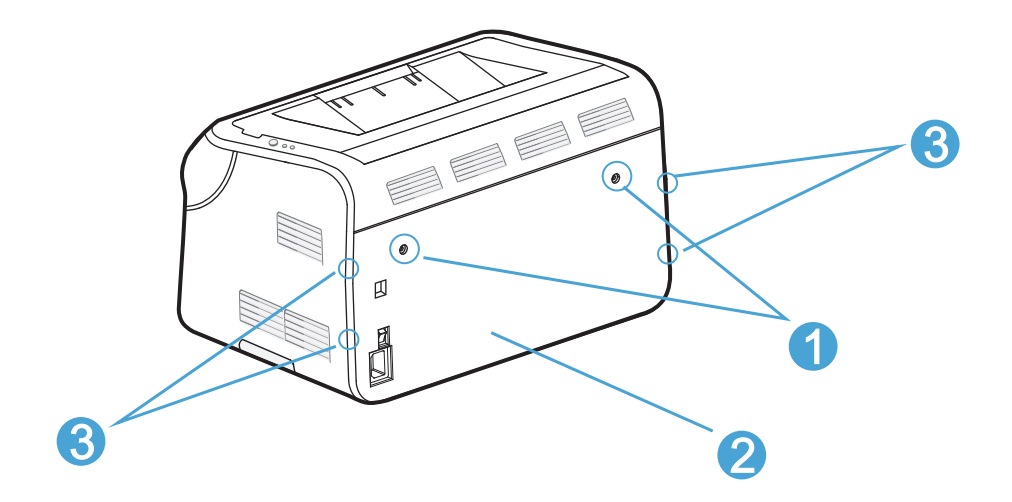

#### 4.3.5 拆除上盖

(1)(参照第四章,4.3.4)卸下后盖后,打开出纸槽①,将螺丝②取下。

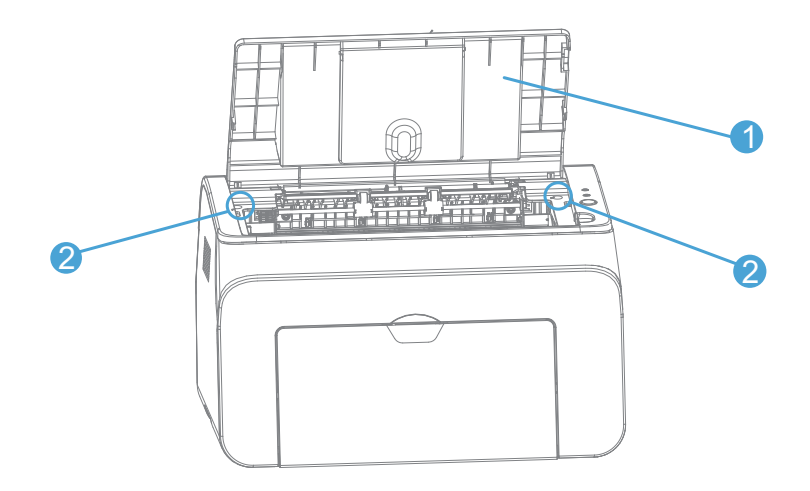

(2)取下螺丝后,,将上盖②轻轻往上抬,可以看见卡爪①,松开卡爪①,卸下上盖②。

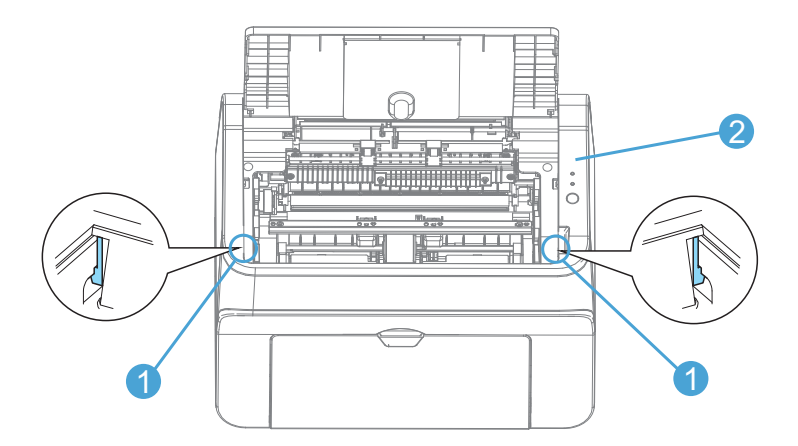

#### 4.3.6 拆除前门

(1)(参照第四章4.3.5)卸下上盖后,双手握住前面盖,用力往两边掰,取下前面盖。

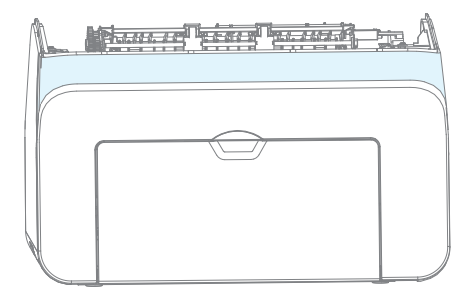

注: 避免卡爪损伤, 请勿使用坚硬的工具, 请使用圆角, 厚度在1-1.5mm左右的工具。 (2)取下前面盖后,取下两个螺丝①,松开四个卡爪②,卸下前门③。

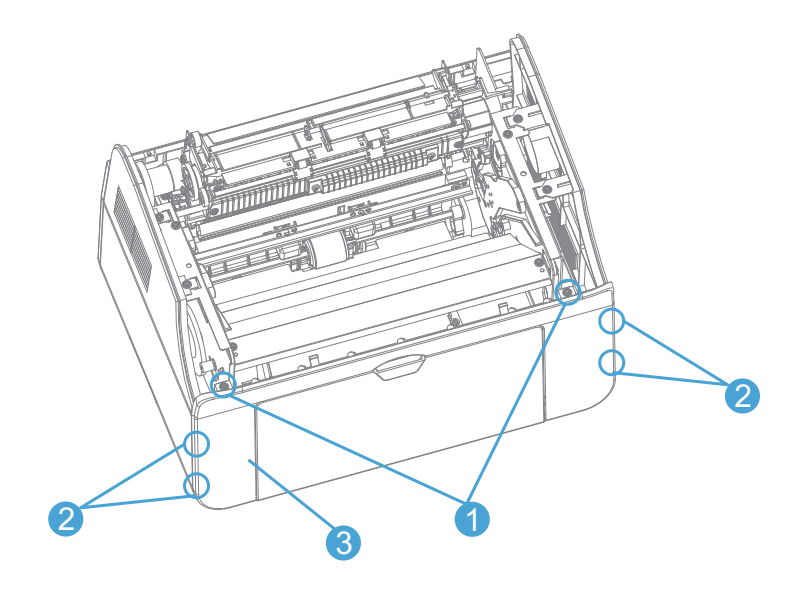

# 4.3.7 拆除右侧盖

(1)(参照第四章4.3.6)卸下前门后,取下两个螺丝①。

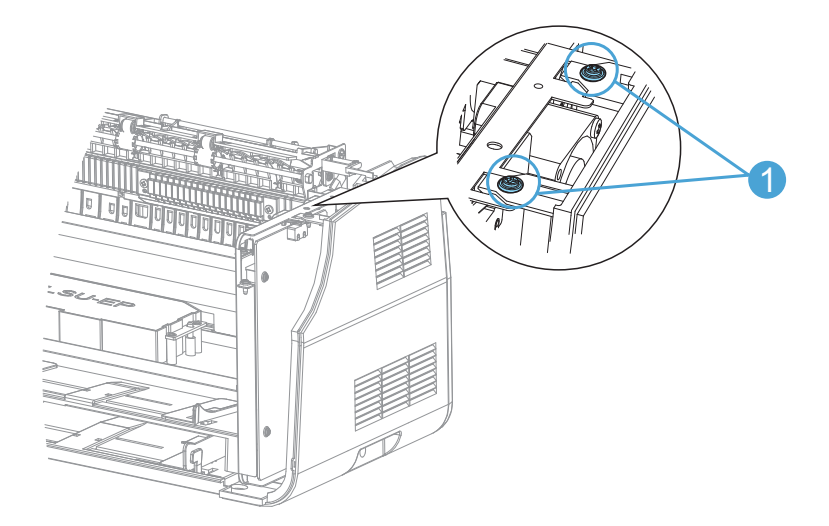

(2)取下螺丝①。

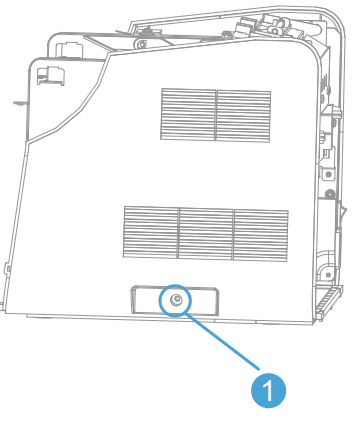

(3)轻轻的松开卡爪①,卸下右盖②。

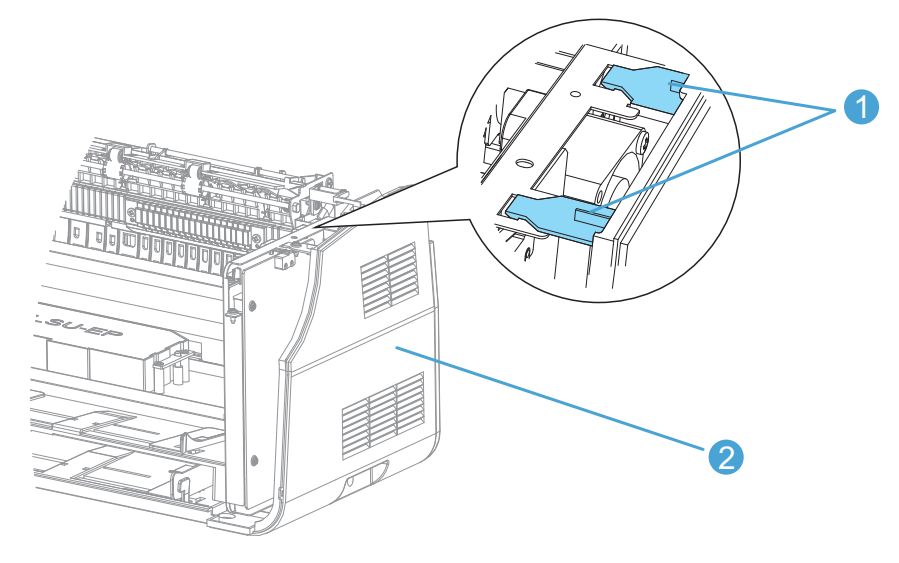

### 4.3.8 拆除左侧盖

 $(1)$  (参照第四章4.3.6)卸下前门后,取下两个螺丝①。

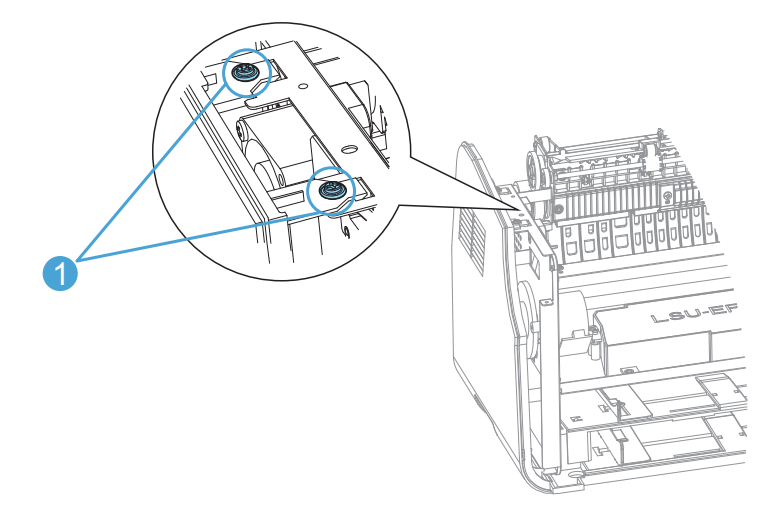

(2)取下螺丝①。

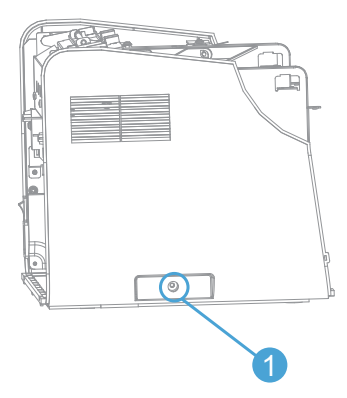

(3)轻轻的松开卡爪①,卸下左盖②。

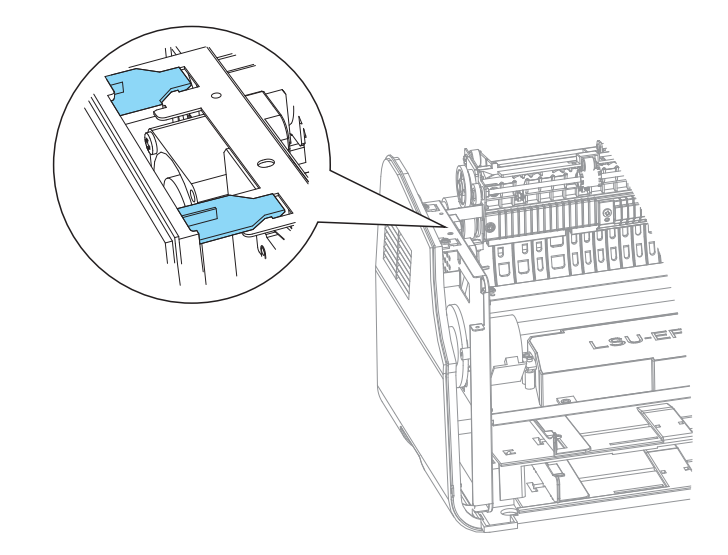

#### 4.3.9 拆除数据基板

(参照第四章4.3.7)拆下右盖后,取下三个螺丝①,将数据基板②卸下。

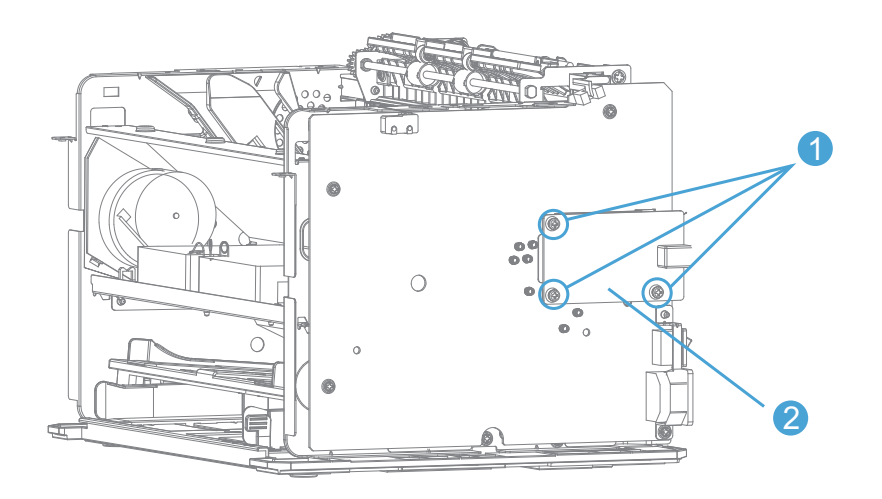

## 4.3.10 拆除引擎基板

(1)(参照第四章4.3.9)拆下数据板后,取下三个螺丝①,卸下数据基板架②。

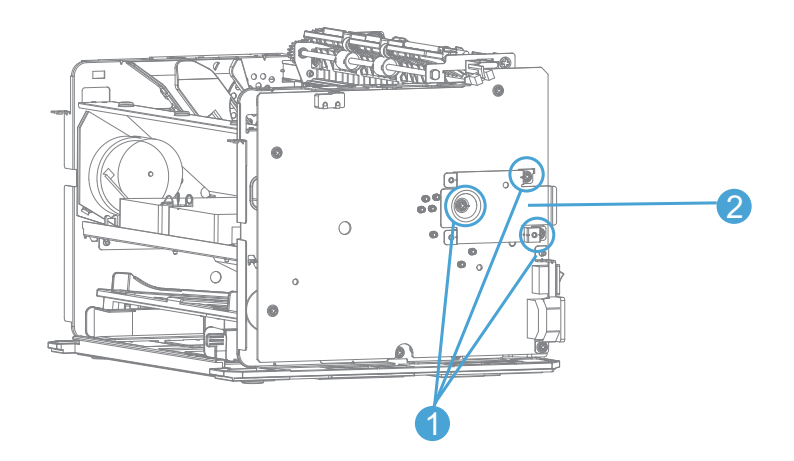

(2)取下四个螺丝①,卸下引擎基板②。 注: 取下引擎基板后,请取下导电触点,避免掉落丢失。

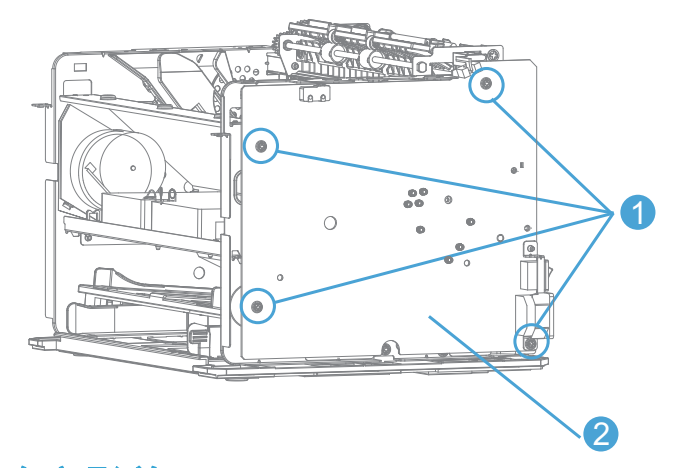

## 4.3.11 拆除定影单元

(1)(参照第四章4.3.7、4.3.8)分别拆下右盖、左盖后,取下五个螺丝①,卸下驱动侧 板②。

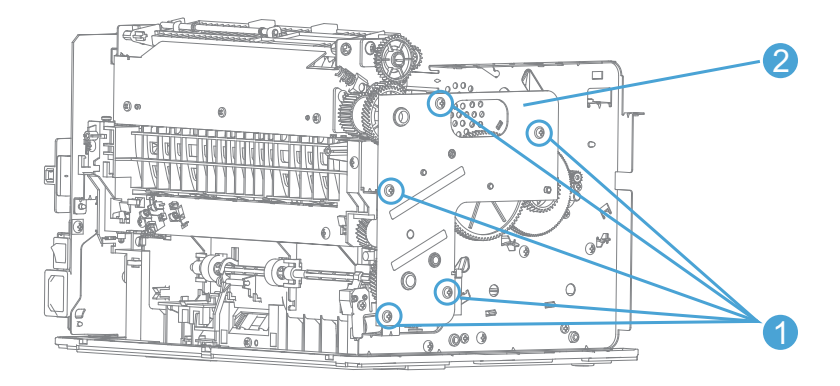

注:当拆下驱动侧板时,部分齿轮会随着驱动侧板一起取下,请务必保存好齿轮。

(2)取下左边的两个螺丝①。

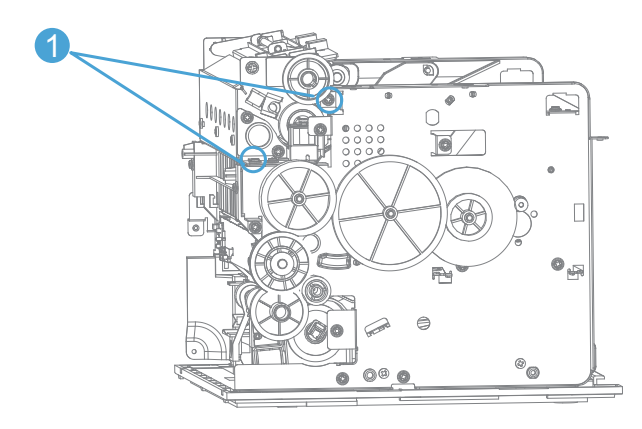

(3)取下右边的两个螺丝①,卸下定影单元②。

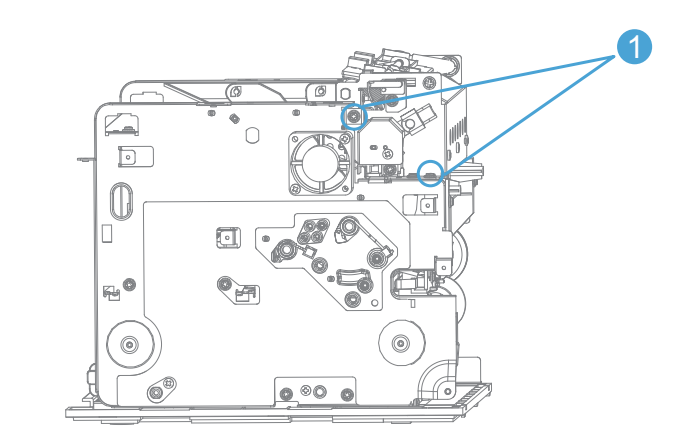

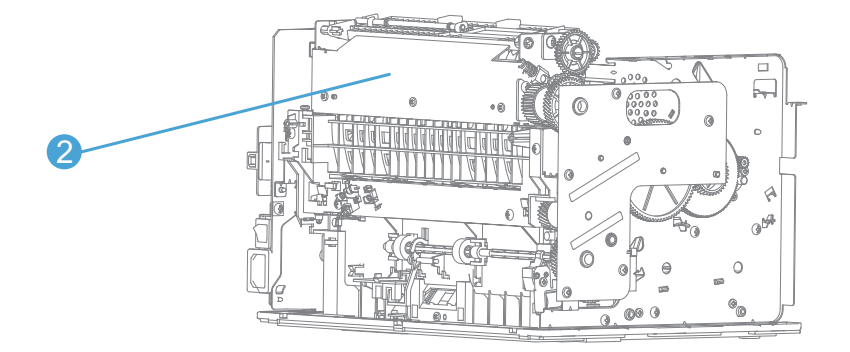

# 4.3.12 拆除搬送单元

(1) (参照第四章4.3.11)拆下定影单元后,取下下面五个螺丝①,然后取下整个搬送单 元②。

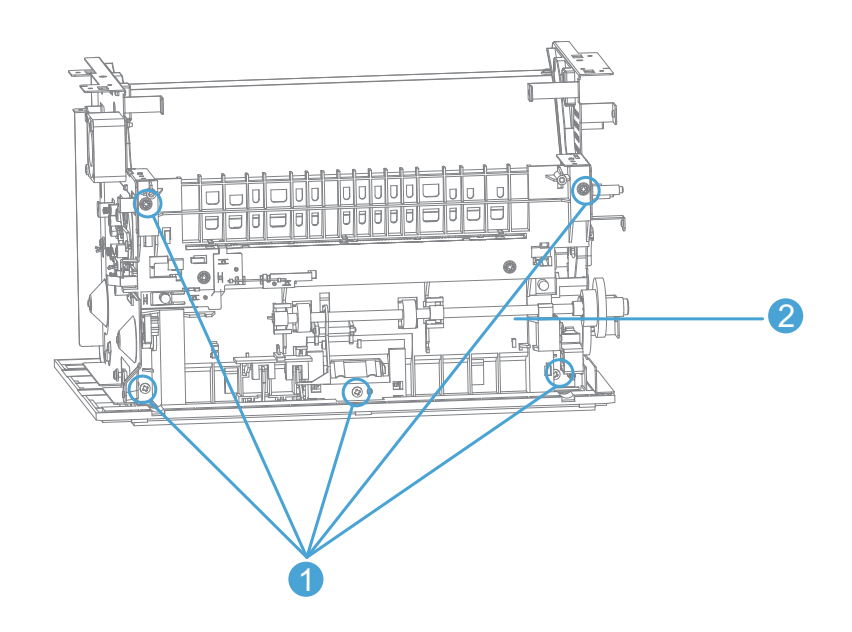

## 4.3.13 拆除激光器

(1)(参照第四章4.3.6)拆下前门后,取下左右两个螺丝①,拆下激光器上护板。

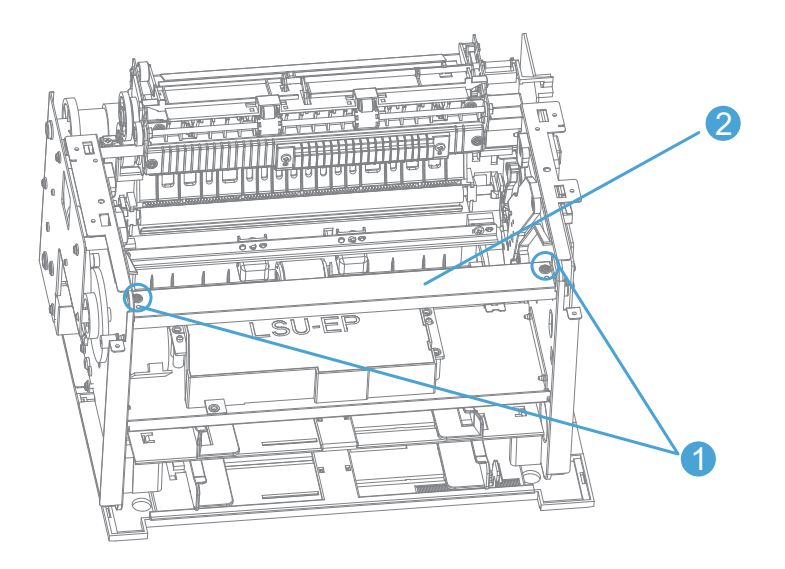

(2)取下固定激光器的四个螺丝①,取下激光器②。

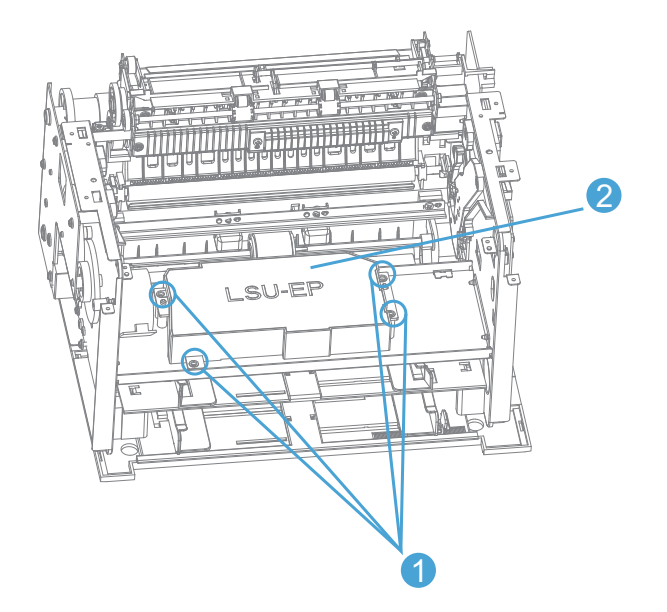

## 4.3.14 拆除马达

拆下激光器后,取下固定马达的两个螺丝①,拆下马达②。

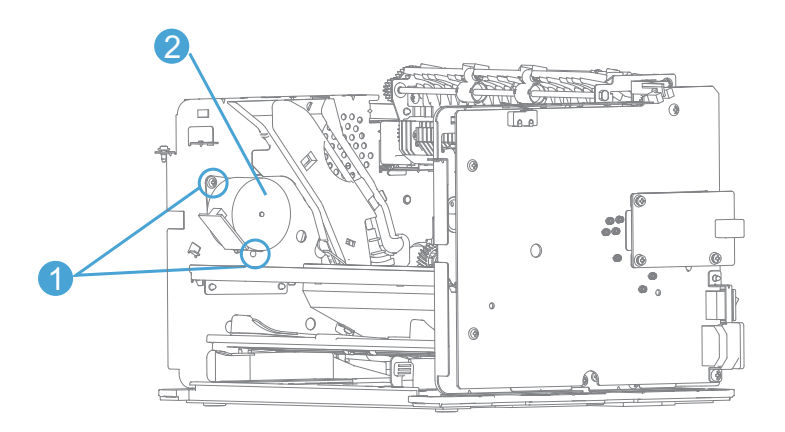

#### 4.4.润滑

为了确保机械部分的平滑运动和机器的电力传输,有些部件需要涂抹润滑油。如果您需要更 换这些部件时,注意也要重新涂抹润滑油。

### 4.4.1 齿轮润滑

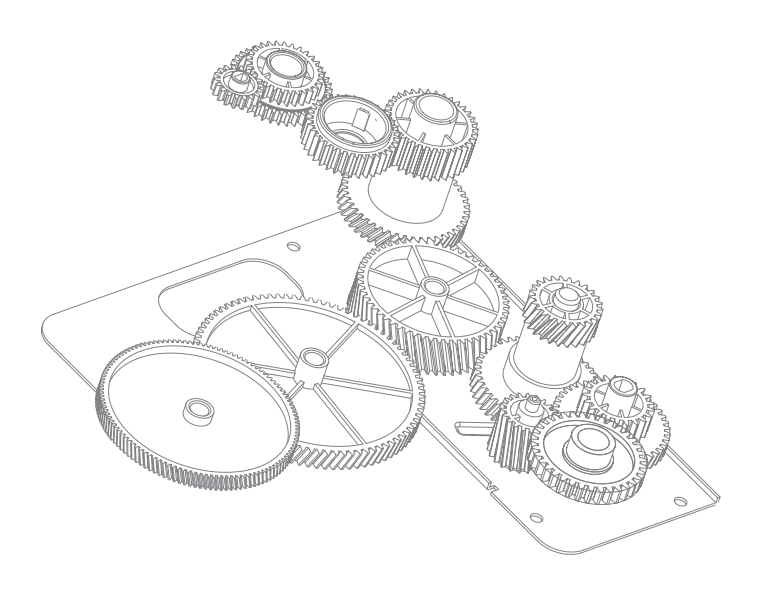

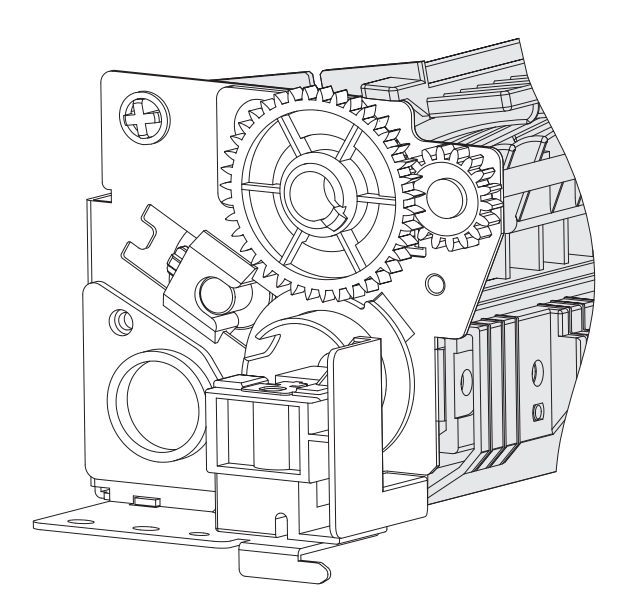

### 4.4.2 轴承润滑

除了齿轮上要加润滑油,轴承上一样要加润滑油,在不同的轴承还要加不同的润滑油。

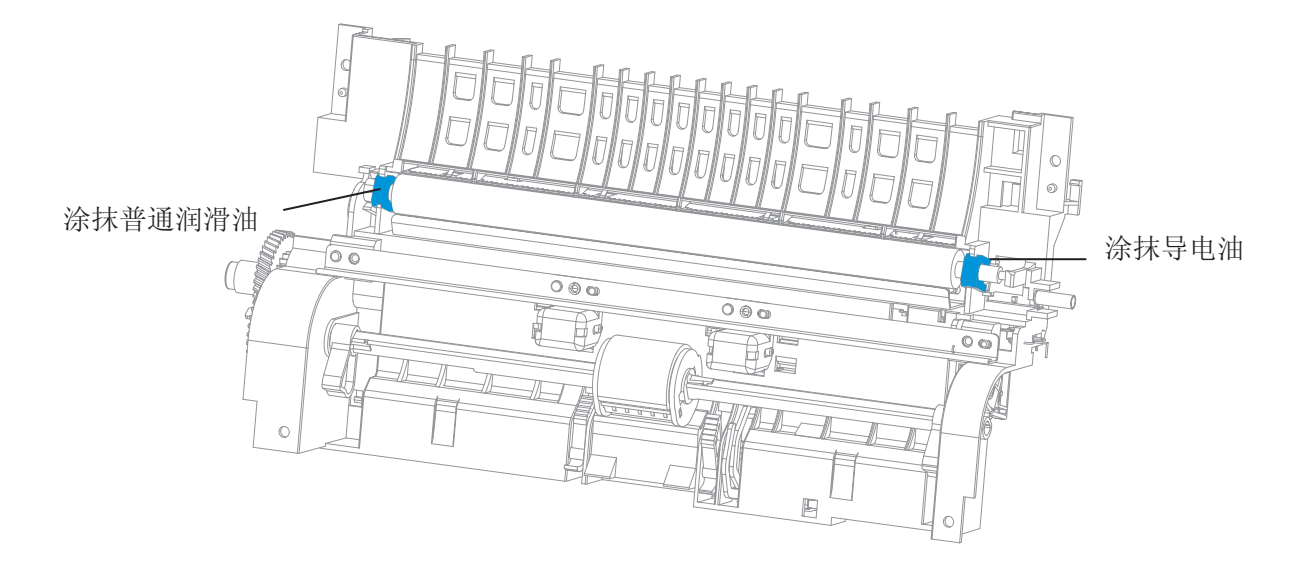

#### 4.5. 无铅焊接指导

本打印机所有部件均使用无铅焊接,请在维修时禁止使用有铅焊锡焊接板件。

不同类型的焊料混合。

关于使用无铅焊料手动维修电路板焊接的信息。

本内容提供如何正确对使用无铅焊料焊接的电路板(PCB)进行手动维修的信息。

1. 无铅焊料特征

熔点高于普通锡铅焊料。

(无铅焊料: 约220℃,普通锡铅焊料: 约180℃ )

区别于其他普通焊料,具有相对较弱的焊接潮湿性和扩散性(较难潮湿和涂开), 和坚硬的表 面(暗色颗粒状表面)。

y相对较弱的潮湿性,粗糙表面(可能形成突起),以及焊接拖动性。

y 较差的焊接高度。

y 较差的导热和耐热性能(较难熔化)。

2.外观质量标准

使用无铅焊料焊接部位表面的外观基本上与使用锡铅焊料焊接的外观相同,除以下几点:

1) 使用无铅焊料焊接部位表面颜色较暗且不光滑;

2) 使用无铅焊料焊接部位的表面可发现收缩裂缝。(可使用10×放大率的放大镜观察到)

3. 电路板上无铅识别

在无铅焊料的电路板上使用丝印印刷或粘贴标签标志"LF"。"LF"代表无铅并且指出带有 此标志的电路板都使用无铅焊料进行焊接。 丝印印刷 "LF" 后框中的数字或是粘贴标签上不 带框的数字表示金属成分或焊线。

4. 手动焊接操作注意事项

1) 使用无铅焊料的焊接操作基本与使用锡铅焊料焊接操作相同,但是,由于无铅焊料难以 熔化,潮湿,涂开以及坚硬的特征,烙铁的使用时间比使用普通锡铅焊料焊接时间长。进行 焊接时,请确保无铅焊料涂开。当维修电路板时需增加焊料时,必须在充分熔化先前焊接区 域以后进行添加。 当维修焊接不良时,不良焊接部位的焊料必须完全清除,然后使用新的 无铅焊料。

2) 开始焊接操作之前,必须确认电路板是否有"LF"识别标志。如果电路板有 "LF"识别 标志,则必须使用与"LF"标志后数字相对应的无铅焊料。 在有"LF"识别标志的电路板 上请勿使用含有铅(锡铅焊料)的普通焊料。(禁止在有"LF"识别标志的电路板上使用锡 铅焊料)

3) 仅使用专用的带无铅焊料的烙铁;用于锡铅焊料焊接的烙铁不能使用无铅焊料。需使用 专为无铅焊料设计的烙铁

4) 烙铁尖部的温度要求与使用普通焊料时的要求相同,虽然无铅焊料的熔点比一般焊料的 高,但是不需要提高烙铁尖部的温度。烙铁尖部的温度需严格限制在焊接部件能够承受的范 围之内。请注意,虽然焊料的熔点升高,但使用无铅焊料焊接部件所能承受的温度并未提高。 5) 必须正确使用烙铁

尽管焊料的熔点升高,焊接操作必须在前面指定的烙铁尖部温度下进行。 因此,从烙铁尖 部到贱金属的温度都必须有效适用。对于有效的热度适用,烙铁尖部的形状和烙铁的应用(与 贱金属的相对位置以及角度)需要比以前更严格的控制。

6) 在拆卸烙铁以后,需要将焊接点保持比使用普通焊料焊接时更长的时间。由于无铅焊料 的高熔点,使用于贱金属的热量必须增加,将贱金属加热到更高的温度。从而,等待熔化的 焊料冷却以及凝固需要一段时间,因此需要在拆卸烙铁后将焊接区域保持更长的时间。

7) 焊接操作需要局部通风系统以及专用手套。

无铅焊料不含有毒物质铅,但是,吸入烟雾依然可能有害人的健康。无铅焊料中含有的银同 样也是有毒物质,虽然它的毒性没有铅强。因此,使用无铅焊料焊接时应遵循使用普通焊料 时的要求,需要局部通风系统以及专用手套。

5. 烙铁

当使用无铅焊料手动焊接时,需要使用自身温度降低很小的烙铁。这是指尖部温度相对较小 的烙铁,如当将烙铁运用于贱金属或使用焊料时,温度很快回到指定温度。使用无铅焊料进 行焊接操作时,对于烙铁尖部温度的要求与使用普通焊料的要求相同,但是,无铅焊料的熔 点高于普通焊料,因此使用普通烙铁时生产率将下降。 一些工具制造商销售专为无铅焊料 设计的烙铁,可以保持焊接操作的生产率。这些带有内置温度控制器的用于无铅焊料焊接的 烙铁的价格比用于普通焊料的烙铁高3-4倍。

6. 切勿混合不同焊料

当维修有"LF"识别标志的电路板时,必须在单一电路板上使用含有"LF"后数字所表示金 属成分的无铅焊料。 有"LF"识别标志的电路板上不能使用锡铅焊料或含有不同金属的无铅 焊料。

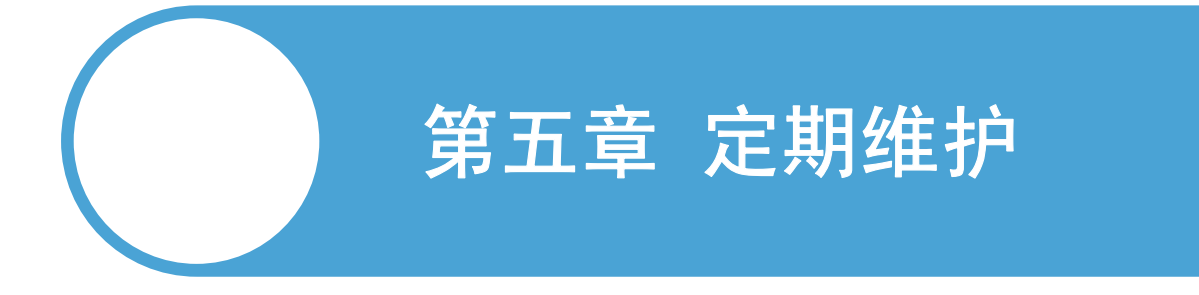

- 5.1 工作打印机内部清洁
- 5.2 耗材更换

在长时间的使用过程中,打印机内外会积累着很多碳粉灰尘之类的污染物。而这些污 染物有可能导致打印机无法正常工作。所以在使用时请定期给打印机做清洁保养工作。

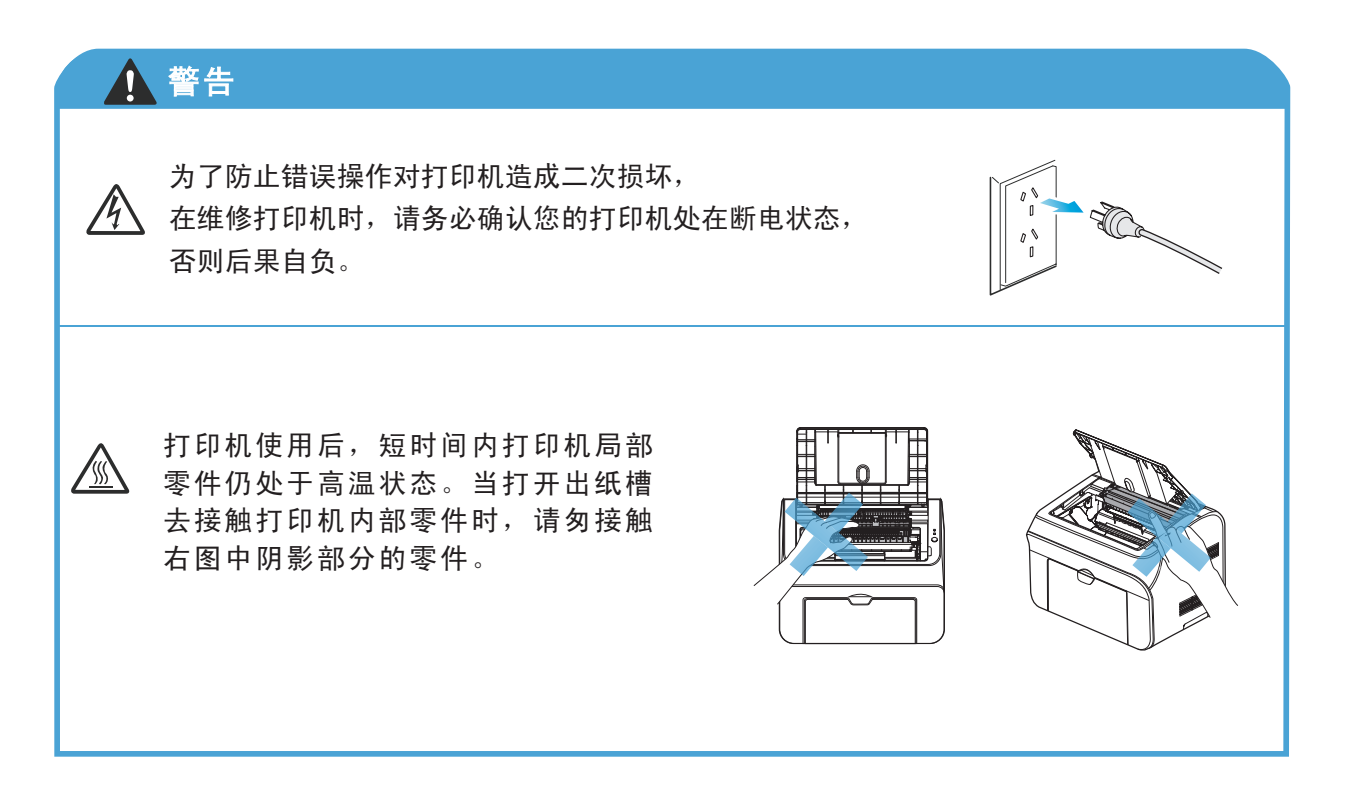

#### <span id="page-66-0"></span>5.1. 打印机内部清洁

打印机内部在长时间的打印机过程中,会积存很多碳粉或灰尘。有些地方因为这些碳粉的堆积 导致打印机无法打印。

搓纸轮

搓纸轮如果长时间不清洁,就会出现不给纸或卡纸现象。可以卸下搓纸轮,用拧干的湿布 轻轻地将搓纸轮上面的脏物擦去。如果搓纸轮表面磨损严重或已老化应及时更换。

分离垫

分离垫也是给纸组件的重要部件,当分离垫脏时,打印时就会出现多页进纸的现象。 可以卸下分离器,用拧干的湿布轻轻的擦去分离垫上面的脏物即可。

进纸通道

进纸通道会影响打印效果,进纸通道不干净,打印出来的文档也就不干净,可以用毛 刷轻轻地将里面的碳粉灰尘刷干净。

转印辊

转印辊脏也会影响打印效果。可以用麻布纸擦去脏物。

定影入口处

定影入口处堆积脏物可能会引起卡纸等故障。可以用毛刷轻轻地清理里面的脏物。

● 加热辊

加热辊上面本身不会粘粉,但是免不了有时候会残留多余的碳粉,比如卡纸时。在机 器冷却的时候,用脱脂棉蘸少许清水轻轻擦去脏物。切记不能用利器刮加热辊,以免损坏镀膜。

加压辊

加压辊打印机在长时间工作下,会粘有很多脏物,比如碳粉、灰尘之类,容易引起打 印机出现卡纸故障或打印纸背面产生污迹。我们可以用抹布擦去脏物。

各处传感器

传感器也是打印机的一个重要部件,传感器脏了也会引起各种故障,如:卡纸、报错 等等。所以一定要定期地去检查传感器,定期做清洁。我们可以用毛刷清洁工传感器灰尘。

● 激光器玻璃

 激光器是成像系统的重要组成部分,一旦激光器玻璃被碳粉或是其他污物污染,将会造 成打印质量问题,所以清洁激光器玻璃是日常使用或是维修时必须清洁的一个工作。我们 可以用抹布或是棉花蘸少许酒精轻轻地清洁激光器玻璃。

#### 5.2. 耗材更换

当打印机 LED 指示灯出现下面信息时,表示该打印硒鼓已经接近其寿命了,请在打印硒 鼓到寿命前更换。

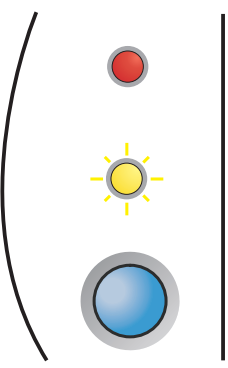

换打印硒鼓步骤如下:

<mark>注: 取出打印硒鼓时请要小心处理,避免碳粉弄脏衣物。</mark>

- 1) 确保打印机电源关闭。
- 2) 打开出纸槽,取出打印硒鼓。

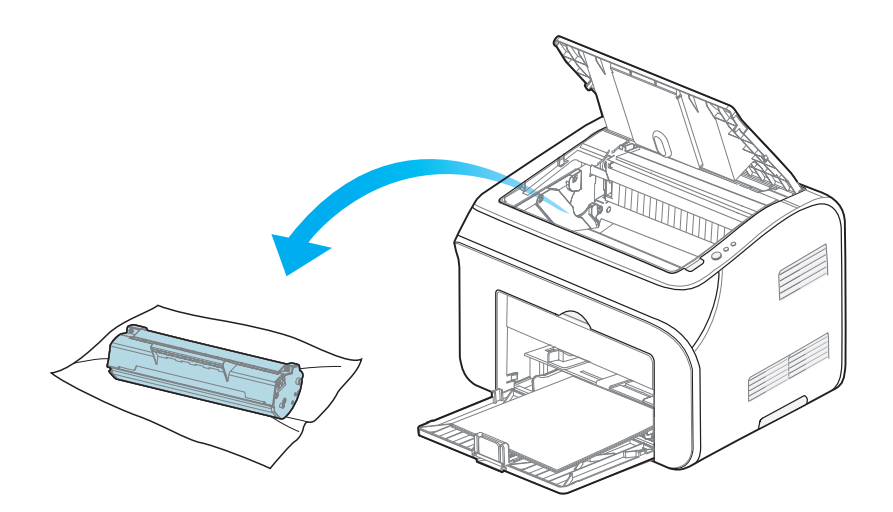

3) 打开新打印硒鼓包装。轻轻地将打印硒鼓摇动几下,使打印硒鼓内碳粉均匀分布。

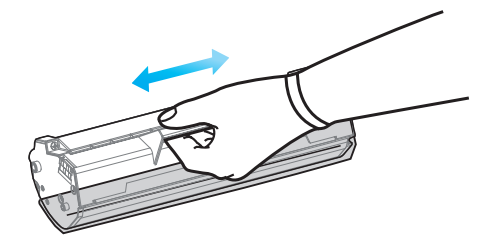

4) 取下感光鼓保护罩, 将打印硒鼓沿导轨装入打印机, 沿箭头方向按压并听到"咔嚓"声音, 完成安装。

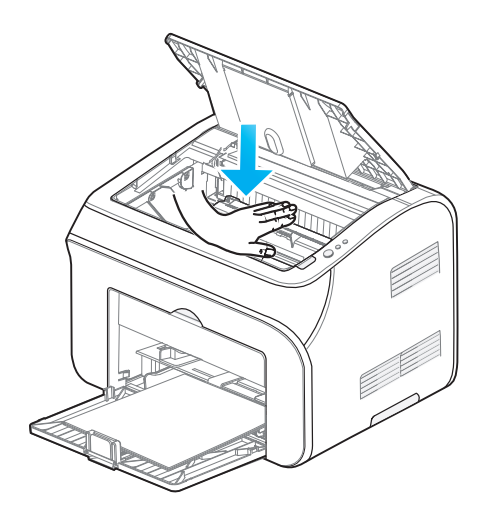

- 取下保护罩后,打印硒鼓应立即安装到打印机中,以免过多地受到光线直射,从而导致 注: 感光鼓损坏。
	- 5) 盖上出纸槽,打开打印机电源,此时 会发现缺粉错误灯熄灭。如果装入打印硒鼓后, 缺粉错误 依旧,请确认打印硒鼓是否正确安装,如果未装好,请正确安装。如果问题依旧,请检查打印机 内部固件故障。
	- 6) 打印一张测试页。

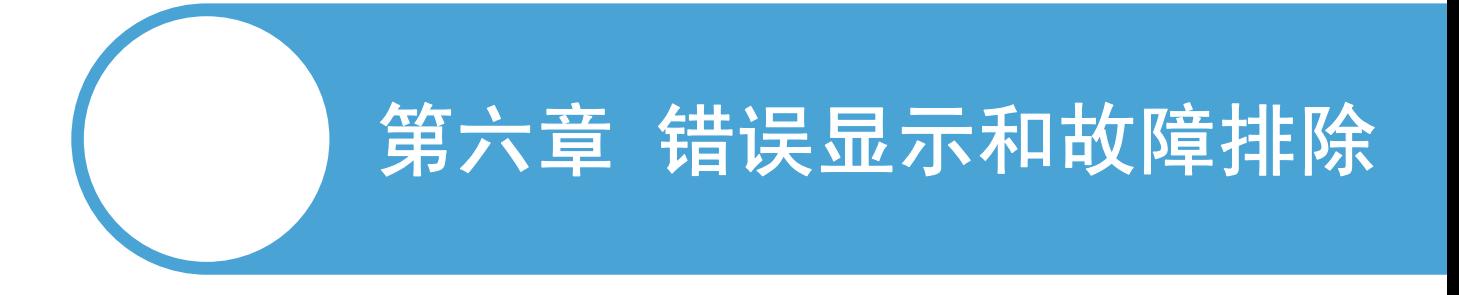

- 6.1 介绍
- 6.2 错误显示
- 6.3 故障排除

# 6.1. 介绍

这部分将介绍一些故障排除的方法,以便维修人员在设备出现故障时使用。因为无法预 测到所有可能出现的问题,所以我们只列出了一些主要问题的解决方法,以供参考。但 是,维修人员如果能够正确地分析和检查问题,仍然可以利用这些范例来解决未曾在维 修手册中列出的问题。

#### 6.1.1 初始检查

(1) 工作环境

检查确认 :

 电源电压保持在标牌所标示的额定电压AC220-240V之间。 打印机安放在稳固、水平的表面上。 室温保持在10°C到32.5°C之间。相对湿度保持在20%到80%之间。 打印机不可放置在多尘的地方。 打印机不可暴露在氨气或其他有害气体中。 打印机不可放置在炎热或潮湿的区域(比如水边或加湿器旁边)。 打印机不可暴露在阳光直射的环境中。 放置打印机的的房间保持通风性良好。 打印机不可放置在会堵塞其通风口的地方。

(2) 打印纸

检查确认:

是否使用了推荐的打印纸类型。 [如果纸张太厚或太薄,或者容易卷曲,则可能发生卡 纸或进纸问题,或者造成打印图像模糊]

 打印纸是否潮湿。[如果潮湿,请使用干燥的纸张,并检查打印质量是否得到提高] 打印纸是否是短纹理纸张或酸性纸。[如果是,则可能造成打印质量问题]

关于纸张的进一步信息,请参见 1.3.2"打印介质和托盘"。

(3) 耗材

检查确认:

 打印机控制面板上的指示灯显示,如果指示灯显示粉量低 (指示灯显示请参[见2.5.1.2](#page-32-0) ["指示灯指示"](#page-32-0) )

是否使用了非奔图指定的耗材。

关于耗材的进一步信息,请参[见 5.2 "耗材"](#page-66-0) 。

(4)凝露:

在天气较冷的情况下当打印机从寒冷的房间移动到温暖的房间时,打印机内部可能产生凝 露,从而导致以下所列出的问题:

 光学部件比如扫描镜、透镜、反射镜和保护玻璃的表面产生凝露,可能造成打印图像变 浅。

如果感光鼓温度低,则感光层的电阻会增加,导致打印时无法达到正确的对比度。

充电辊产生凝露会导致晕电荷泄漏。

压力板和分离垫上的凝露可能导致进纸问题。

如果用寒冷的房间转移到温暖的房间,可以先用密封袋装好后再转移到温暖的房间,等待打 印机达到温室后便可使用。

如果碰到了凝露的情况,请等待打印机露水蒸发后再使用。

如果打印硒鼓在从寒冷的房间移动到温暖的房间后马上打开包装,可能造成单元内部产生凝 露,从而导致打印图像不正确。请指导用户在拆开包装之前要让打印硒鼓达到室温。这将需 要两个小时以上。
# 6.1.2 对于维修工作的警告

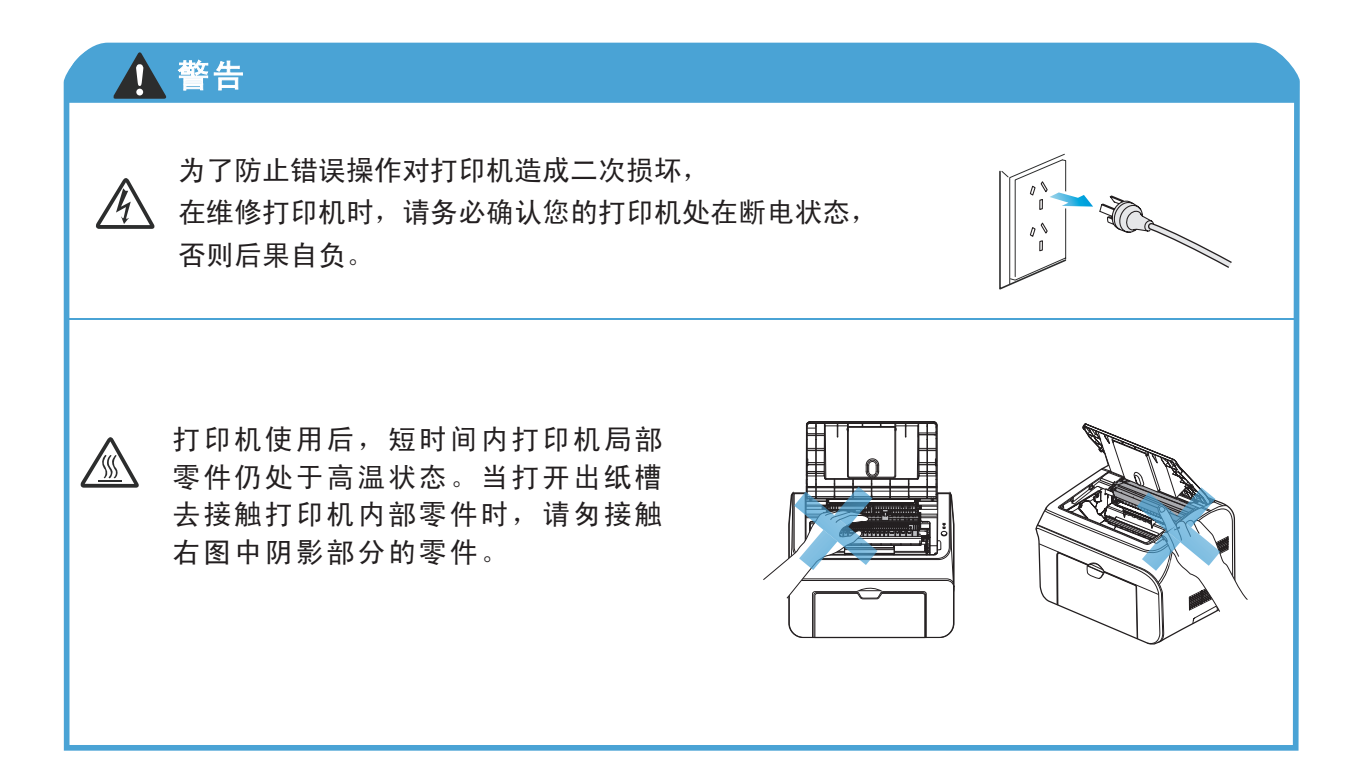

## 6.2.错误显示

为了帮助用户或维修人员迅速地找到问题所在,本打印机配置了相关的自我诊断功能, 用来显示设备错误和通讯错误。

关于通讯错误,设备还会打印出传送确认报告和通讯表。

## 6.2.1 打印机和驱动状态监视器故障显示列表

此处所述的故障仅限打印机错误指示灯或者 PC 机上状态监视器所显示的故障状态。

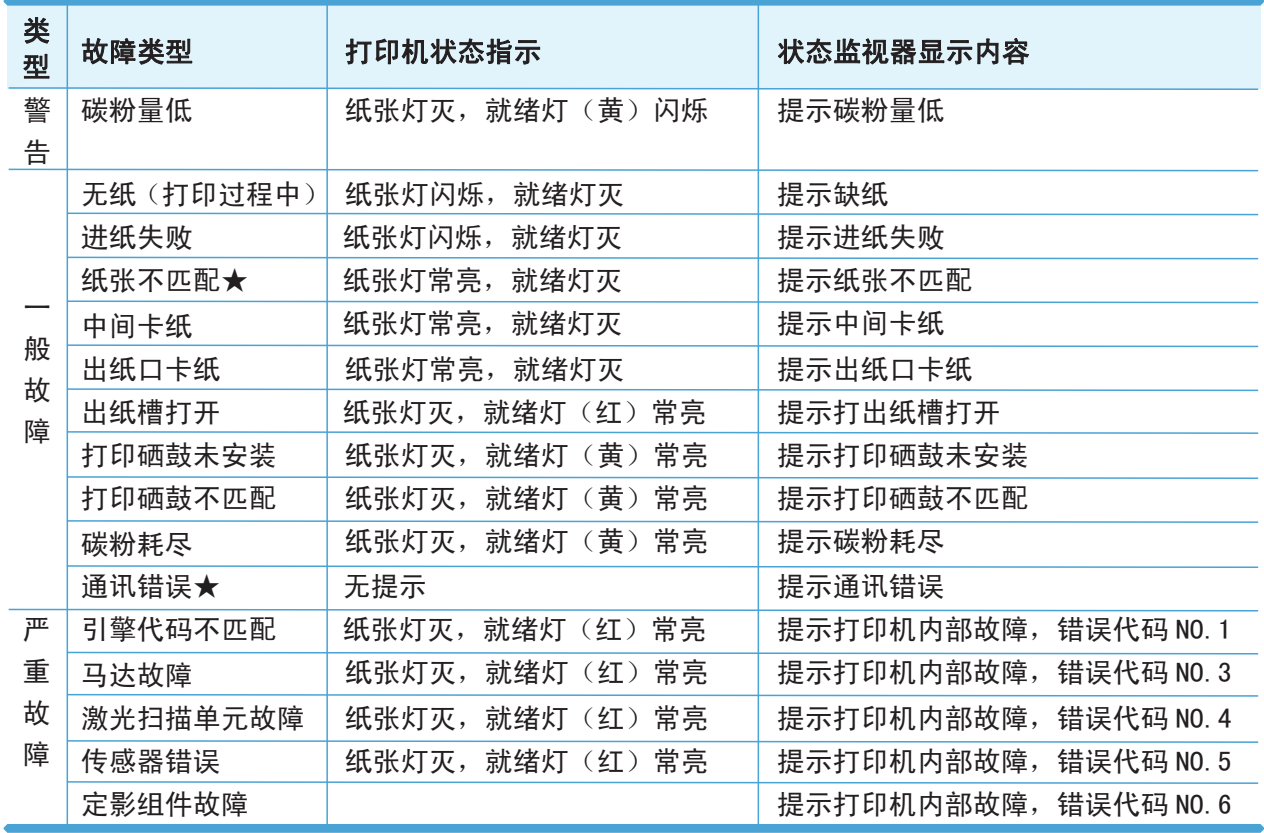

说明:

### 1. 纸张不匹配

此故障会在首页打印之后报出。

由于机芯的检测误差,只能报出设定纸张和实际打印纸张长度相差较大的情

况。

#### 2. 通讯错误

主要是指在打印过程中,断电或者 USB 线突然拔出的情况,此时驱动的状态监 视器会提示通信错误。

# 6.2.2 打印机故障原因分析及处理方法

# 6.2.2.1 警告(一般故障)

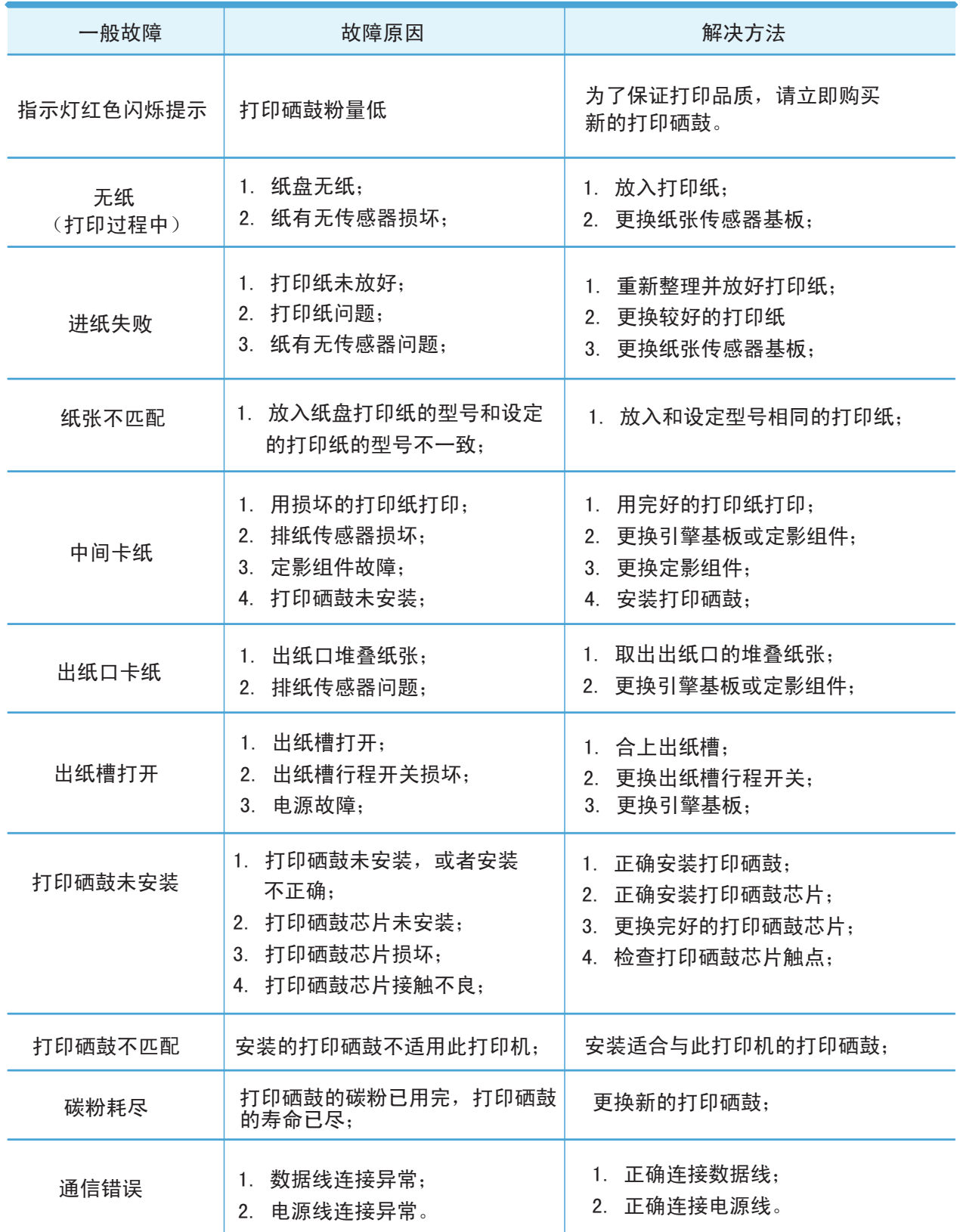

## 6.2.2.2 严重故障

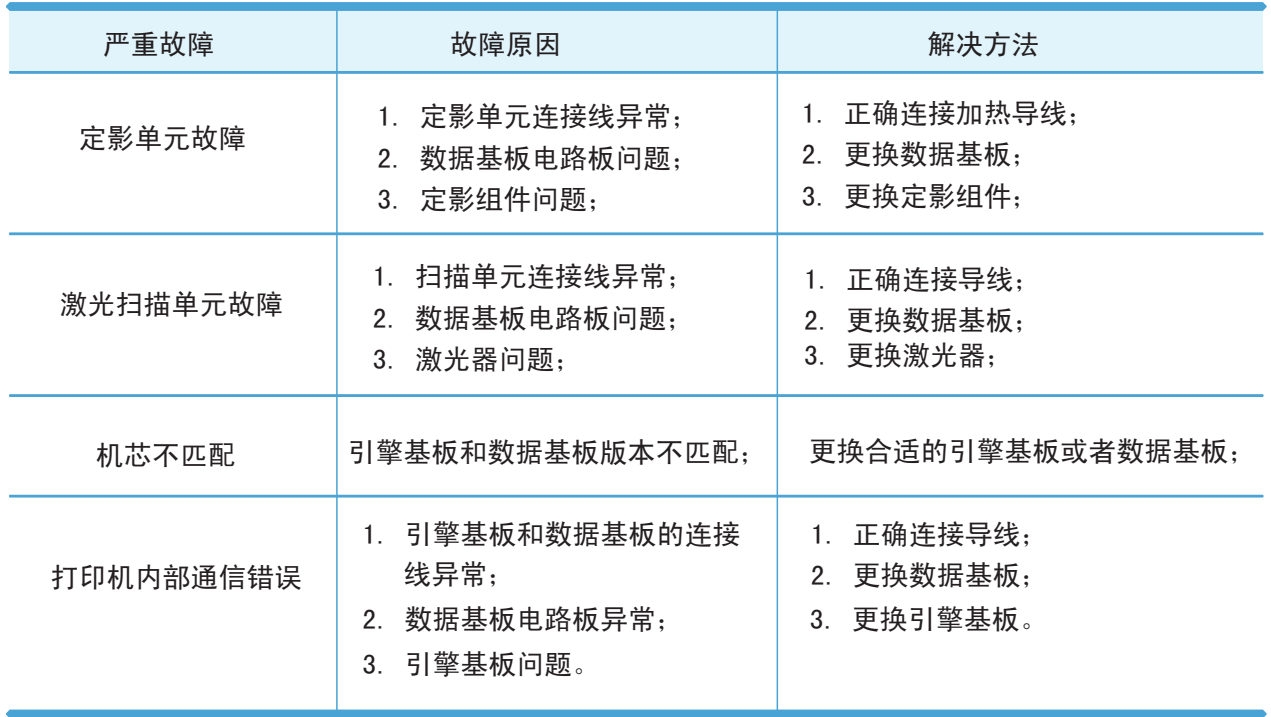

# 6.3. 故障排除

# 6.3.1 送纸、给纸

维修人员可以通过执行针对各问题的"用户检查"项目来解决问题。即使同样的问题再 次发生也可以按照下表所示的步骤进行解决。

#### M1 不给纸

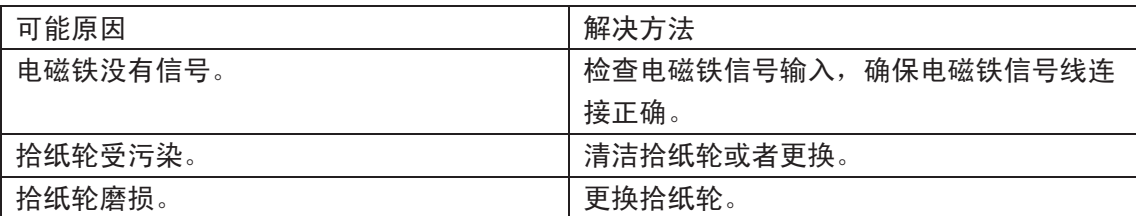

#### M2 给纸不停

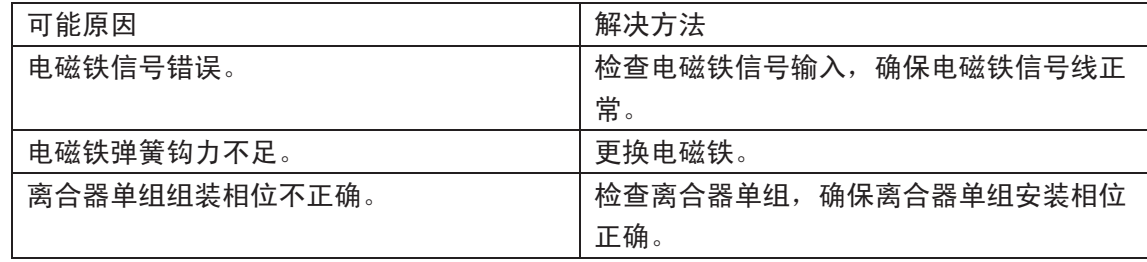

#### M3 给纸倾斜

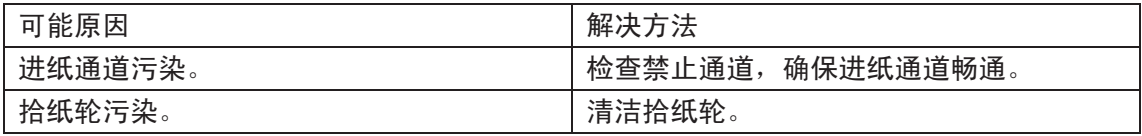

#### M4 给纸不停

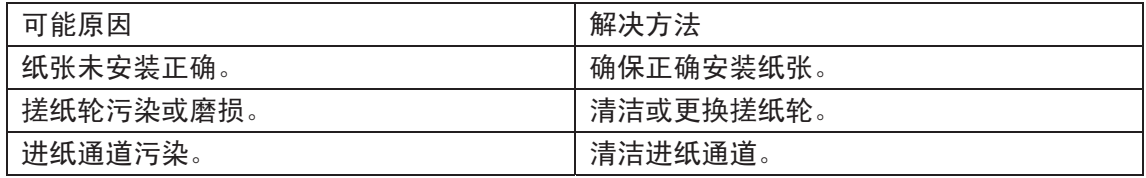

### M5 重送

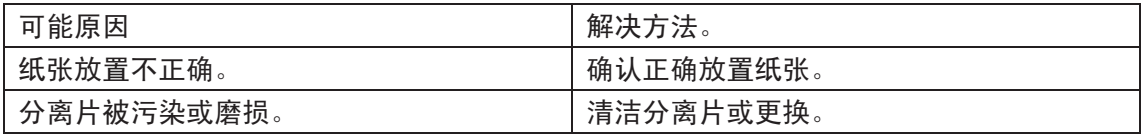

# 6.3.2 软件设置问题

如果软件设置不正确,设备可能无法正确打印数据。

S1 通电后,打印机在打印模式中不运行

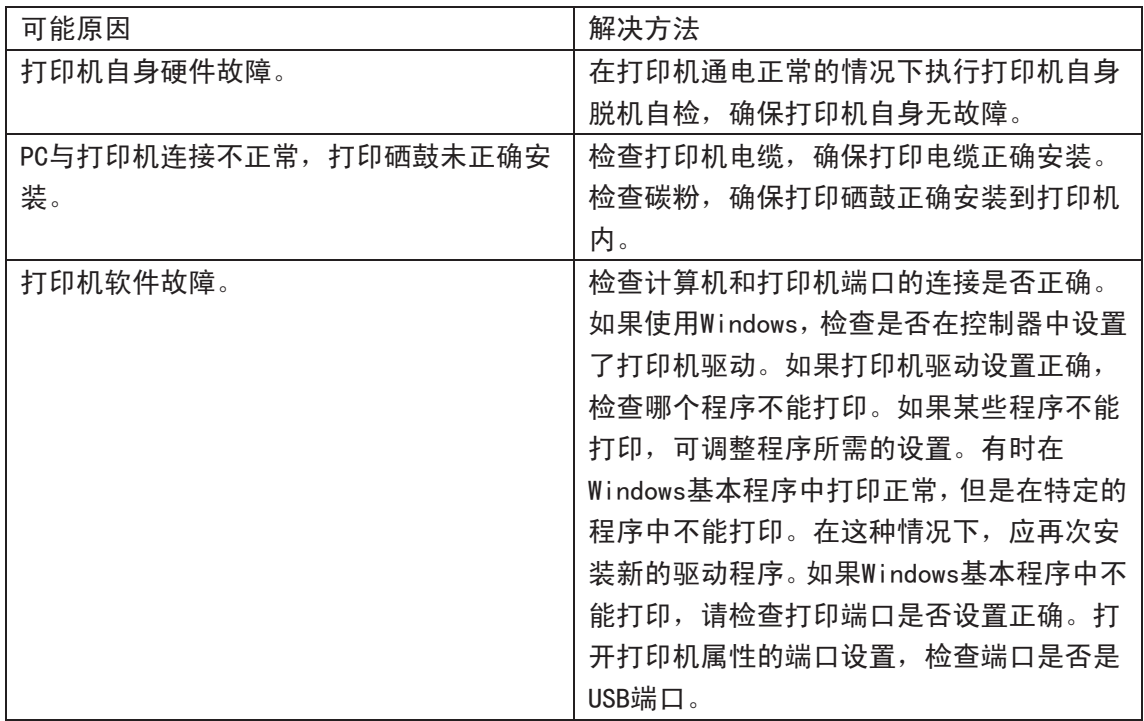

S2 打印异常,重复出现奇怪的字体

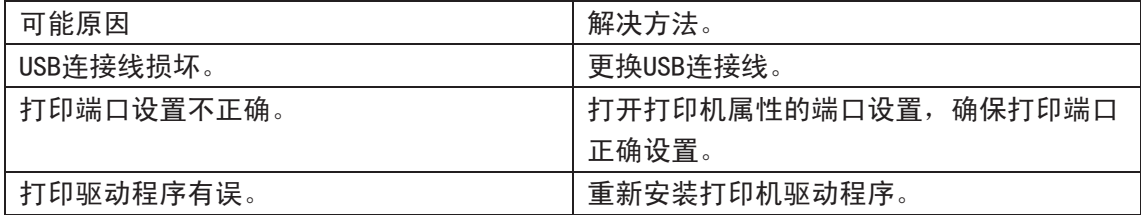

# 6.3.3 其他故障

### F1 无交流电源。

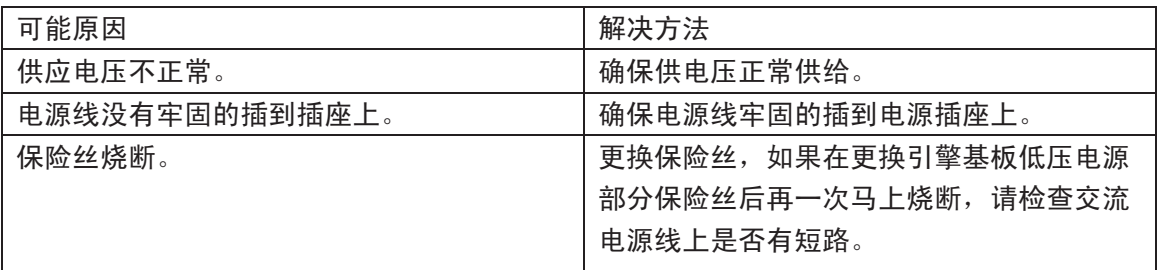

### F2 无直流电源。

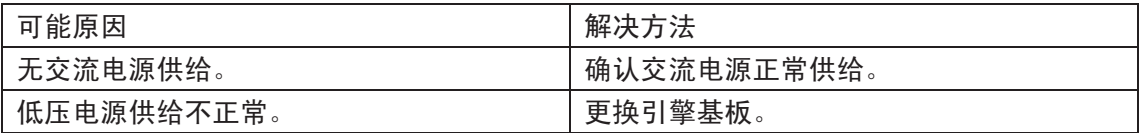

## F3 马达故障。

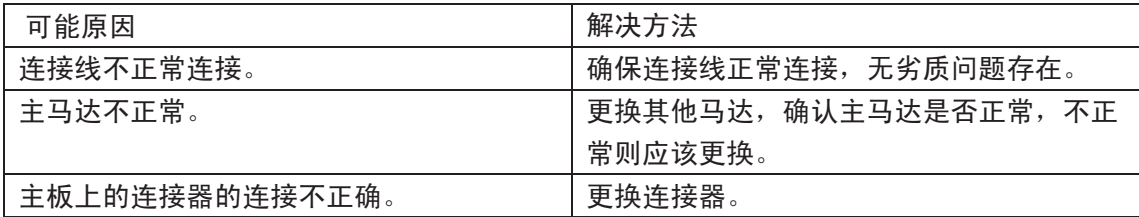

### F4 加热灯不加热。

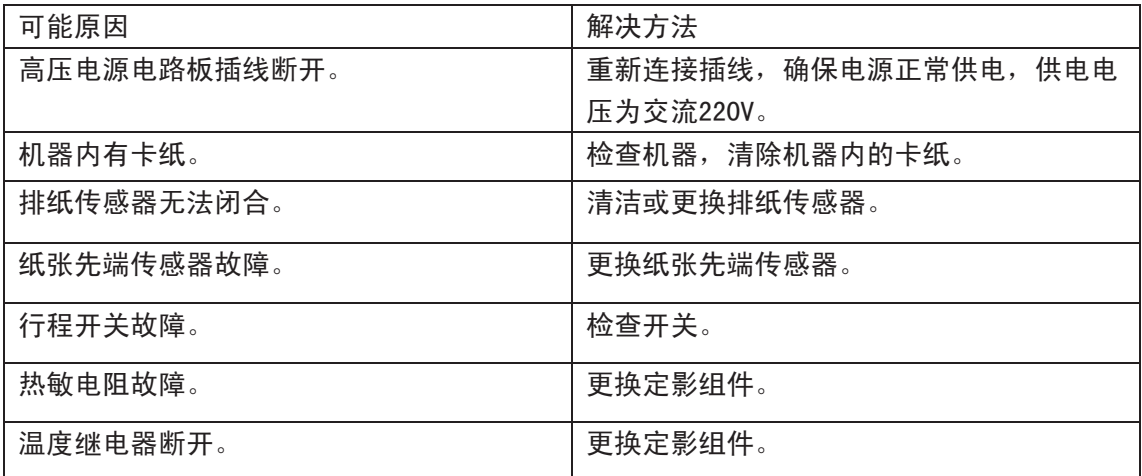

### F5 定影单元故障。

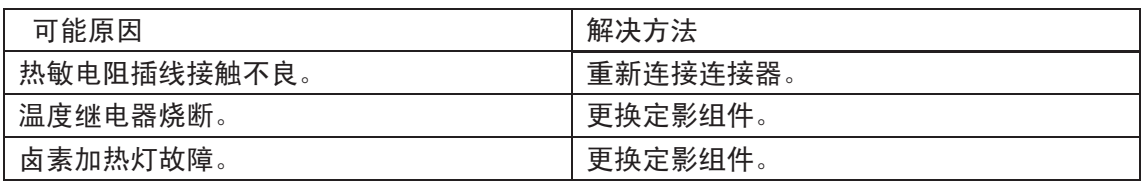

### F6 激光扫描故障。

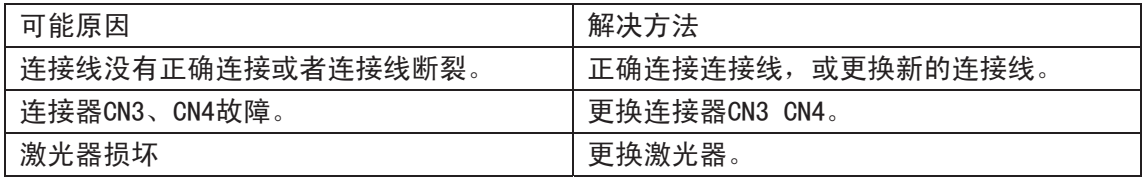

### F7 纸张无法供应。

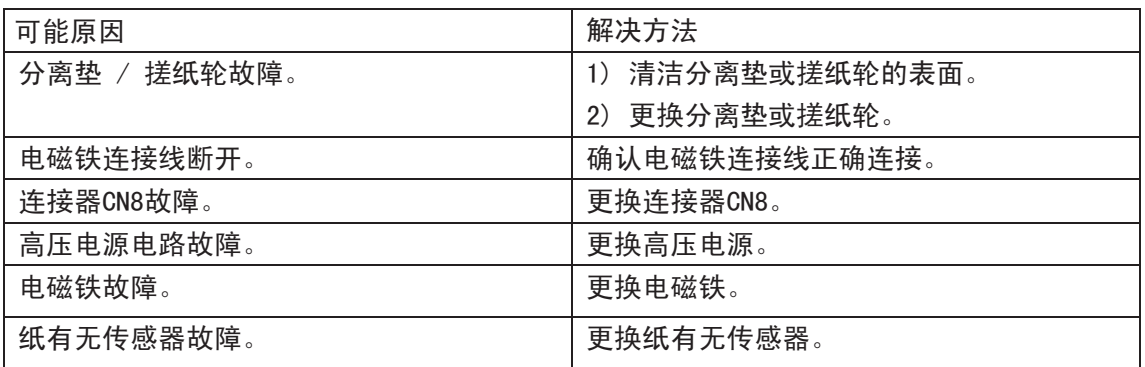

## F8 高压输出不足。

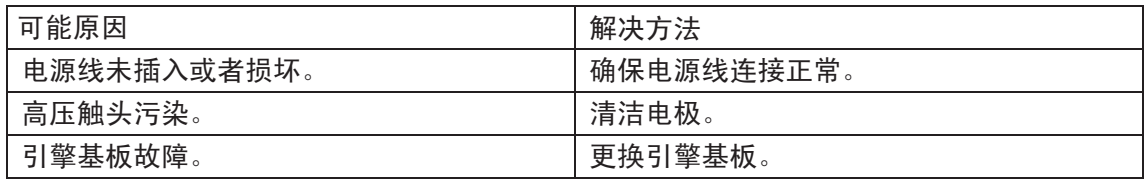

## F9 机不能识别USB

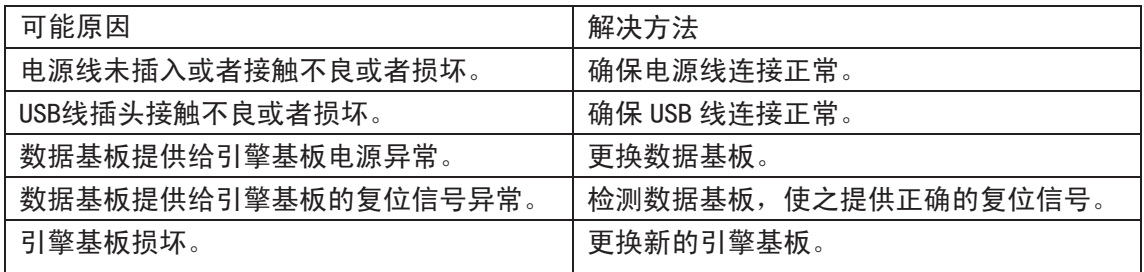

## F10 打印出的图像为乱码。

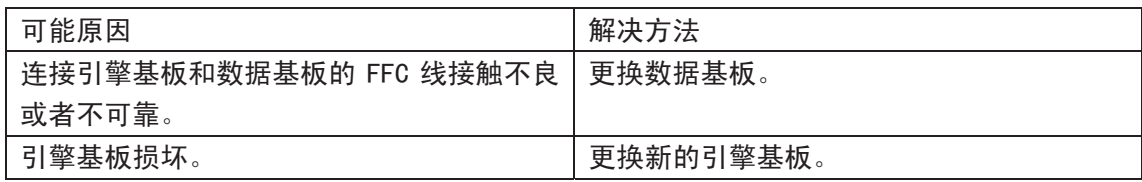

### F11 打印不出图像。

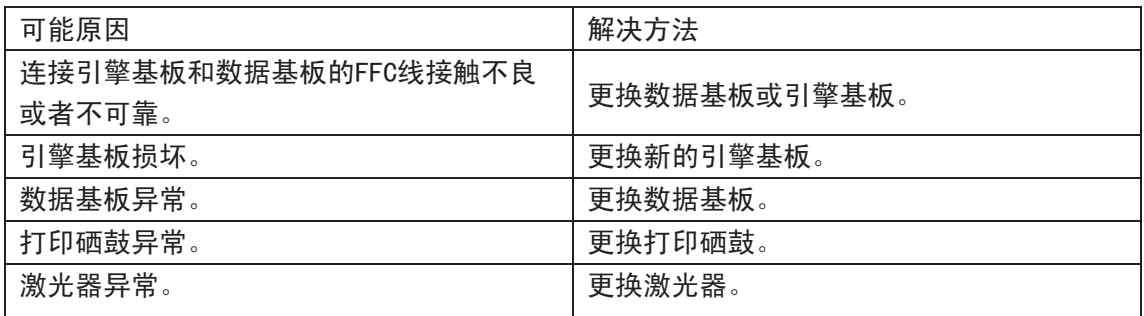

#### F12 按键无反应。

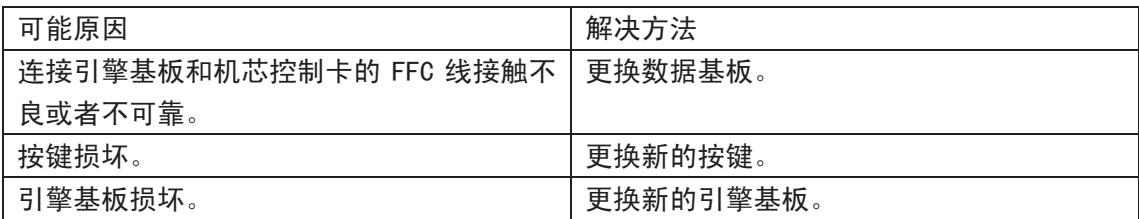

#### F13 LED灯不亮。

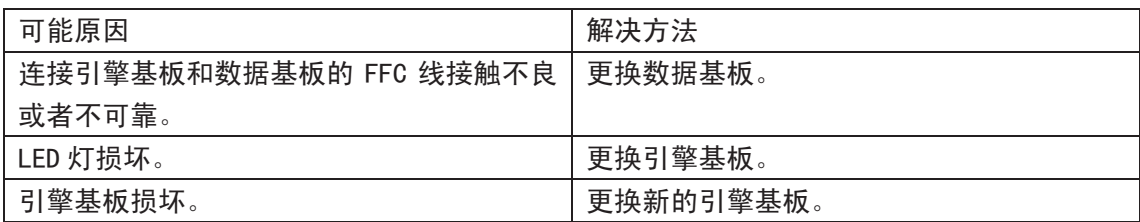

### F14 新的墨粉不被感应

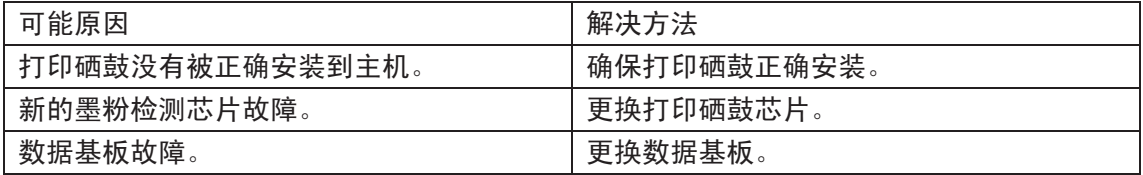

# 6.3.4 卡纸

## 6.3.4.1 造成卡纸的原因及解决方法

导致卡纸问题的原因根据卡纸的位置有所分别。当打印机内部卡纸时,首先要确认卡纸 的位置,取出卡住的纸张然后根据下表采取相应的对策。

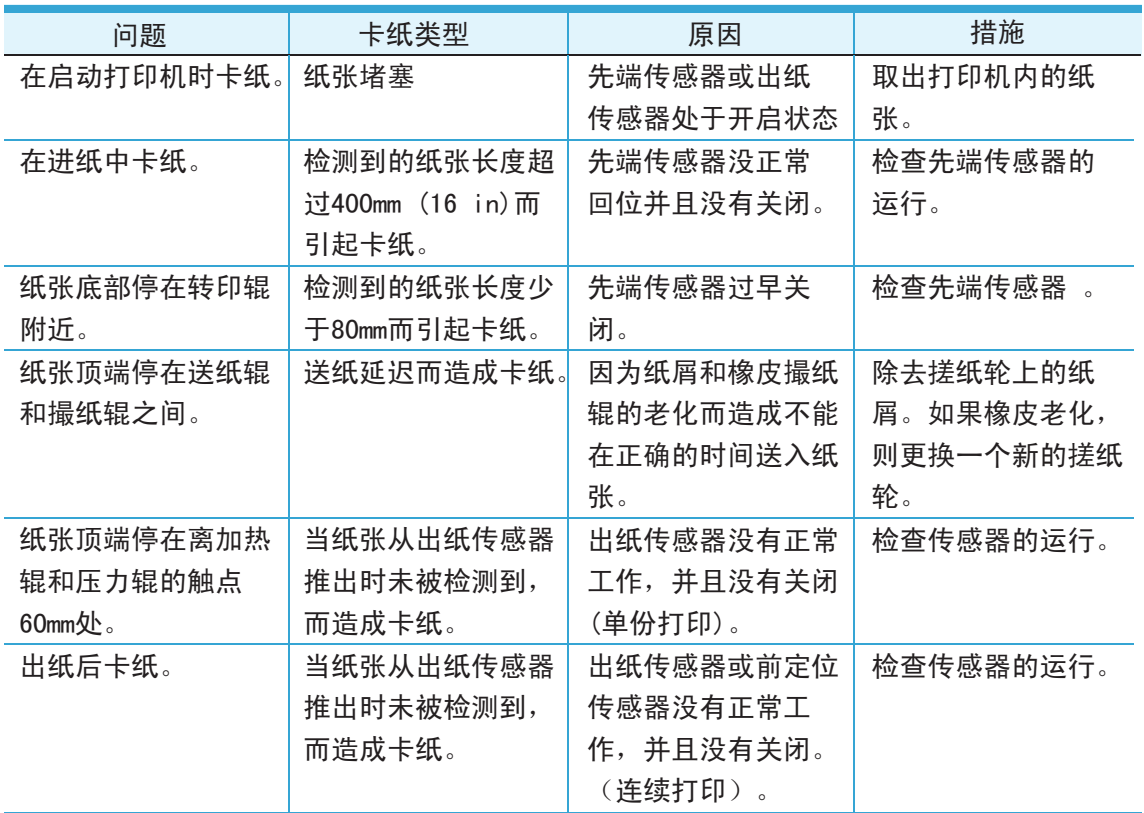

## 6.3.4.2 清除卡纸

Ξ

请遵循下述操作步骤来清除卡纸

按如下步骤将卡纸全部取出后,合上出纸槽,纸盘中放好纸,打印机将自动恢复打印。如果 打印机不能自动开始打印,按操作面板按钮。 如果打印机仍然未开始打印,请检查打印机 内的卡纸是否均已被清除。 然后再次打印。

注:在添加新纸张时,应该将纸盘中的纸张全部取出,堆叠整齐后再放入纸盘。 这样有助于防 止打印机一次进纸过多而引起卡纸。

## 6.3.4.2.1 中间卡纸处理

(1)将出纸槽打开。

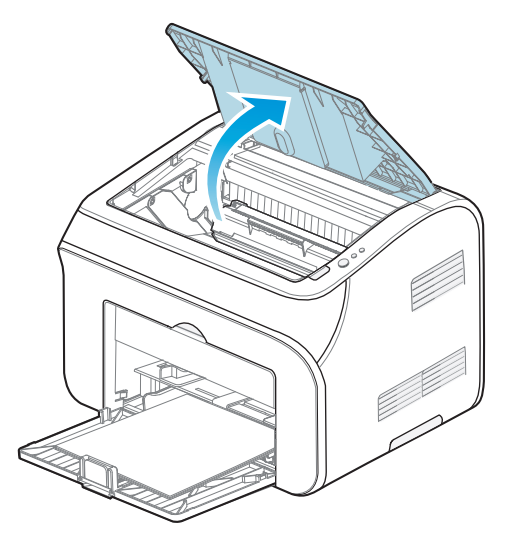

(2)取出打印硒鼓

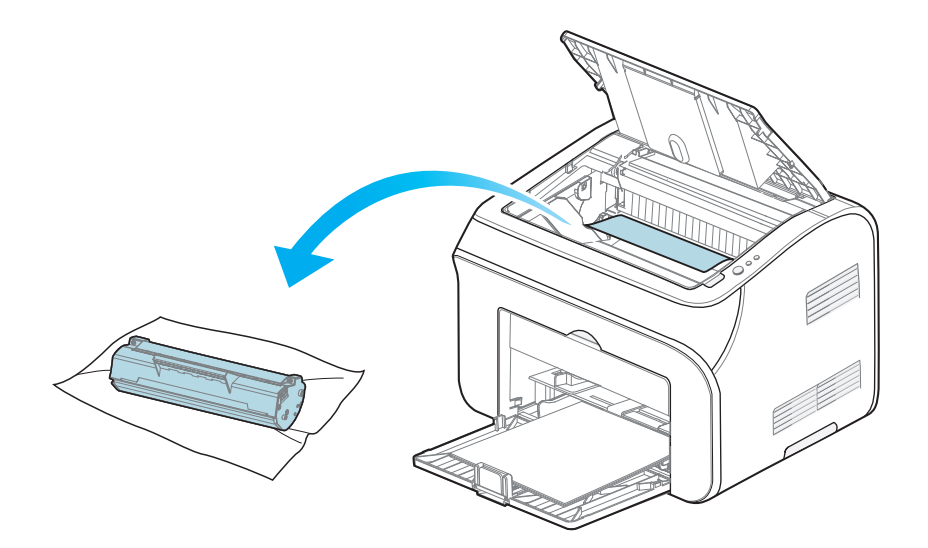

(3)将卡纸沿着进纸方向慢慢的抽出。

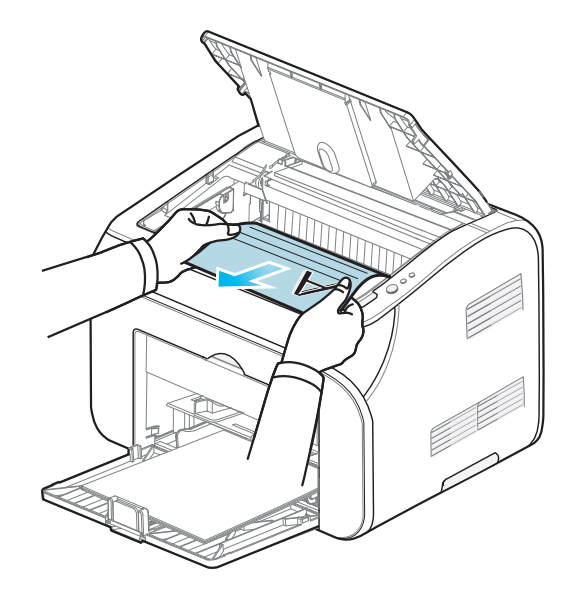

- (4) 取出卡纸后,将打印硒鼓装回打印机。
- (5) 将纸盘里的纸放整齐,直至指示灯恢复打印就绪状态,进行下一次打印。

### 6.3.4.2.2 出纸口卡纸处理

将卡纸从定影单元中抽出。 如果不能轻松地抽出卡纸,可以打开出纸槽,将打印硒鼓 取出后在抽出卡纸。

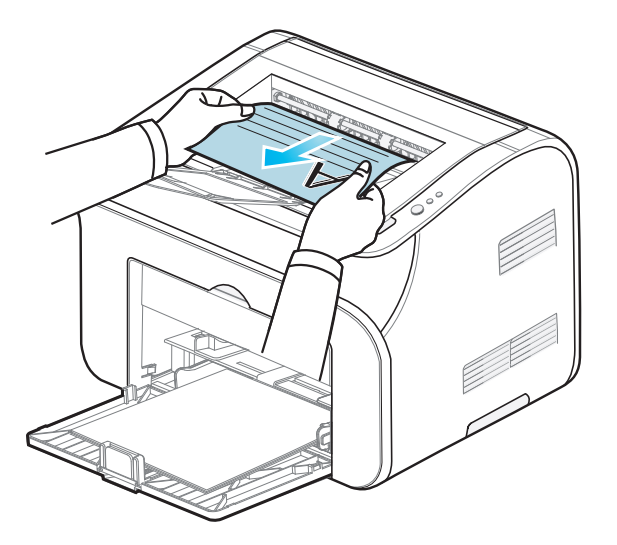

# 6.3.5 图像缺陷

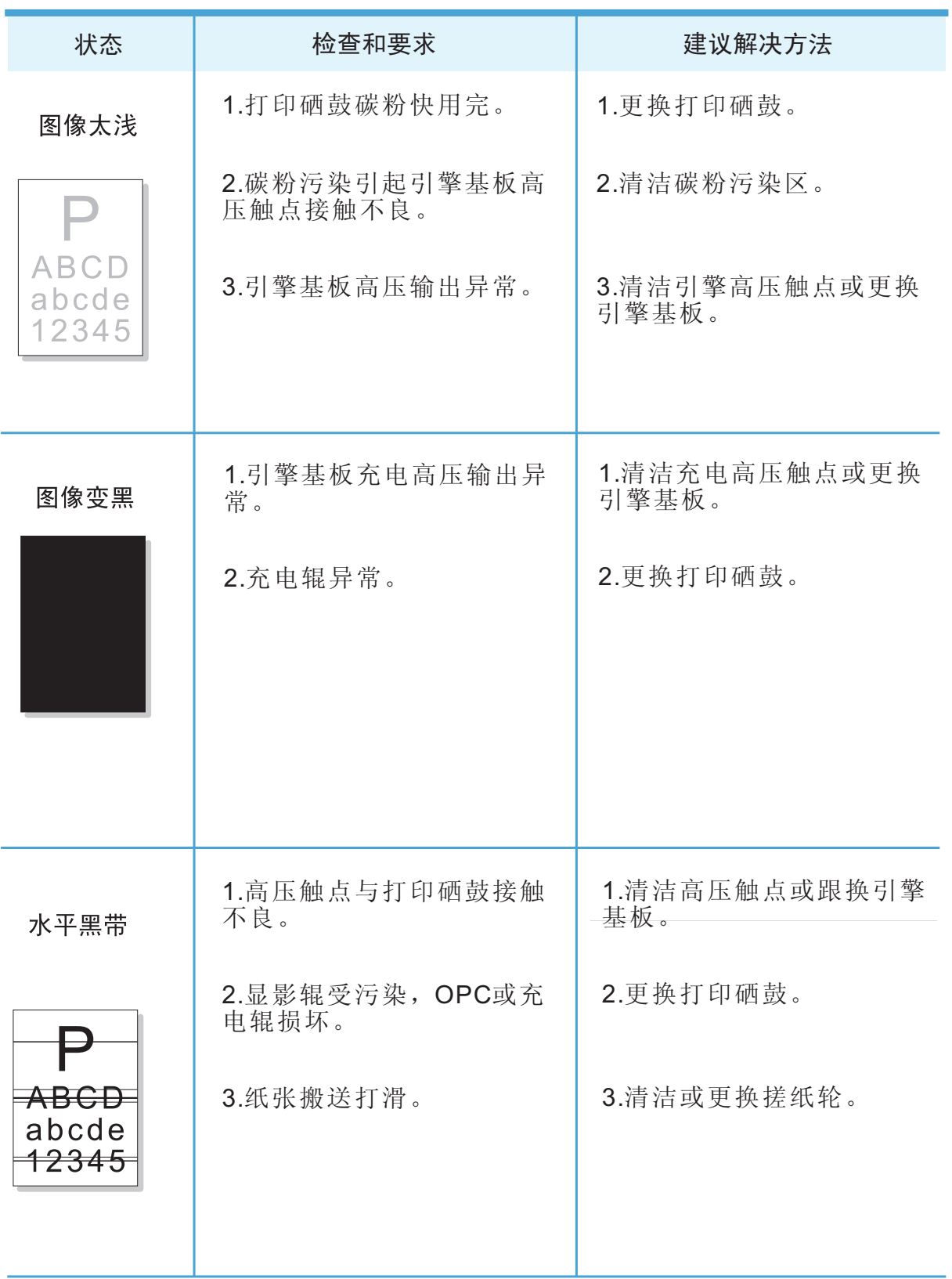

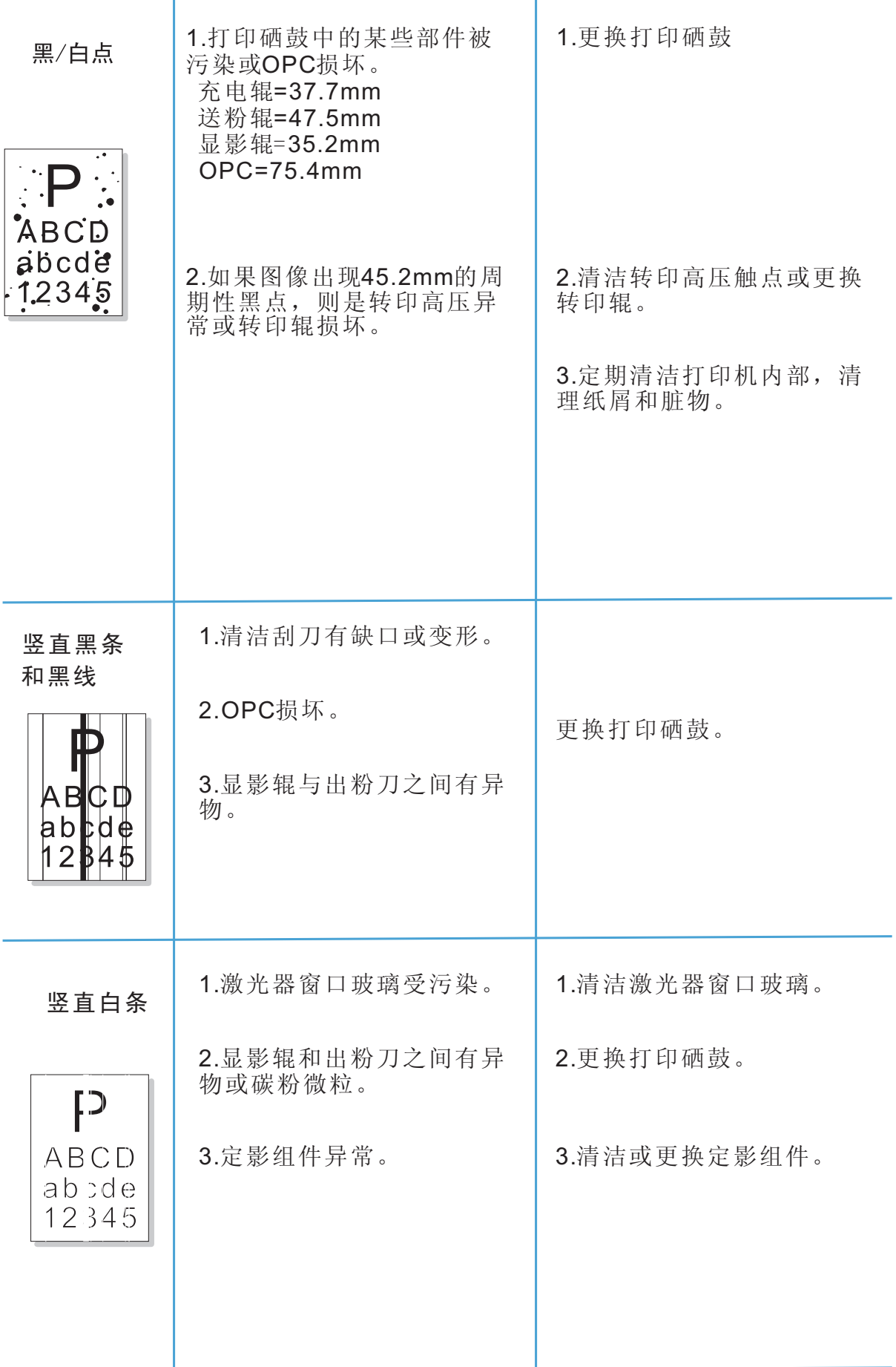

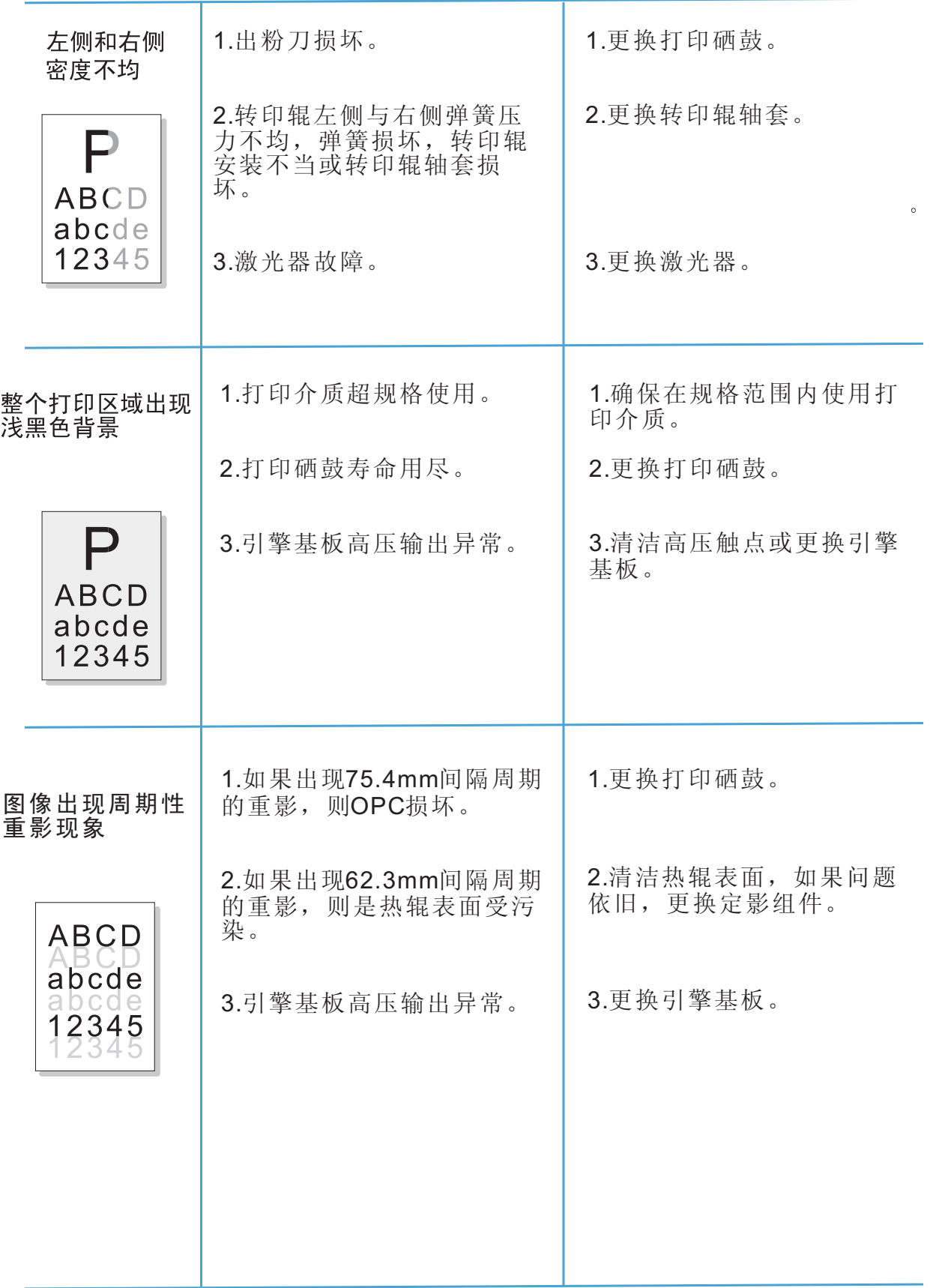

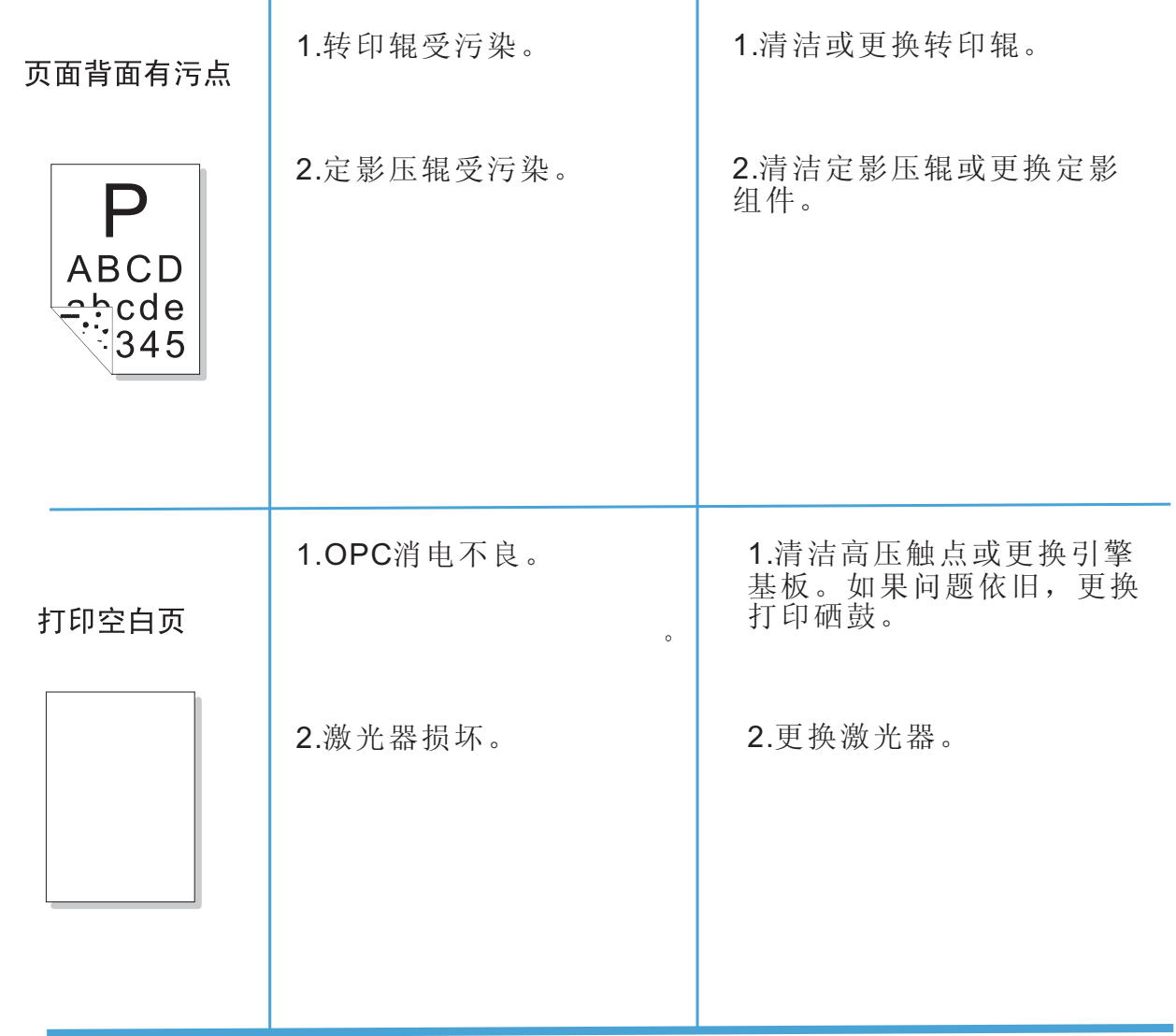

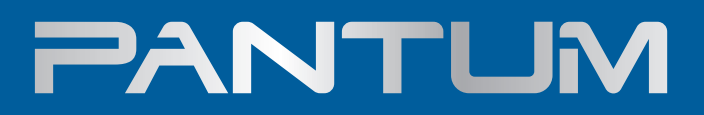

www.pantum.com